### *ctrlX - CORE*

- *Using Recipes in ctrlX*
- *- What is a recipe?*
- *- Recipe Control using WebVisu*
- *- Recipe Control using PLC Modules*
- *- USB control on a ctrlX Core (X3 & X7)*
- *- Nodered for USB control*
- *- Copy of the recipe PLC directory to the USB and vice versa*

#### *Jordi Laboria (DCET/SLF4-ES) - V0.1*

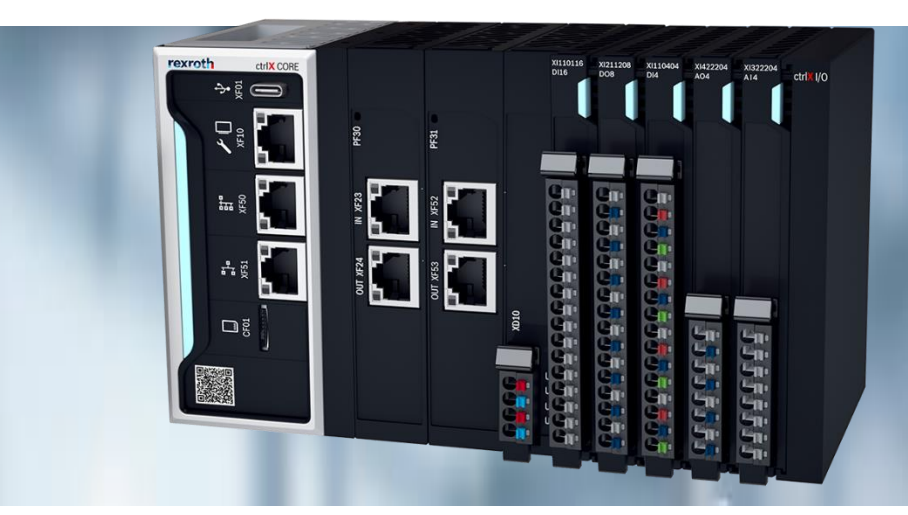

rexroth

A Bosch Company

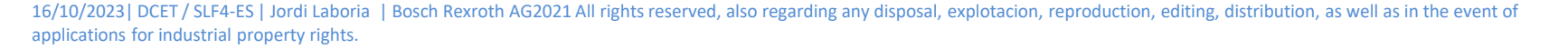

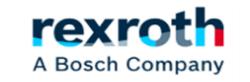

## *Goals:*

*In this manual we are going to explain the following sections:* 

- *- 1º Management of recipes from Web visu and PLC program with the use of the "Recipe Management" library*
- *- 2º Control of USB from PLC and activate with the use of Nodered*
- *- 3º Copy files from PLC to USB of the ctrlX Core X3 (XF01 Connector) and vice versa*

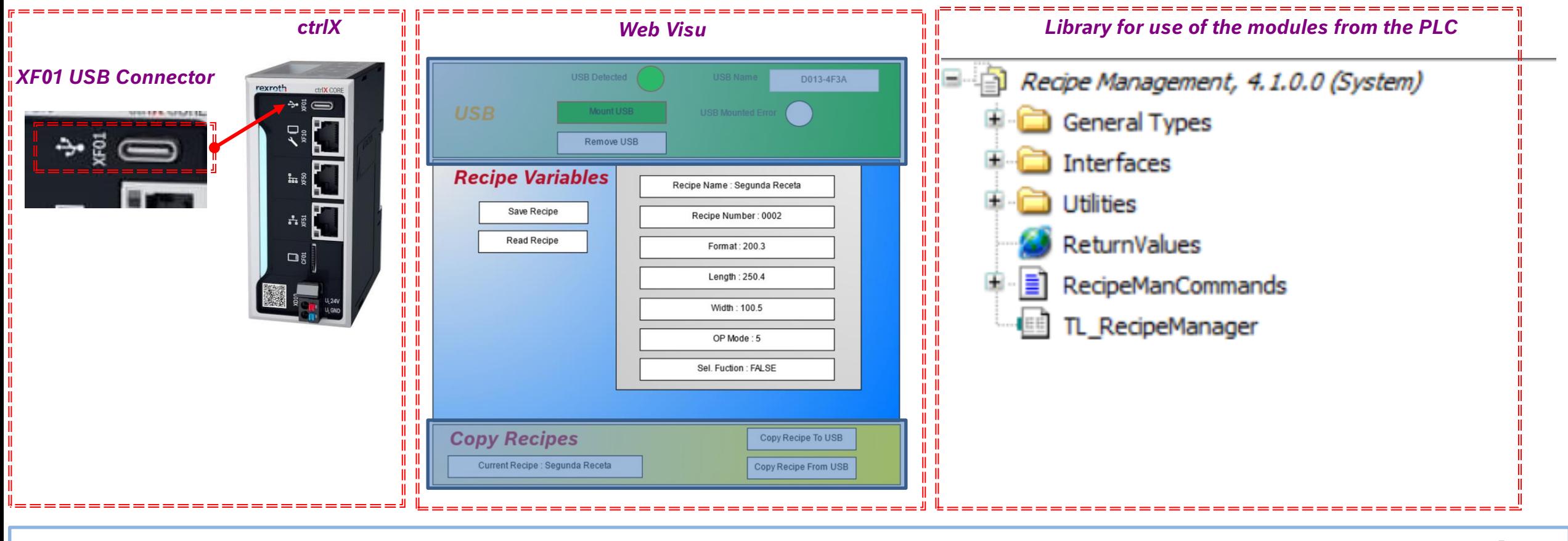

16/10/2023| DCET / SLF4-ES | Jordi Laboria | Bosch Rexroth AG2021 All rights reserved, also regarding any disposal, explotacion, reproduction, editing, distribution, as well as in the event of applications for industrial property rights.

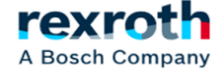

## *What is a recipe?*

16/10/2023| DCET / SLF4-ES | Jordi Laboria | Bosch Rexroth AG2021 All rights reserved, also regarding any disposal, explotacion, reproduction, editing, distribution, as well as in the event of applications for industrial property rights.

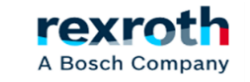

3

- In general, the first thing that comes to mind, without doubting it, will be to associate the word, Recipe, with some food, dessert or *similar, in other cases, we will also relate it to a medical prescription that has been imposed on us and that will force us to take a medication to counteract some discomfort we have*
- *A recipe, as we well think, is nothing more than a set of ingredients that together will end up becoming something, if it is cook, possibly very appetizing, although sometimes it can go wrong if we do it not well.*
- *For example:*
- *900 grams of whole milk 150 grams of white sugar 6 Egg yolks 50 grams of cornflour 200 grams of milk chocolate 100 grams of whipping cream 40 rectangular biscuits*

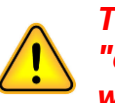

*These ingredients are still the vital "elements" of a Recipe and together they will form a chocolate cake*

- *In our case, speaking of programming, the Recipe becomes an essential element when in a machine you can use different sets of elements, formats, or other situations that if it weren't for the recipes would become a real madness.*

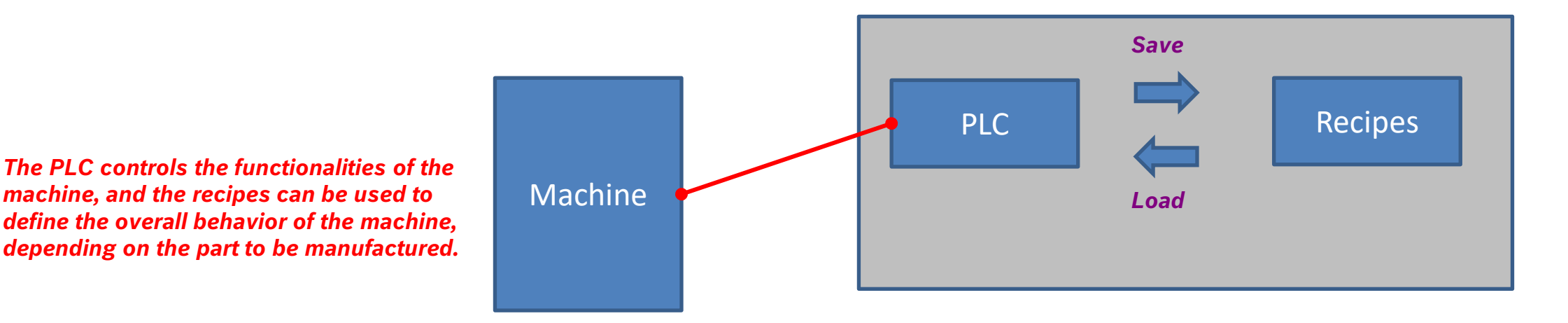

A Bosch Company

- *Without recipes, we would have a machine in which we would have to modify all the configuration values by hand, every time we wanted to change, for example, the cutting size of a material.*

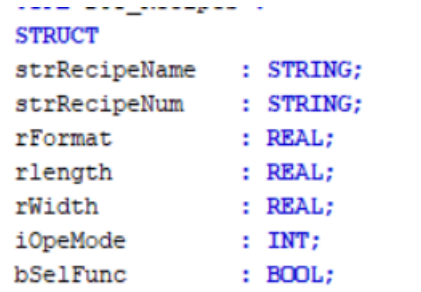

*Without recipes, we would have to modify all the parameters that affect the part we are going to manufacture. In the example there are only 7 elements. In general, there are usually many more.*

A Bosch Company

- *Even with recipes, this first time, it should be done anyway or use some "Teaching" system to "extract", for example the current position values of some engines, if they are already in their correct position.*

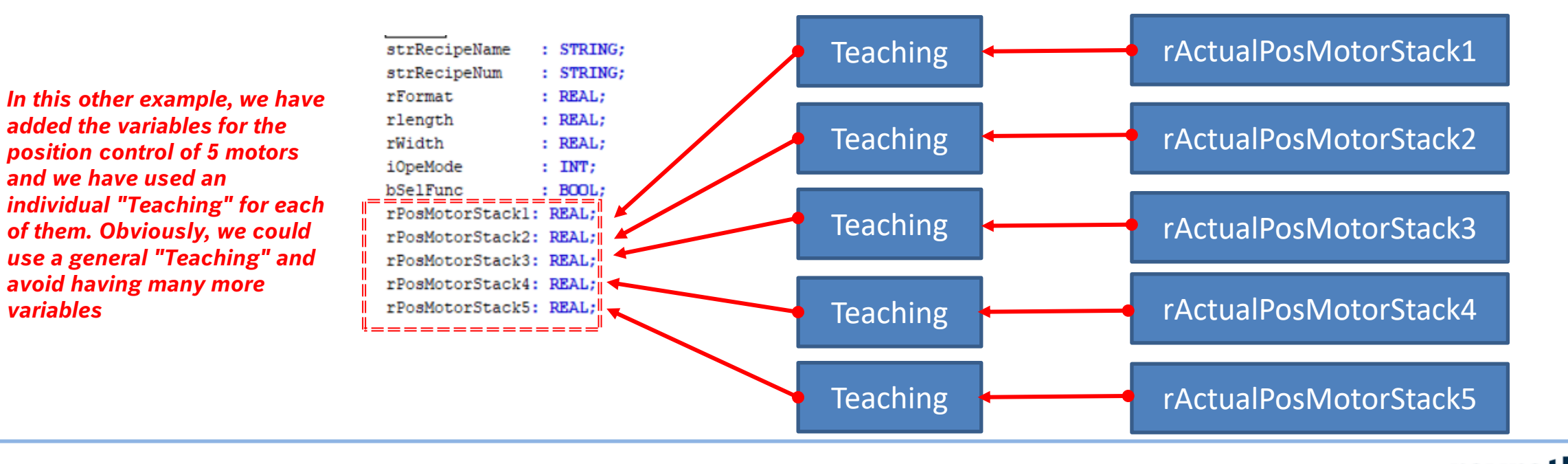

16/10/2023| DCET / SLF4-ES | Jordi Laboria | Bosch Rexroth AG2021 All rights reserved, also regarding any disposal, explotacion, reproduction, editing, distribution, as well as in the event of applications for industrial property rights.

Let's suppose that now we must make a new part and that this new piece to be cut, to be stacked, to be manufactured, is of other *dimensions, which will force us to perform the previous operation again, in this case for this second piece.*

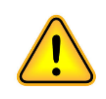

*The operator, if we do not have recipes, must save the values in a notebook, currently he could also use a mobile phone photo, if the first of the parts has to be manufactured again at some point. Of course, you will also have to do it with the second one.*

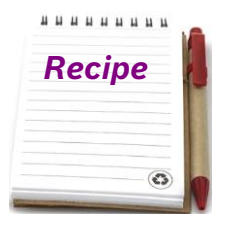

- *If we have Recipes, the problem mentioned above of the notebook or the photo, somehow ends, since each piece that we must manufacture we can create a specific file for it and that we can recover whenever we want and quickly.*
- *But what should a prescription have? Obviously, this is debatable and each of us will raise it in our own way and from our point of view:*
	- *Create Recipe*
	- *Save Recipe (PLC Values to File)*
	- *Load Recipe (File Values to PLC)*
	- *Clear Recipe*
	- *Sending Recipe Data to Work PLC Values*
	- *PLC Data Used for Machine Operation*
	- *PLC data used for the display of recipe values and their manipulation*

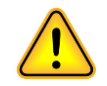

*As I say, all this is relative, and each programmer will do it in their own way and to their liking*

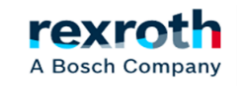

- *In the following image you can see a small breakdown of what was discussed:*

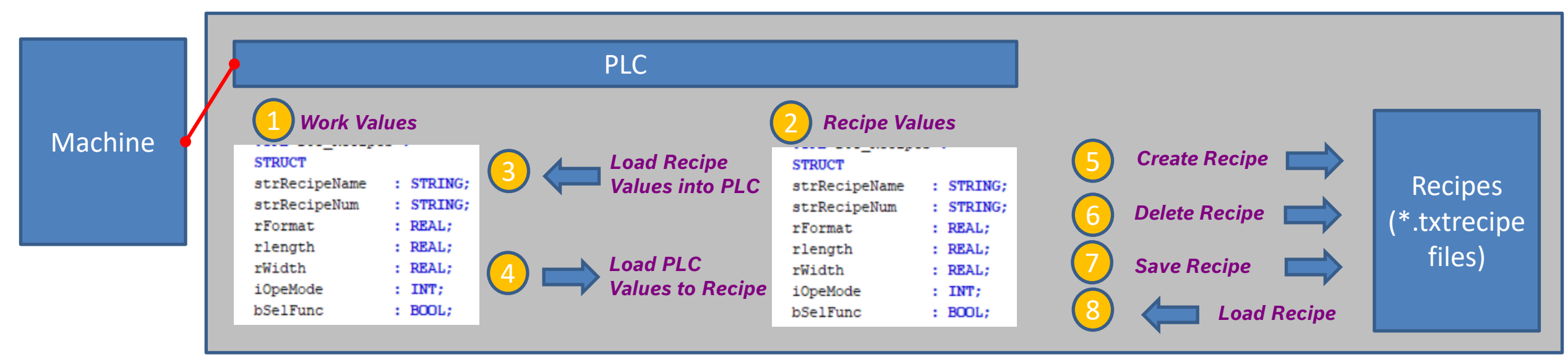

*1º - Working values: These data are the ones that will be used to make the machine work. They are loaded from the recipe, but always after being validated by the operator.*

*2º - Current values of the selected recipe. With this option we can work with the recipes without affecting the operation of the machine since the values are visible and manipulable, but they do not affect the work values. Therefore, we will be able to load recipes, manipulate them, delete them, etc., without affecting production. 3rd - The values of the recipe are loaded into the working values. Under no circumstances should it be done indiscriminately, and we should be out of the automatic mode of operation.*

*4º - Save the recipe with the current values existing in the PLC, writing these in the recipe values and activating the writing of the recipe. Even so, and as a precautionary measure, it should be checked that the recipe to be saved corresponds to the current one, determined by the PLC values, since we could be manipulating another recipe and end up generating a problem. That is why we have point 7 that allows us to save the manipulated recipe.*

*5º Create Recipe. A new recipe file is created from the values set in the working values.*

*6º Delete Recipe. Once the recipe is selected, it can be completely deleted from the system.*

*7º Load Recipe. The values of the selected recipe file are loaded into the PLC variables of the recipe, but not into the working ones, and can be displayed, modified or updated without affecting, as we have said, production.*

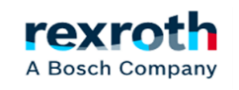

#### - *Although very austere, a screen with these elements could look like this*

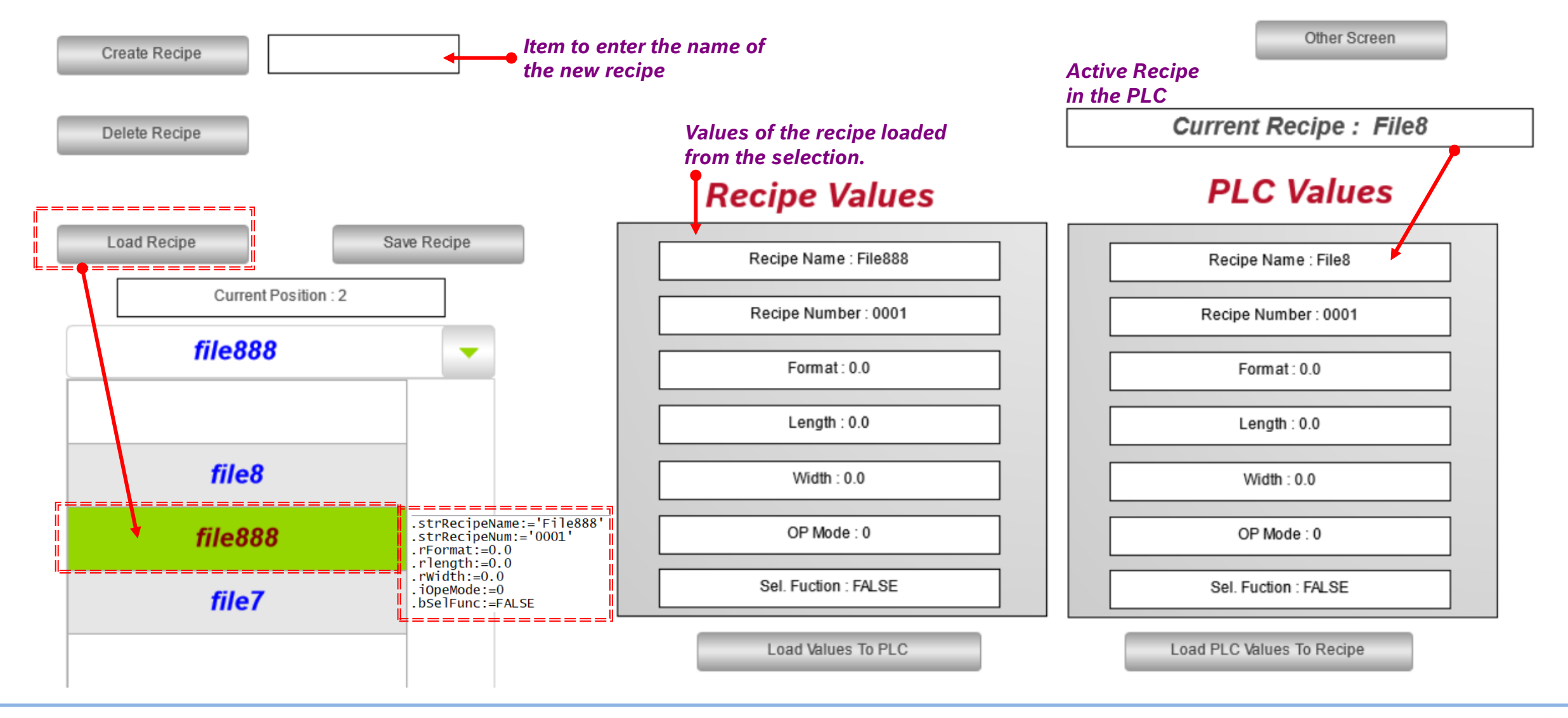

16/10/2023| DCET / SLF4-ES | Jordi Laboria | Bosch Rexroth AG2021 All rights reserved, also regarding any disposal, explotacion, reproduction, editing, distribution, as well as in the event of applications for industrial property rights.

8

# *Common data for all modes*

16/10/2023| DCET / SLF4-ES | Jordi Laboria | Bosch Rexroth AG2021 All rights reserved, also regarding any disposal, explotacion, reproduction, editing, distribution, as well as in the event of applications for industrial property rights.

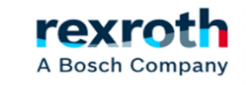

9

- *For the following examples, both for the WebVisu and for the one we will use the "Recipe Manager" we are going to use the following operating structures.*

*We will generate a main structure (DUT) in which we will place all the variables that we need for the recipe.*

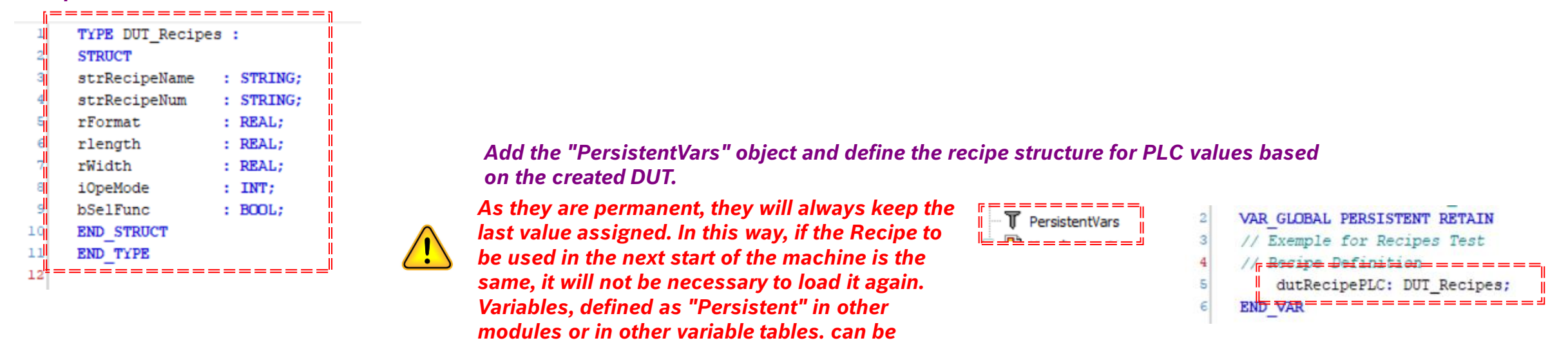

*Elsewhere in the program, we add the structure that the recipes will use. In the example, this statement is located in the recipe operation control module.*

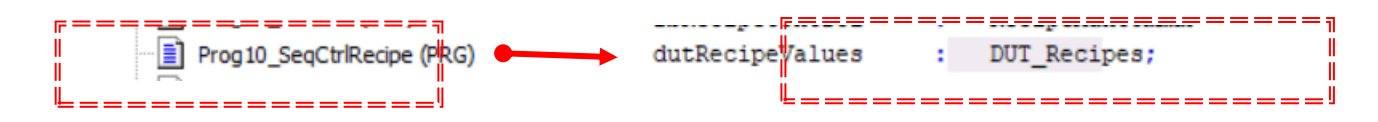

*included in this table.*

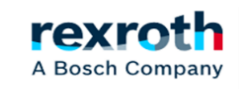

#### *- Next, we will have to insert the "Recipe Manager""*

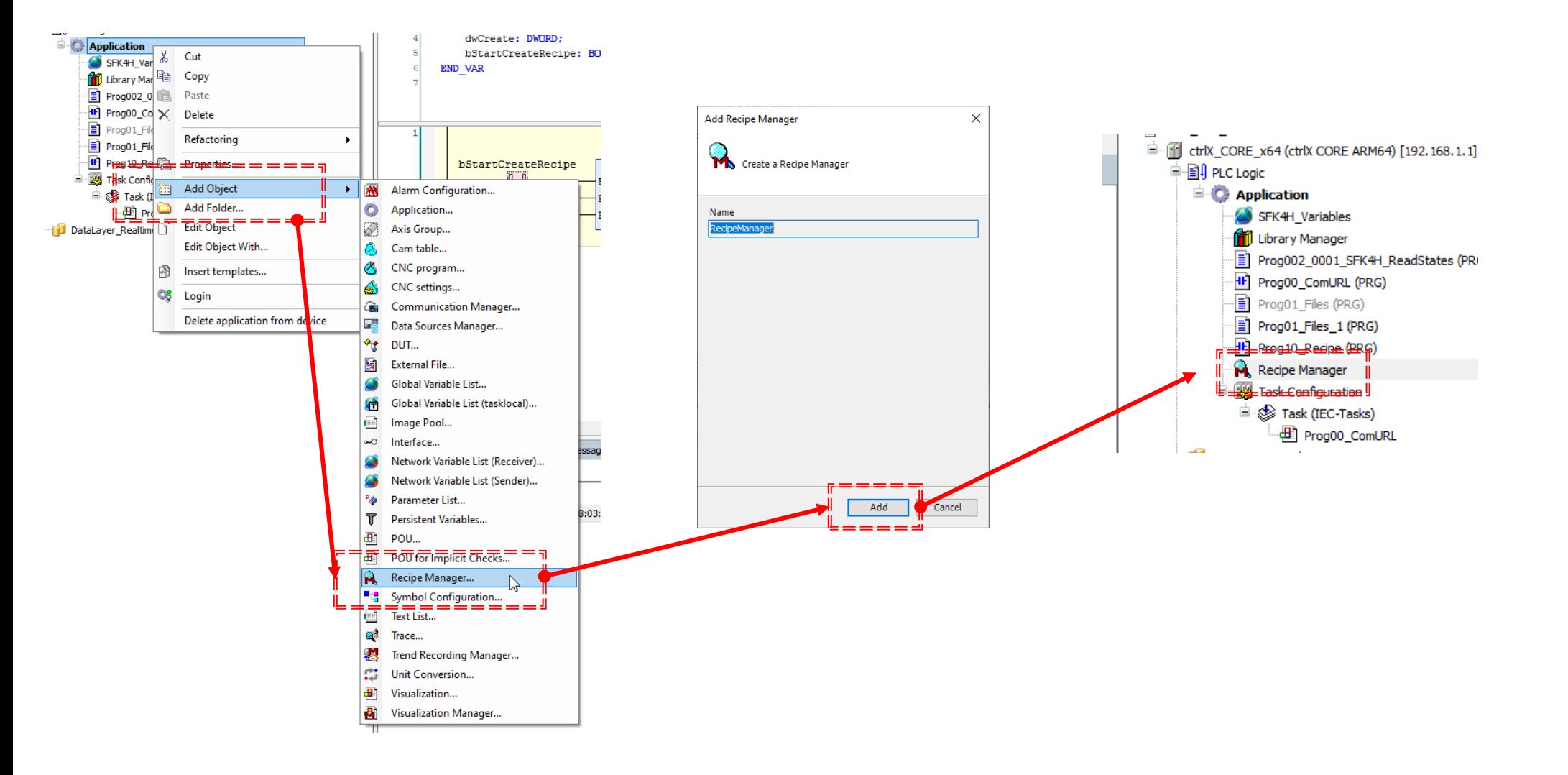

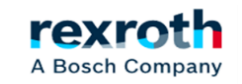

- *Once created, the "Recipe Manager" has two menus of options. "Storage":*

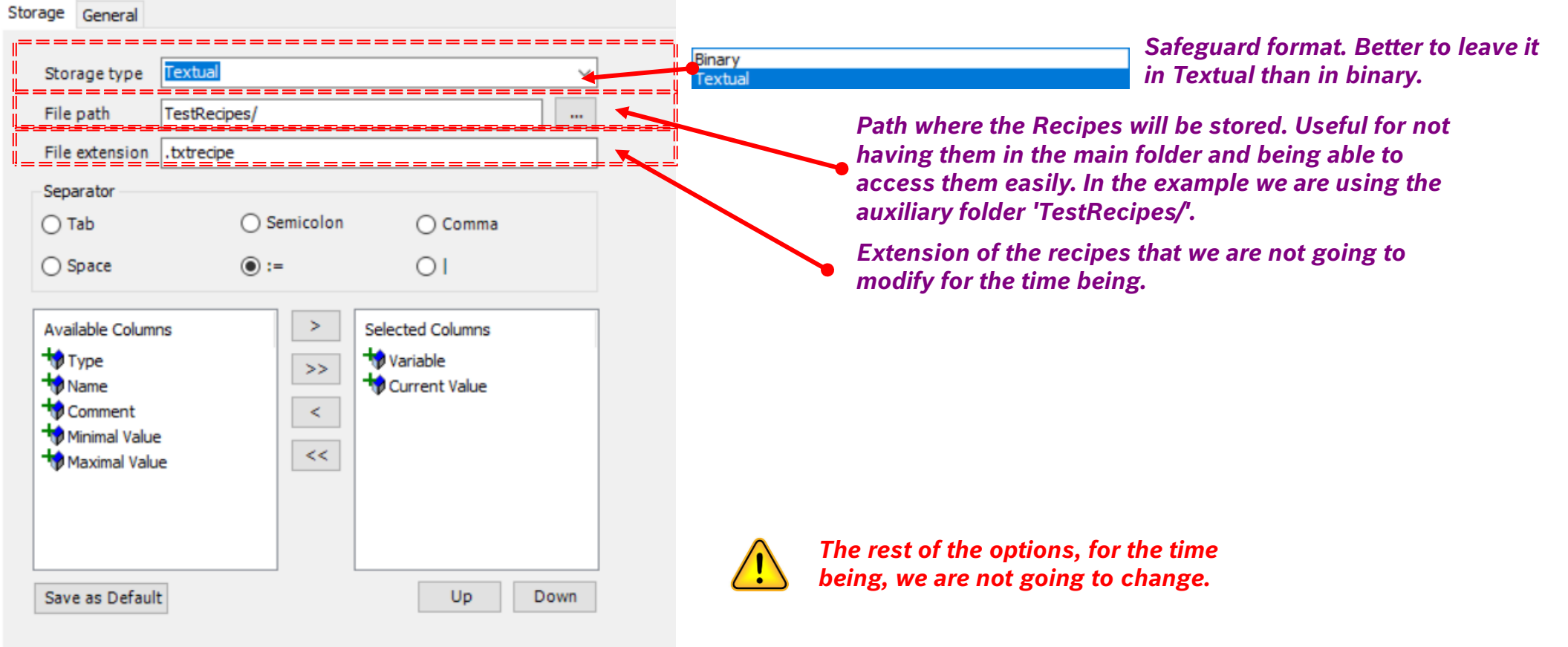

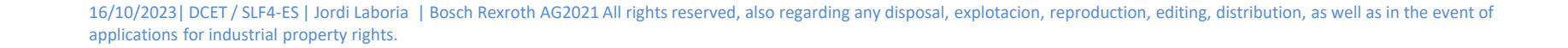

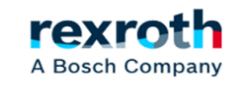

- *"Recipe Manager" Second menu of "Recipe Manager" "General":*

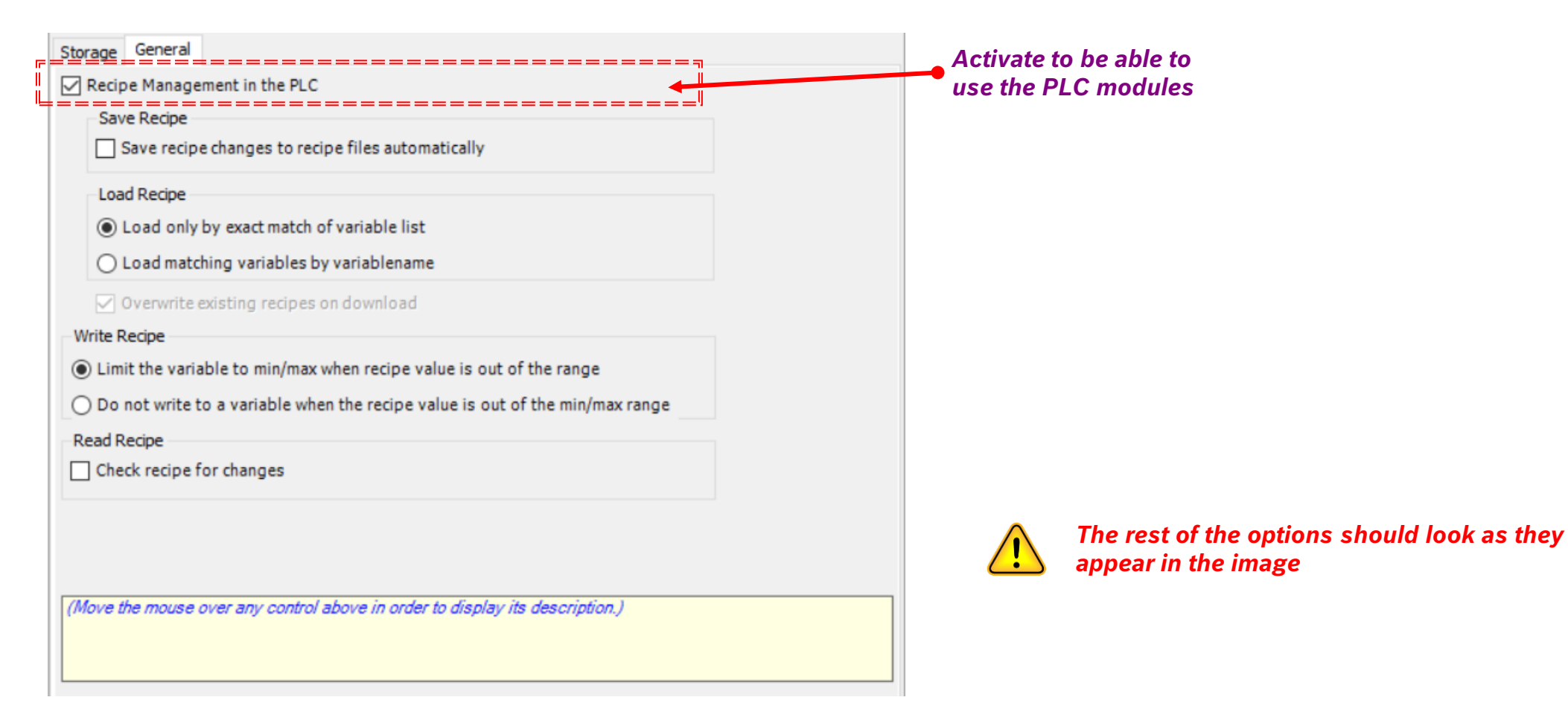

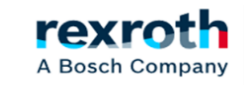

*- To generate the "Recipes" tables, which can be several, we must generate them from the "Recipe Manager" menu"* 

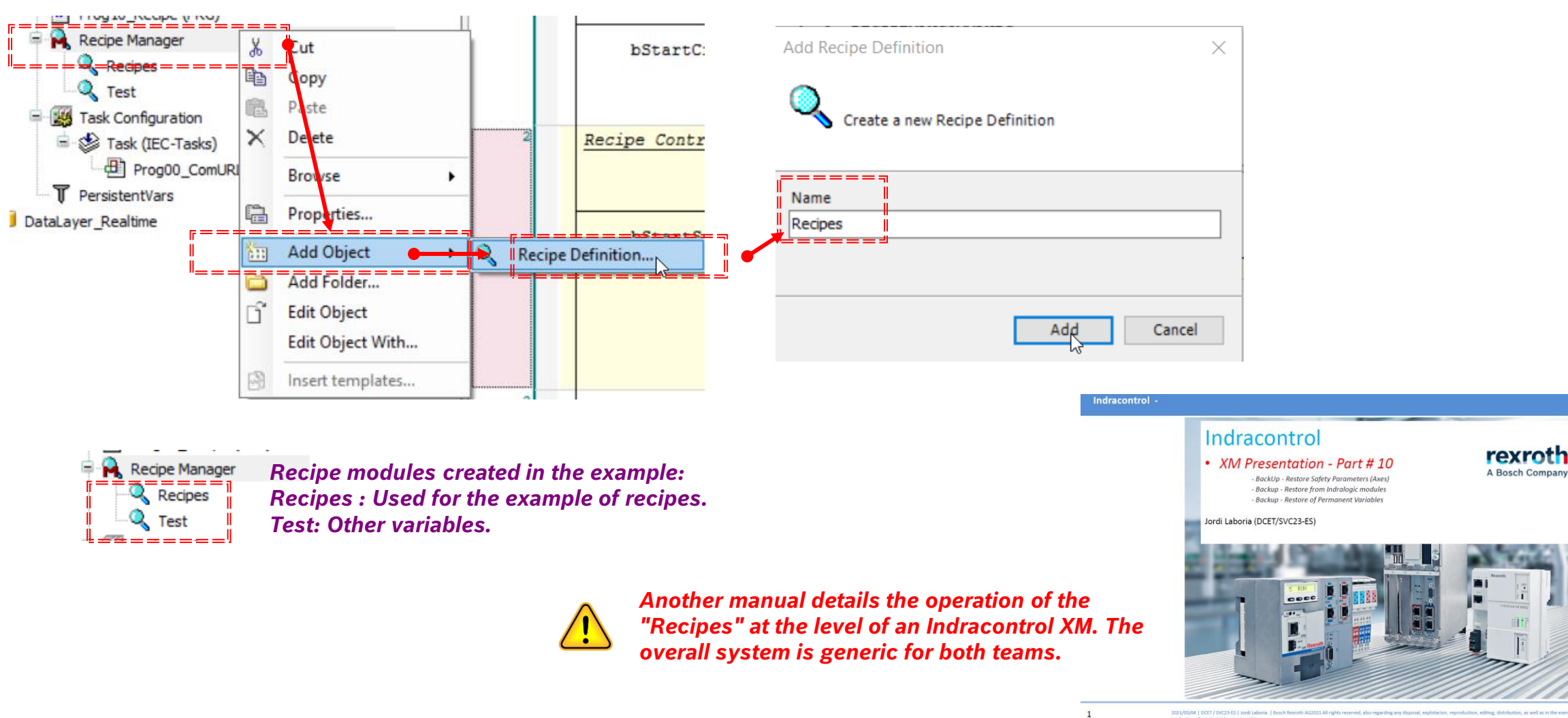

rexroth

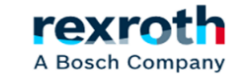

16/10/2023| DCET / SLF4-ES | Jordi Laboria | Bosch Rexroth AG2021 All rights reserved, also regarding any disposal, explotacion, reproduction, editing, distribution, as well as in the event of applications for industrial property rights.

- *When we have created the "Recipes" module, we will proceed to insert the variable of the recipe structure that we have defined previously*

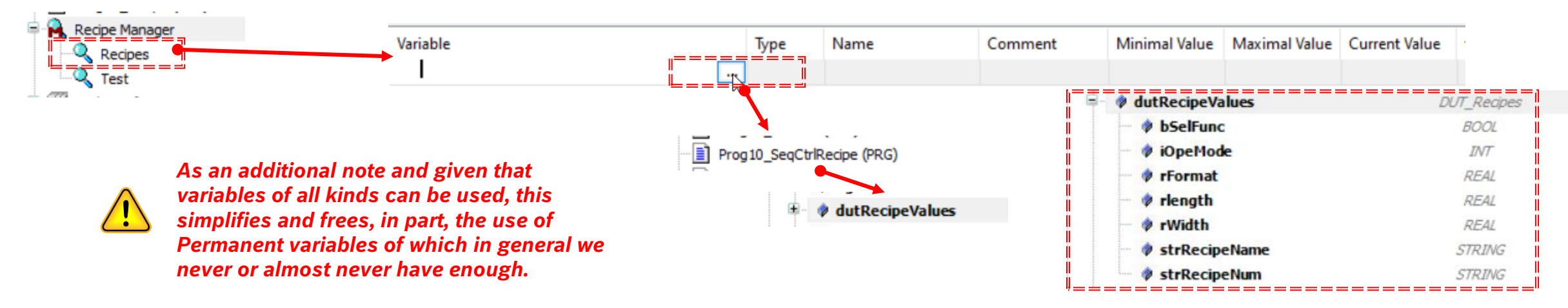

#### *- Here we can already see the variables of the structure used in the Recipes table*

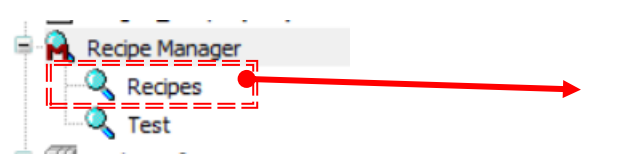

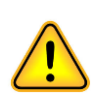

*In this table you can enter any variable from any table or program module that you have created.*

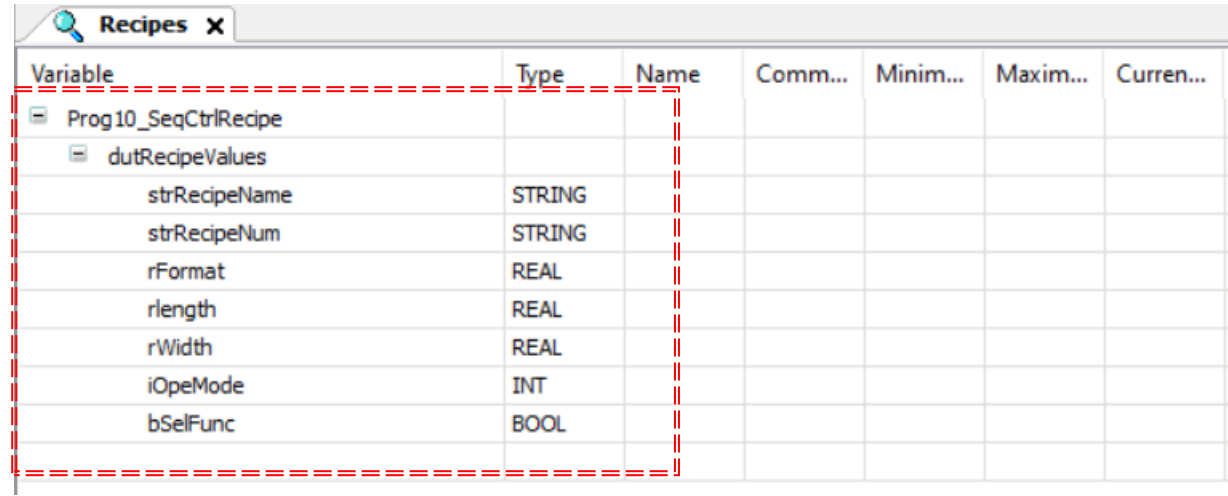

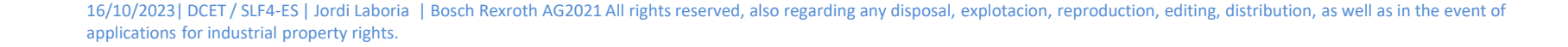

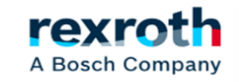

- *Finally, and before starting, we are going to insert an Initial Recipe integrated into the system and that will allow us to access it from WebVisu and from the program controlled by the PLC*

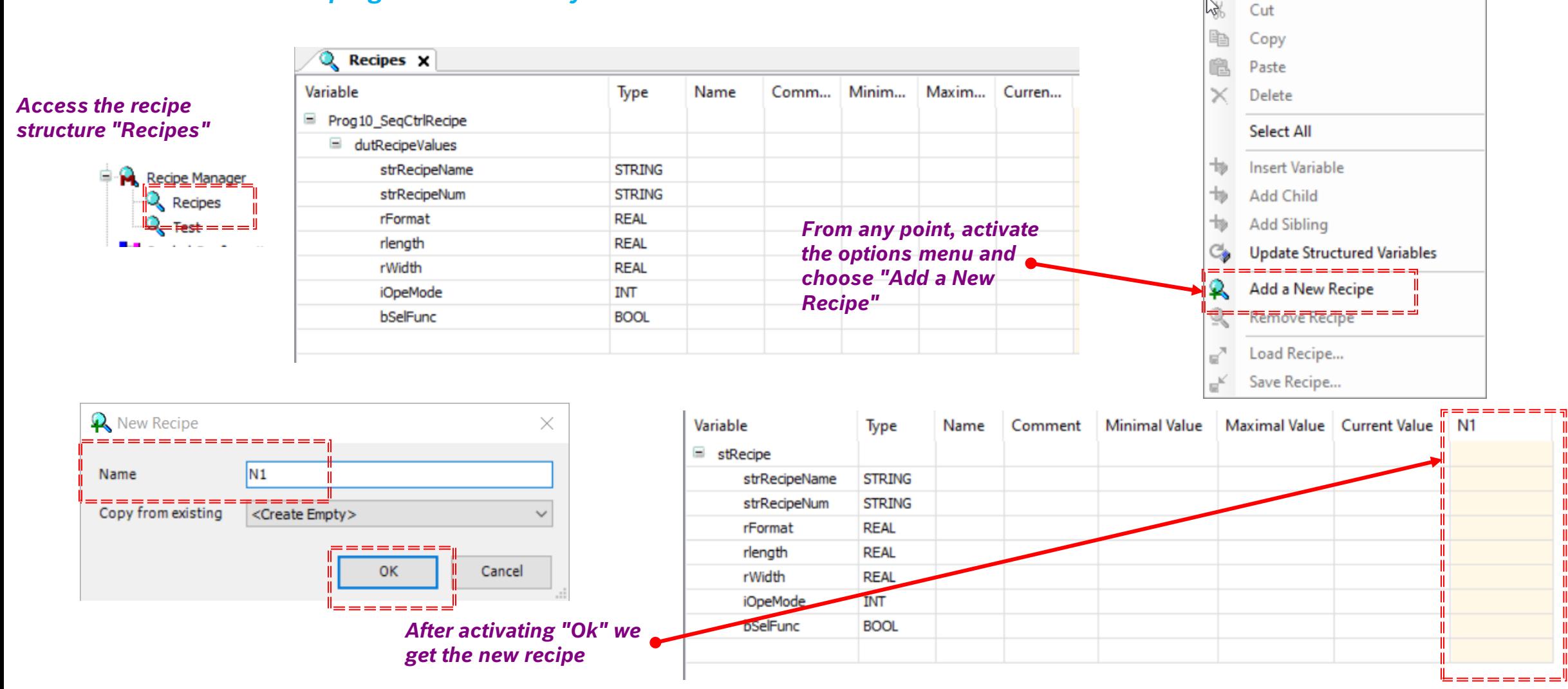

16/10/2023| DCET / SLF4-ES | Jordi Laboria | Bosch Rexroth AG2021 All rights reserved, also regarding any disposal, explotacion, reproduction, editing, distribution, as well as in the event of applications for industrial property rights.

rexr

A Bosch Company

#### *- The created files can be viewed from the ctrlX side of the "Files" option*

modulence ctrlX\_CORE\_x64 [192.168.1.1]

> Log PLC Settings PLC Shell Users and Groups Access Rights Symbol Rights Parameters Task Deployment Status | Information Files Communication Applications **Host** Location  $\cdot \square \times \Phi$ Runtime Location 24 /  $\bullet$   $\times$ Name Modified Name Size Modified Size **D** user  $\bigoplus$  C:\  $\Box$ **CA** cnc **Pruebas**  $\blacksquare$  P:\ <u>visu</u> **TestRecipes** PicLogic scert\$ Application.crc 20 bytes 03/02/2023 14:18 Application.app 3,90 MB (4.089.9... 03/02/2023 14:18 Application.err 1,06 MB (1.114.3... 20/07/2022 14:10 Application.core 387,98 KB (397.2... 03/02/2023 4:47 /solutions/webdav/appdata/plc/run/linux-gcc-aarch64/data/TestRecipes/ Name t. .. Part003.txtrecipe  $\Box$  Part002.txtrecipe Part001.txtrecipe file888.txtrecipe

> > $\vert \vert$  .txtrecipe

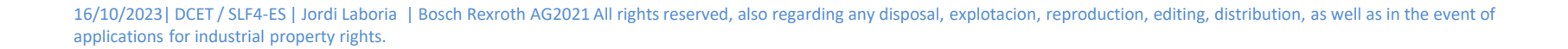

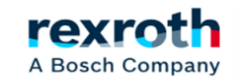

Size

1 KB

1 KB

1 KB

1 KB

1 KB

#### *- We can also visualize them, for example, with a program such as WinSCP FTP Client*

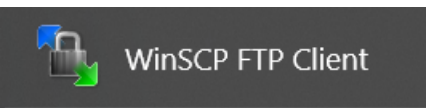

#### *Configuration options for communicating with the ctrlX Core*

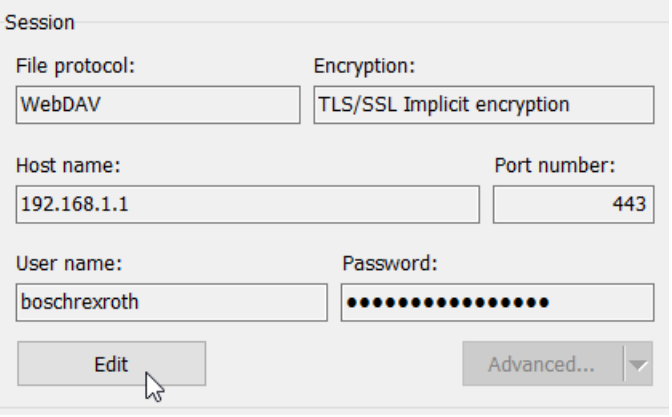

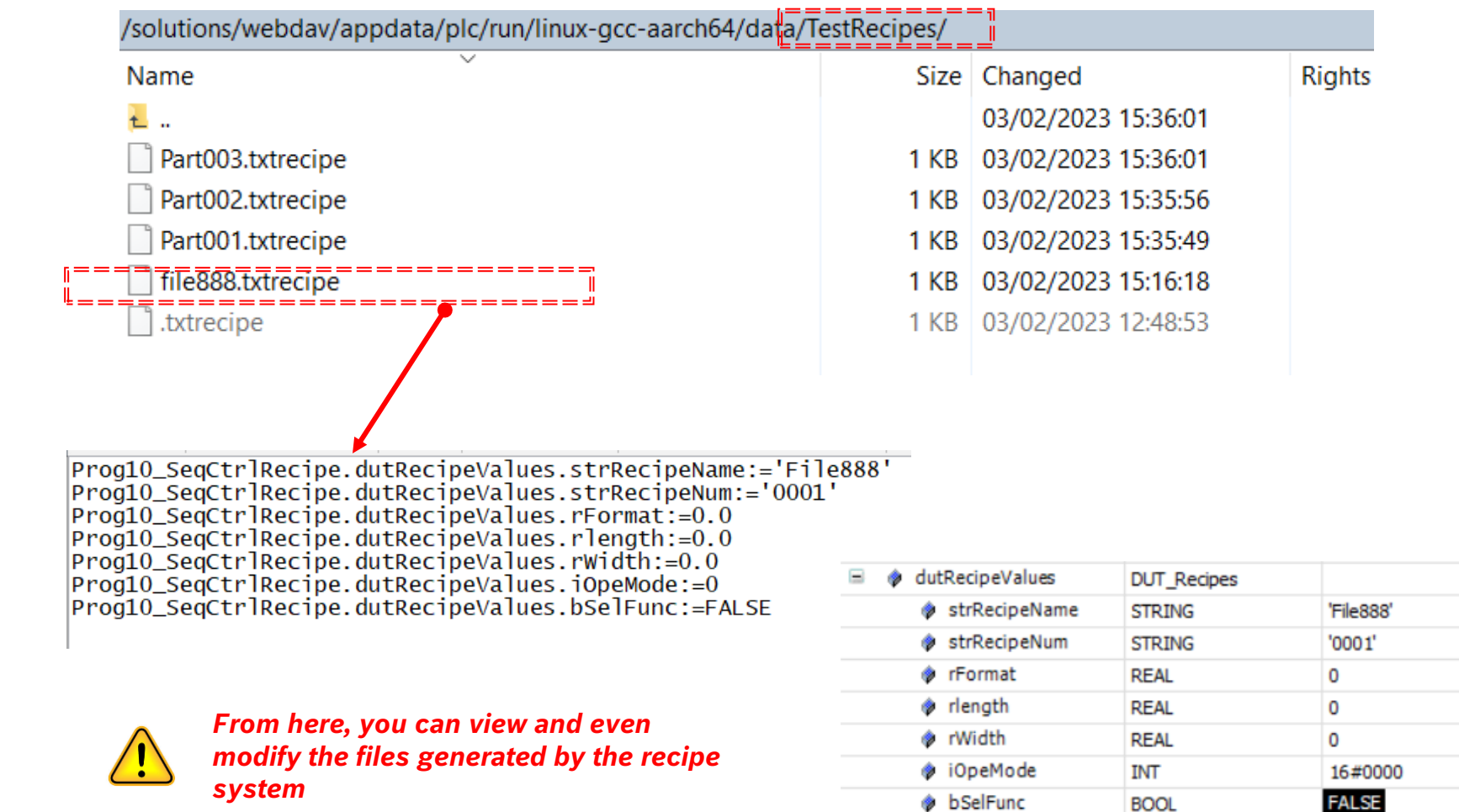

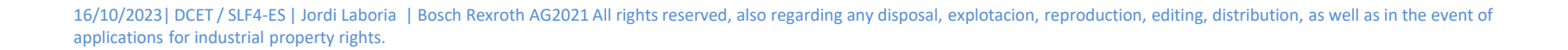

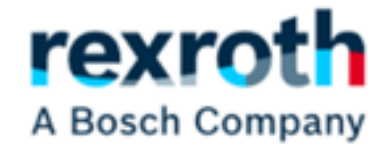

# *Recipe Control Using WebVisu*

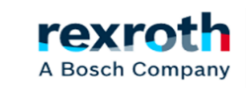

19

*- The first thing we're going to look at is how to use the WebVisu option to manage recipes. From this part, it is easy to control the options for creating, loading, saving and deleting from the elements of the control screen*

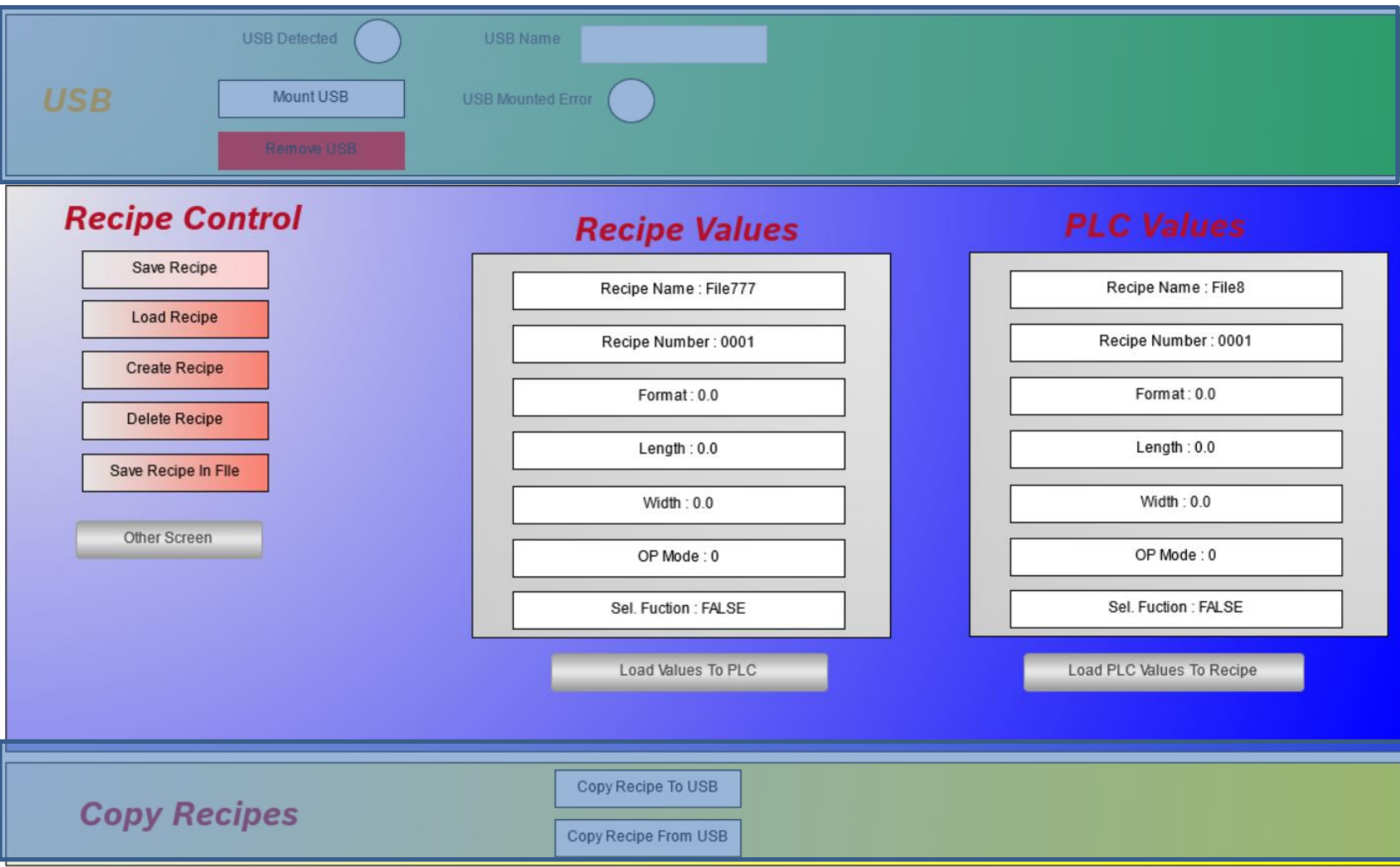

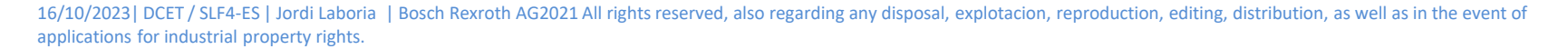

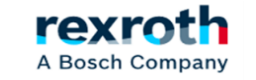

### **ctrlX**  *- Using Recipes with ctrlX Core (WebVisu)*

#### *- The first step will be to include the "Visualization Manager" object*

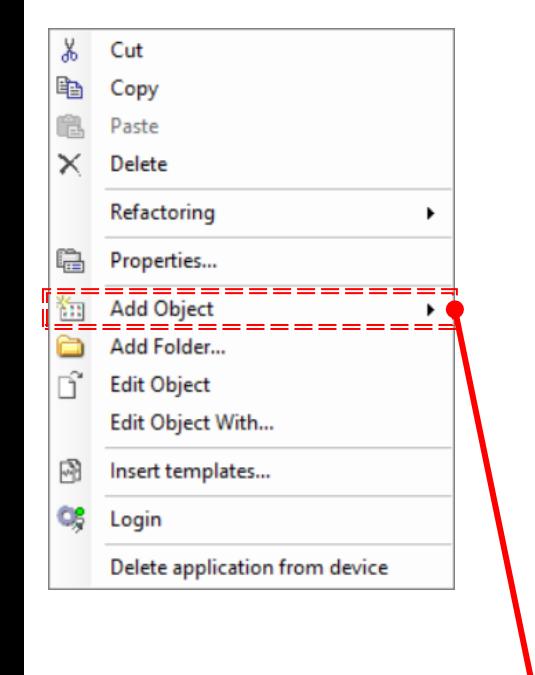

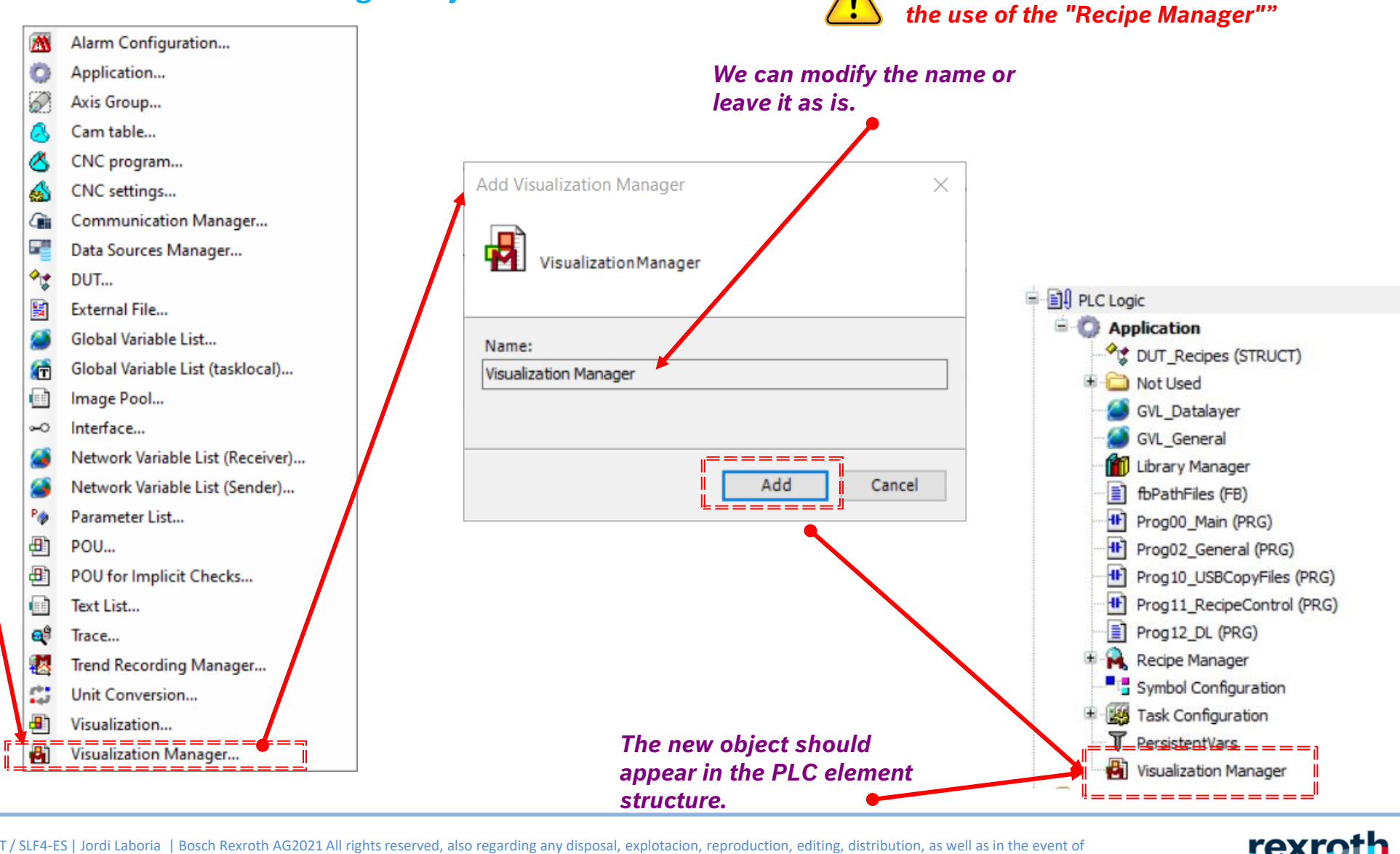

*This option will also be useful for* 

A Bosch Company

16/10/2023| DCET / SLF4-ES | Jordi Laboria | Bosch Rexroth AG2021 All rights reserved, also regarding any disposal, explotacion, reproduction, editing, distribution, as well as in the event of applications for industrial property rights.

#### **ctrlX**  *- Using Recipes with ctrlX Core (WebVisu)*

### *- The "Visualization Manager" has several optional screens to modify its functionalities.*

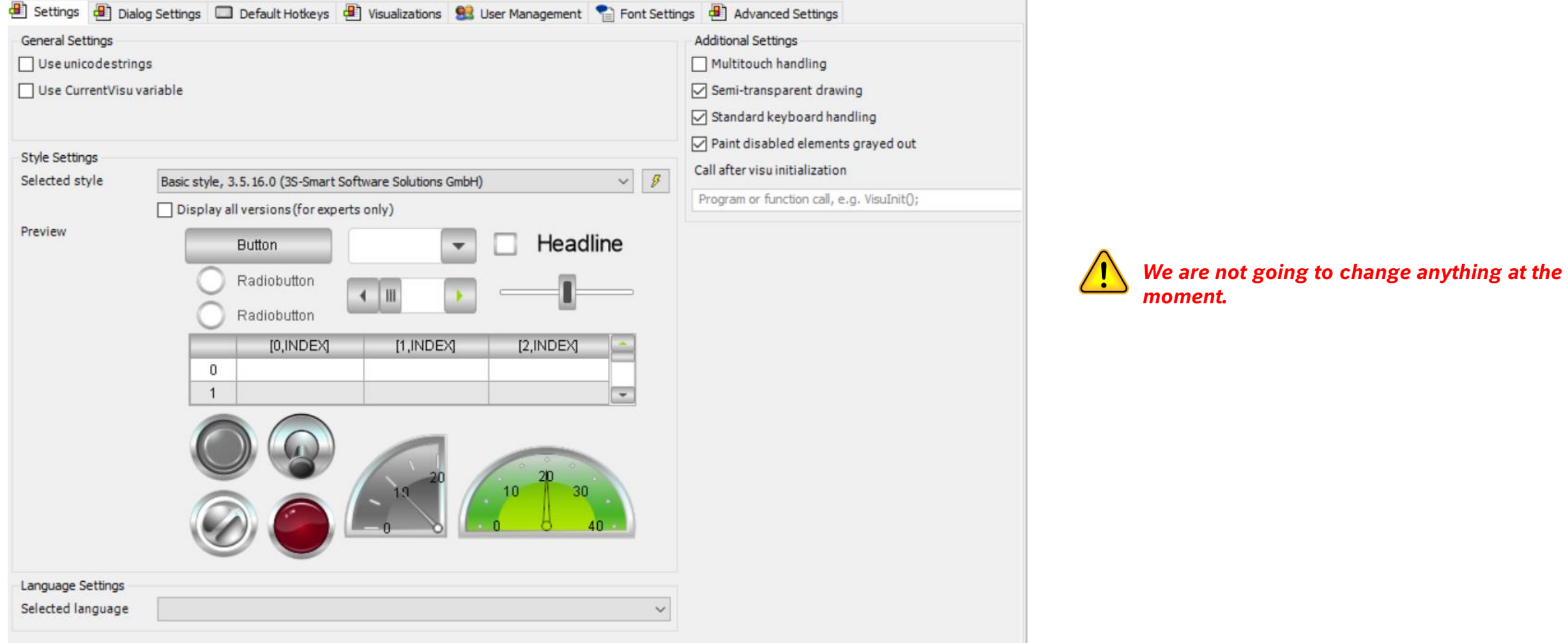

16/10/2023| DCET / SLF4-ES | Jordi Laboria | Bosch Rexroth AG2021 All rights reserved, also regarding any disposal, explotacion, reproduction, editing, distribution, as well as in the event of applications for industrial property rights.

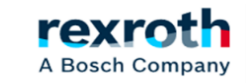

#### *- From "Visualization Manager" we can choose two options (using the drop-down menu)*

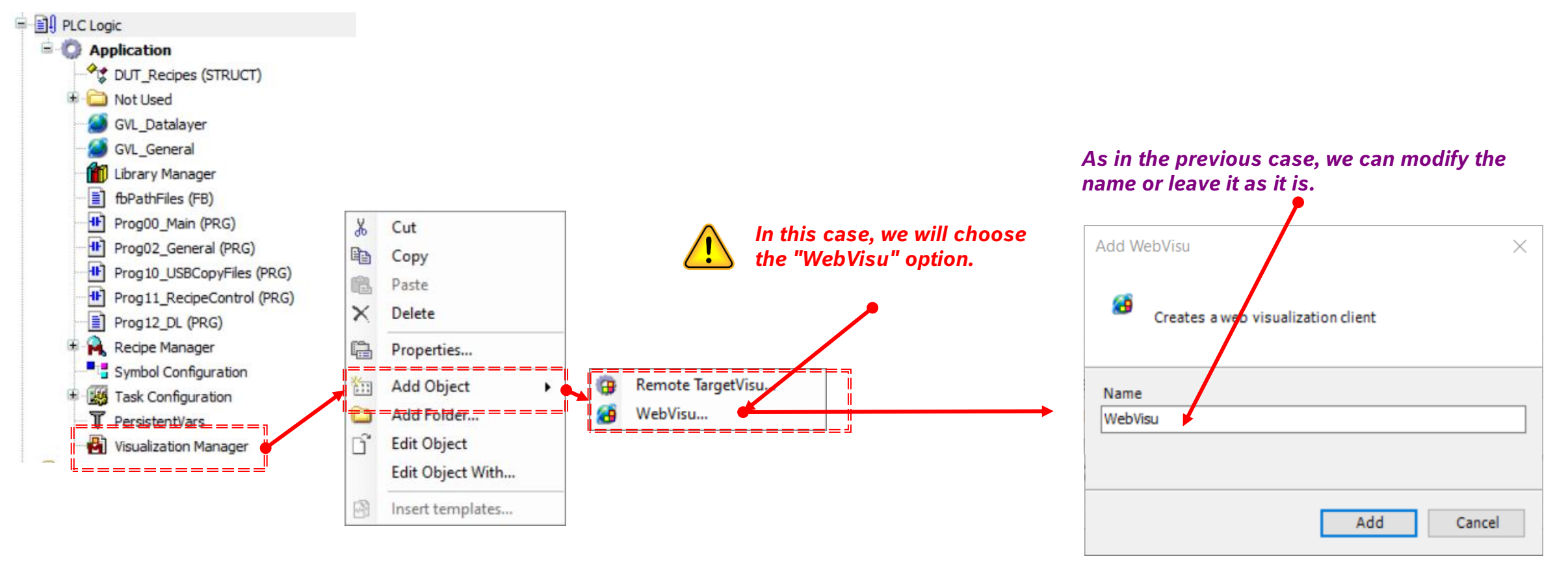

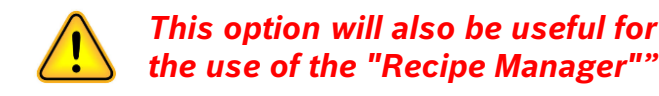

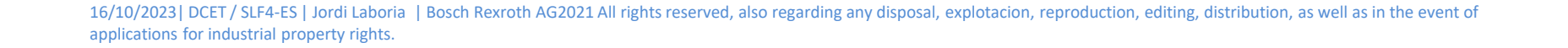

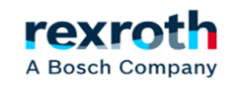

*- In the image we can see the selectable options of the added "WebVisu":*

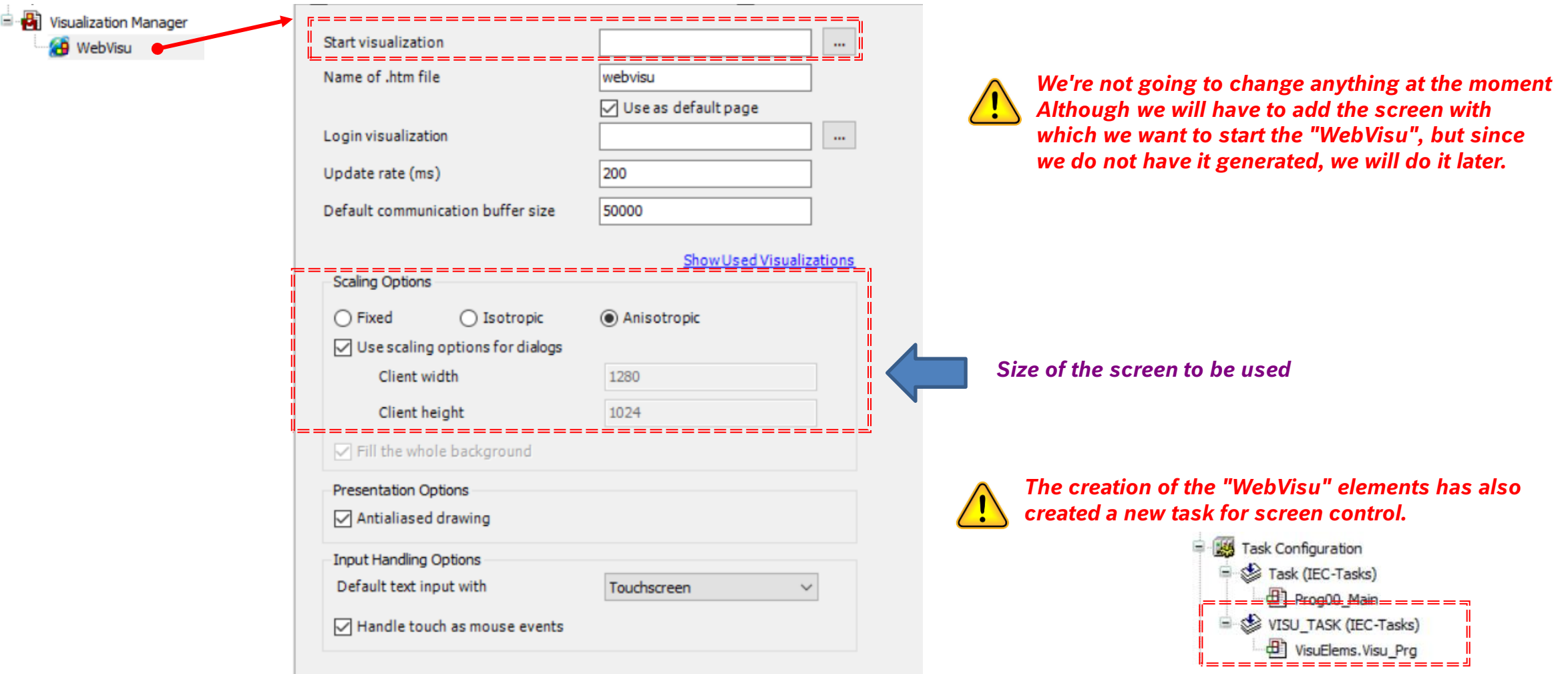

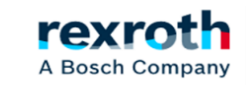

 $\sim$ 

#### **ctrlX**  *- Using Recipes with ctrlX Core (WebVisu)*

#### *- Next, we'll add another object, in this case "Visualization", which will be our first screen:* Alarm Configuration... O Application...  $+ 200496 = - - - - - -$ **Continued B** B. Axis Group...  $\mathbf{Q}$  Application X Cut **Add Visualization**  $\times$ DUT\_Recipes (STRUCT) Ō Cam table... þ Copy **Not Used** æ CNC program... Paste Creates a visualization object GVL Datalayer CNC settings...  $\times$ **Delete AS** GVL General **Communication Manager...** G Library Manager Refactoring ▶ 54 Data Sources Manager... fbPathFiles (FB) Name: Properties... 囁 ᅊ DUT... <sup>11</sup>] Prog00\_Main (PRG) *isualization*  $\frac{1}{2}$  and  $\frac{1}{2}$  and  $\frac{1}{2}$  and  $\frac{1}{2}$ **Add Object** <sup>11</sup> Prog02\_General (PRG) 闘 **External File...** ▸ <sup>-{|-</sup>] Prog10\_USBCopyFiles (PRG) Add Folder... Global Variable List... è <sup>1</sup> Prog11\_RecipeControl (PRG) ñ **Edit Object** 帶 Global Variable List (tasklocal)... Add Ð Cancel Prog12 DL (PRG) Edit Object With... 电 Image Pool... Recipe Manager  $\sim$ Interface... 啼 Insert templates... *As in the previous cases, we can modify the*  Symbol Configuration Network Variable List (Receiver)... *name or leave it as it is.* Task Configuration Œ Login T PersistentVars Network Variable List (Sender)... Delete application from device **B** Visualization Manager P Parameter List... 画 POU... 田 POU for Implicit Checks...

Text List...

Trend Recording Manager.,

Unit Conversion... Visualization...

Trace...

画

a\$

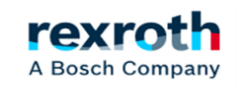

*- The "Visualization" element should appear in the "Visualization Manager" area, however on some occasions the visualizations appear in the "POUs" part as can be seen in the images. The operation is the same, however they are in different places.*

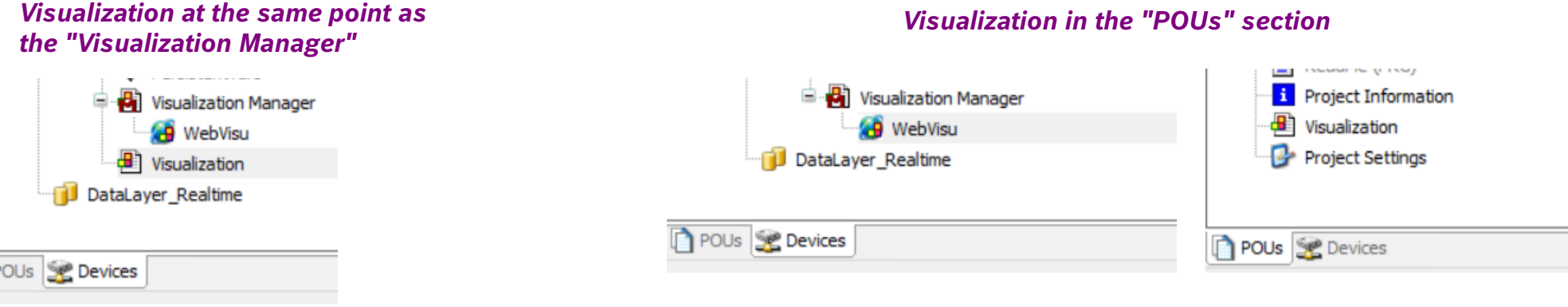

*- On the screen, as we have already mentioned, we will have the buttons to control the variables that we have already described in the* 

*common data section.*

Ò

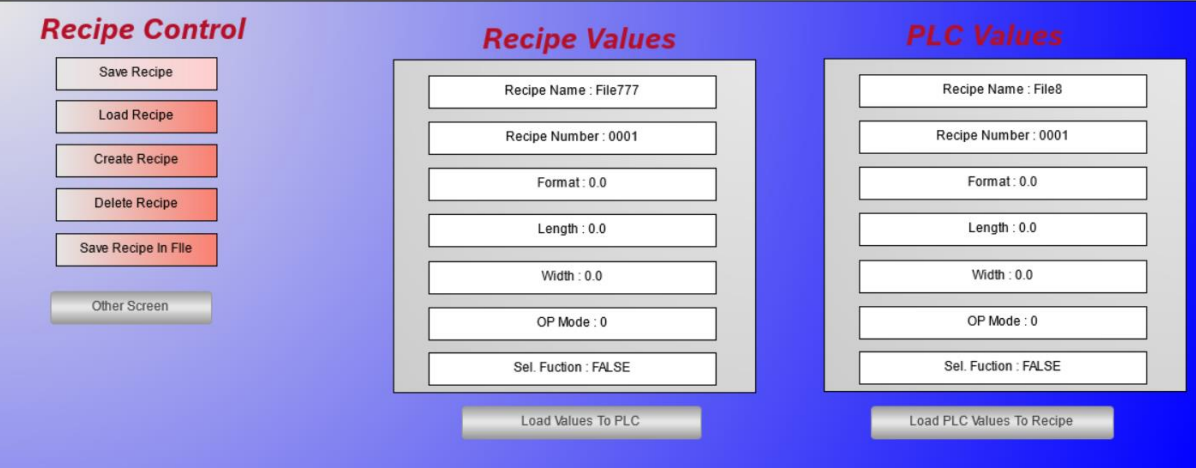

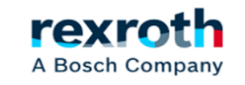

#### *- Defining Elements for Variables:*

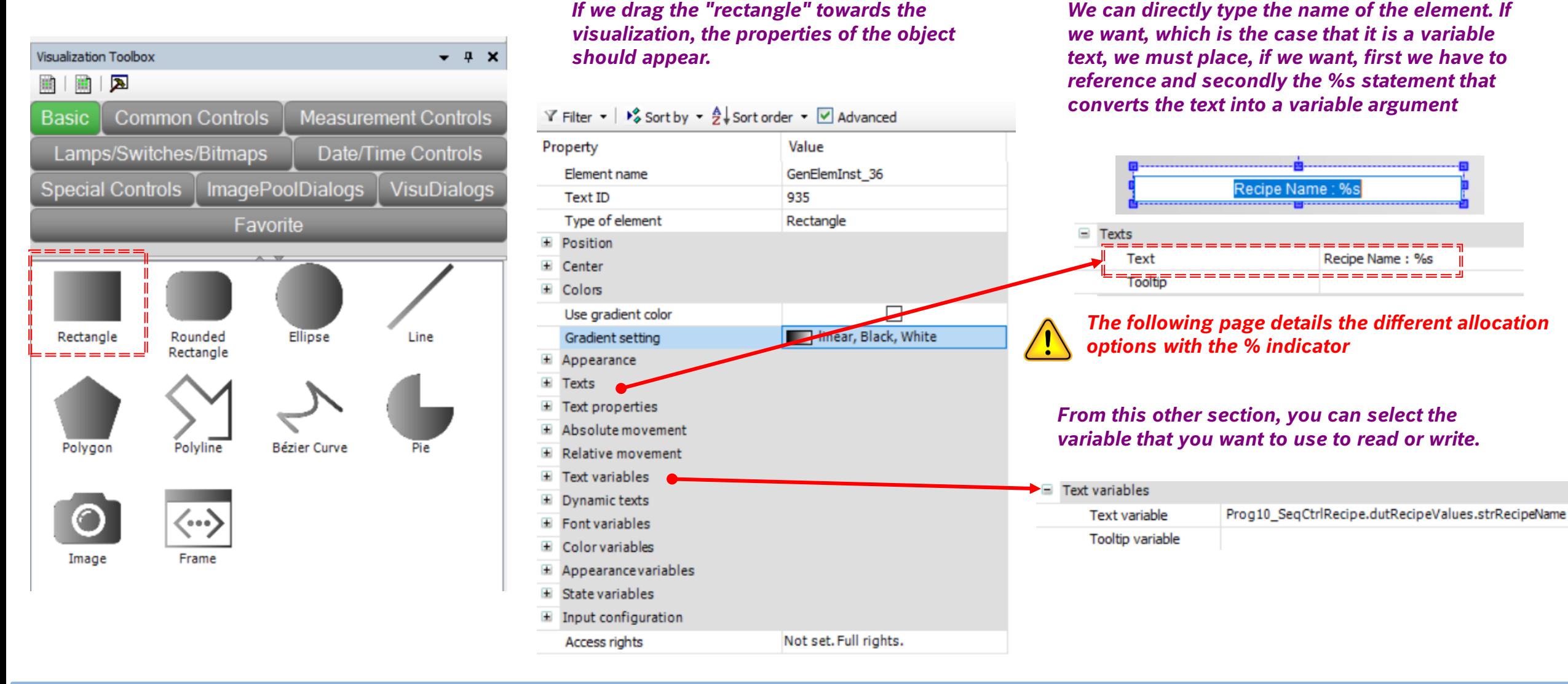

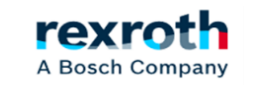

### **ctrlX**  *- Using Recipes with ctrlX Core (WebVisu)*

*- The variable used can be found as follows (remember that it was part of the structure that we had already defined for the recipe in the previous example):*

*When you select the option, "..." with which we can access the system of variables*

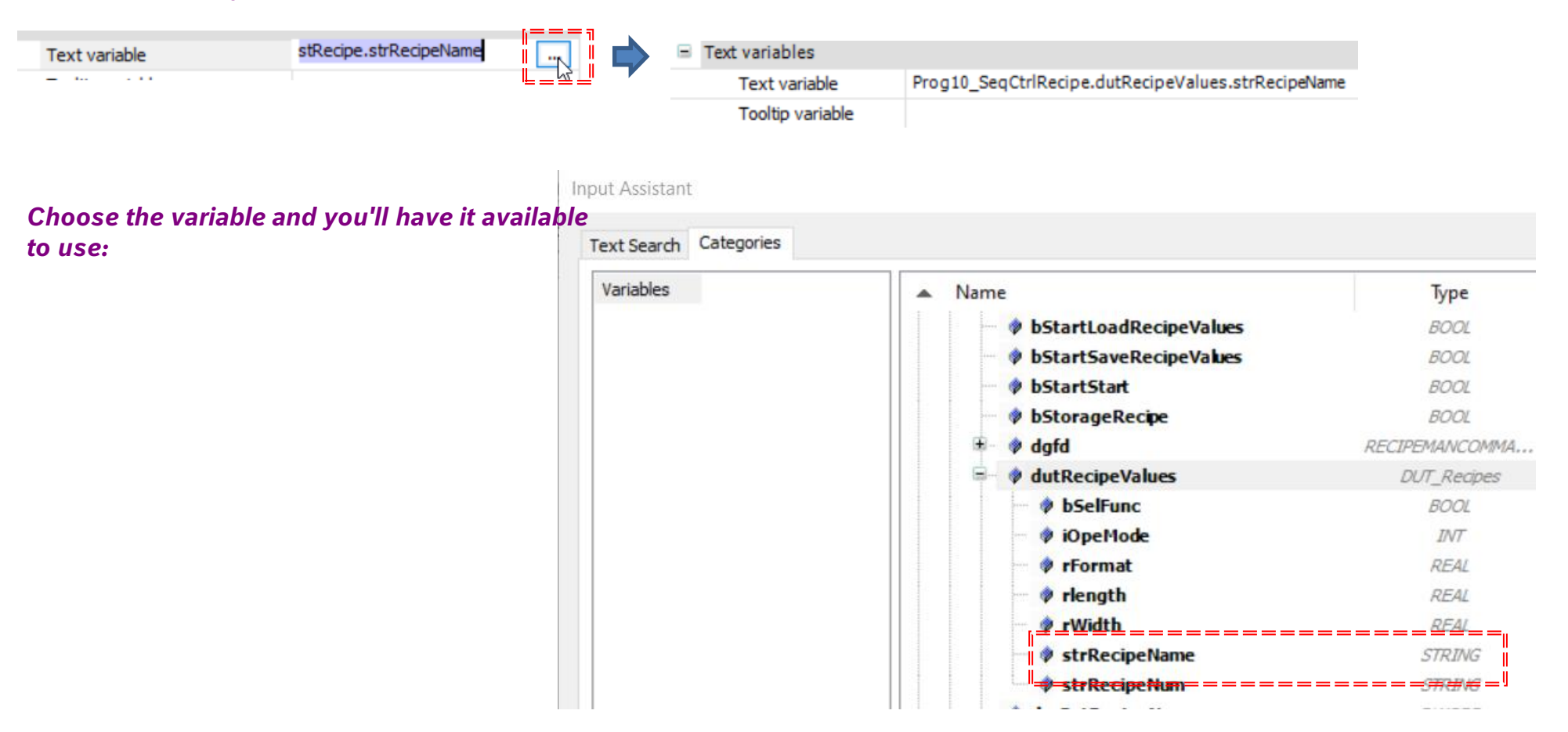

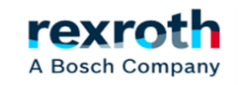

#### **ctrlX**  *- Using Recipes with ctrlX Core (WebVisu)*

*- We can also define the way the variable acts and since in this case what we are going to do is write the value of the variable on the screen, we will have to modify the following section "Input Configuration" (without forgetting that this is just an example)*

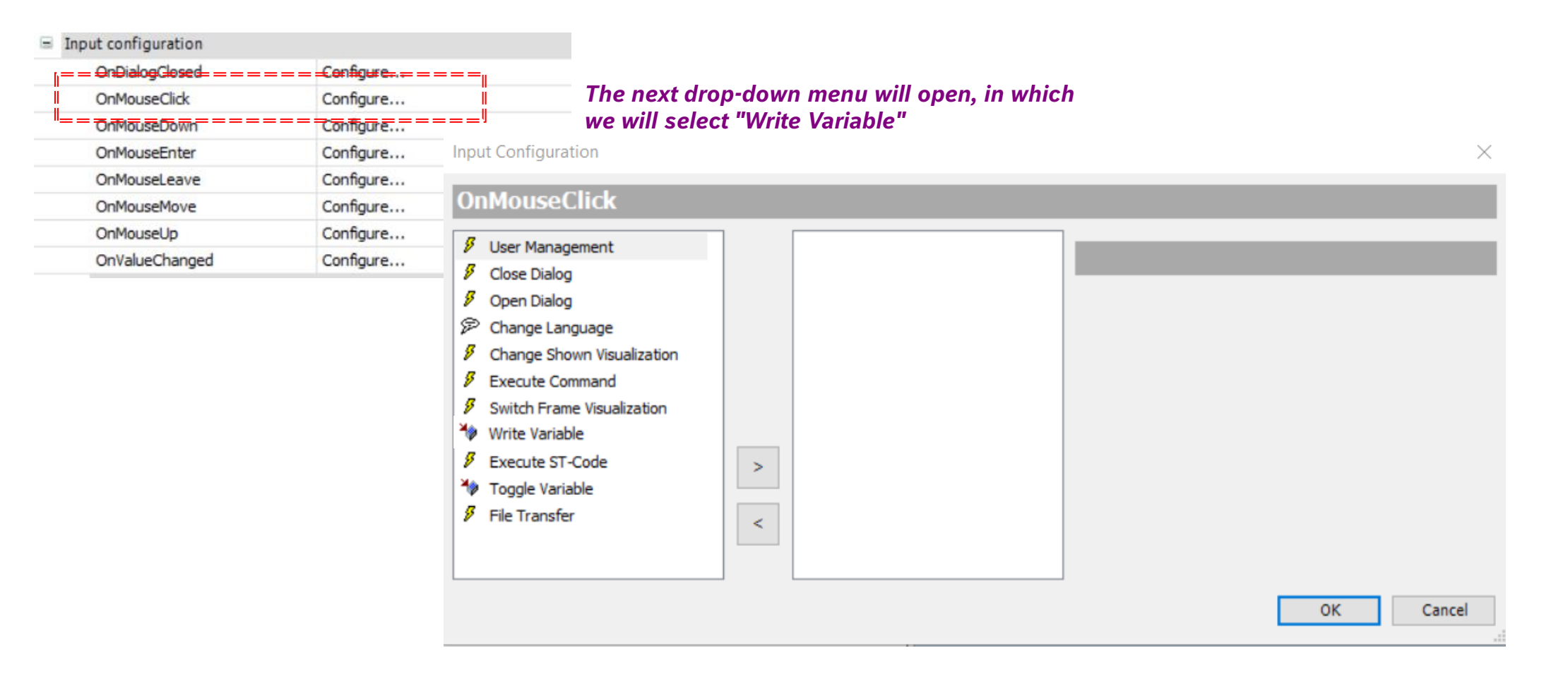

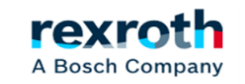

*PLC*

#### *- And we'll leave the default values*

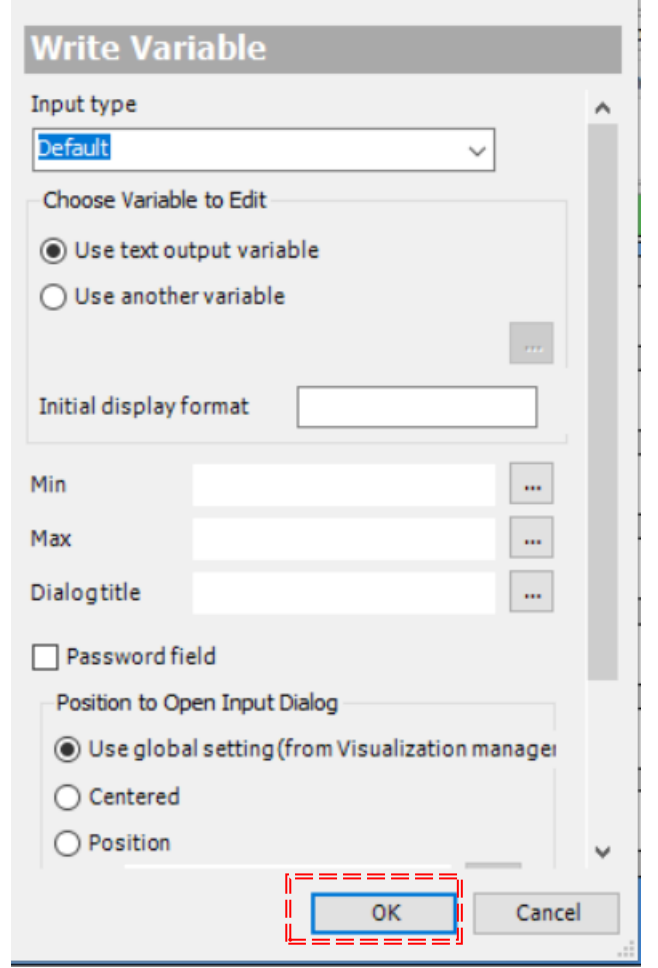

#### *Validate the changes with "OK*

*The operation performed with the "Recipe Name" variable must be performed with the rest of the recipe variables used*

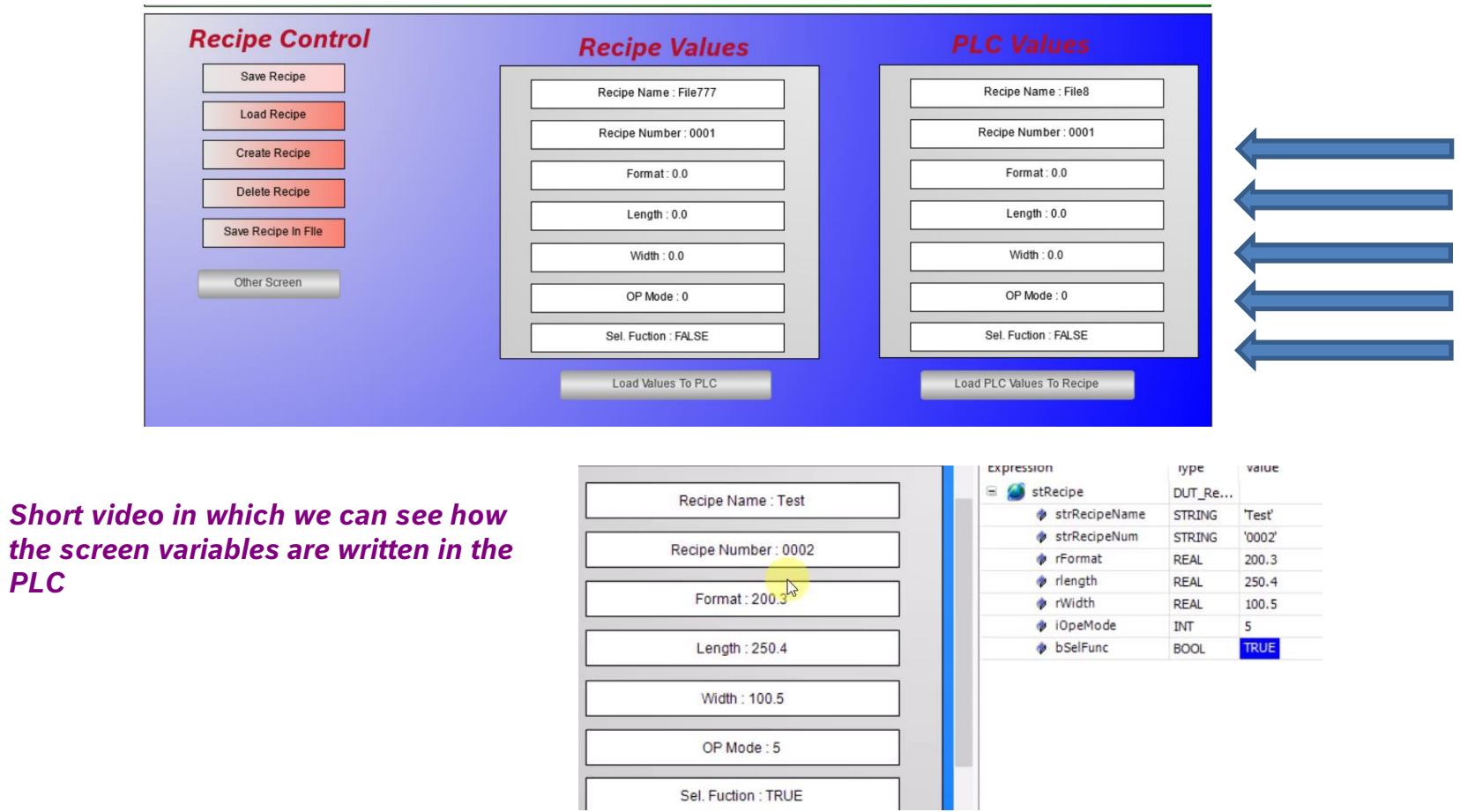

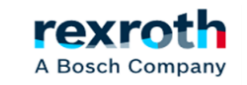

30

*- The next step is to get the system from the screen to allow the loading and safeguarding of the variables in the recipes, for this we are going to incorporate two new elements of type "Rectangle" and that we will call "Save Recipe" and "Load Recipe"*

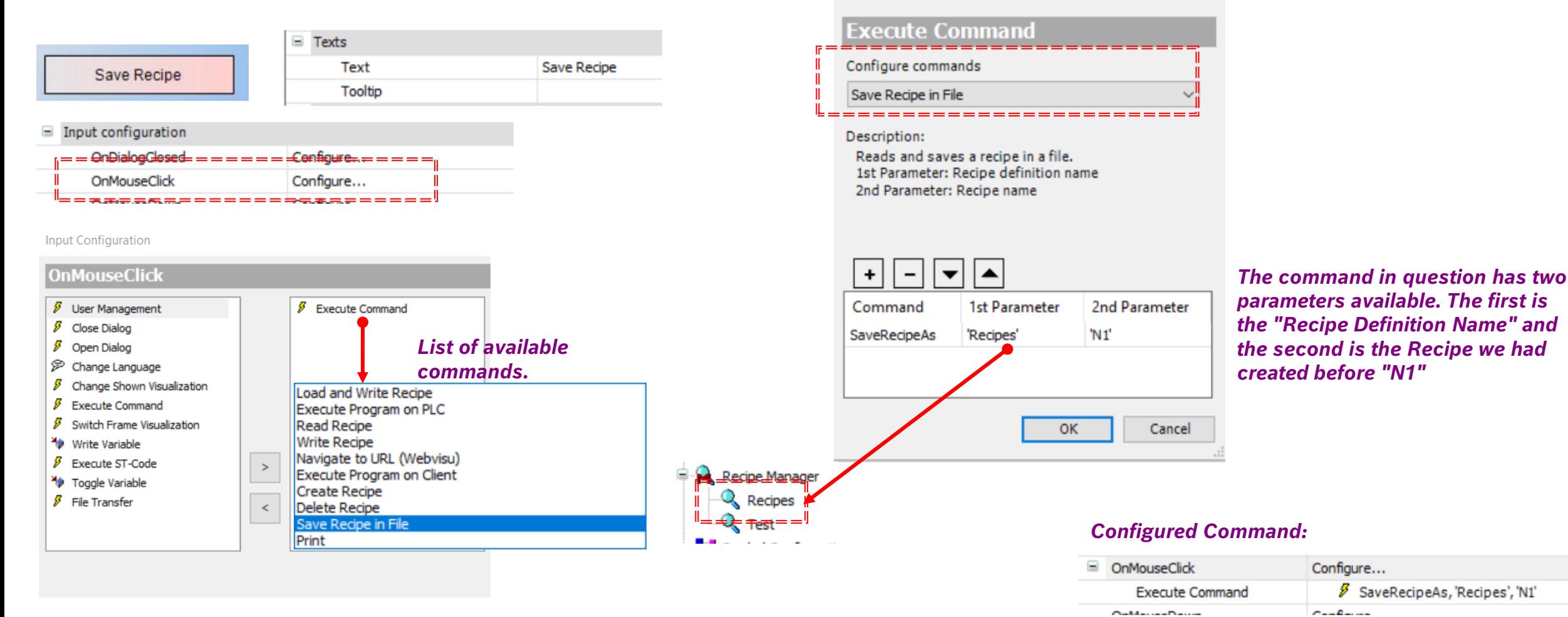

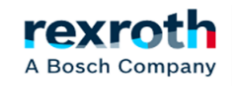

#### *- The "Load Recipe" should be configured in the same way:*

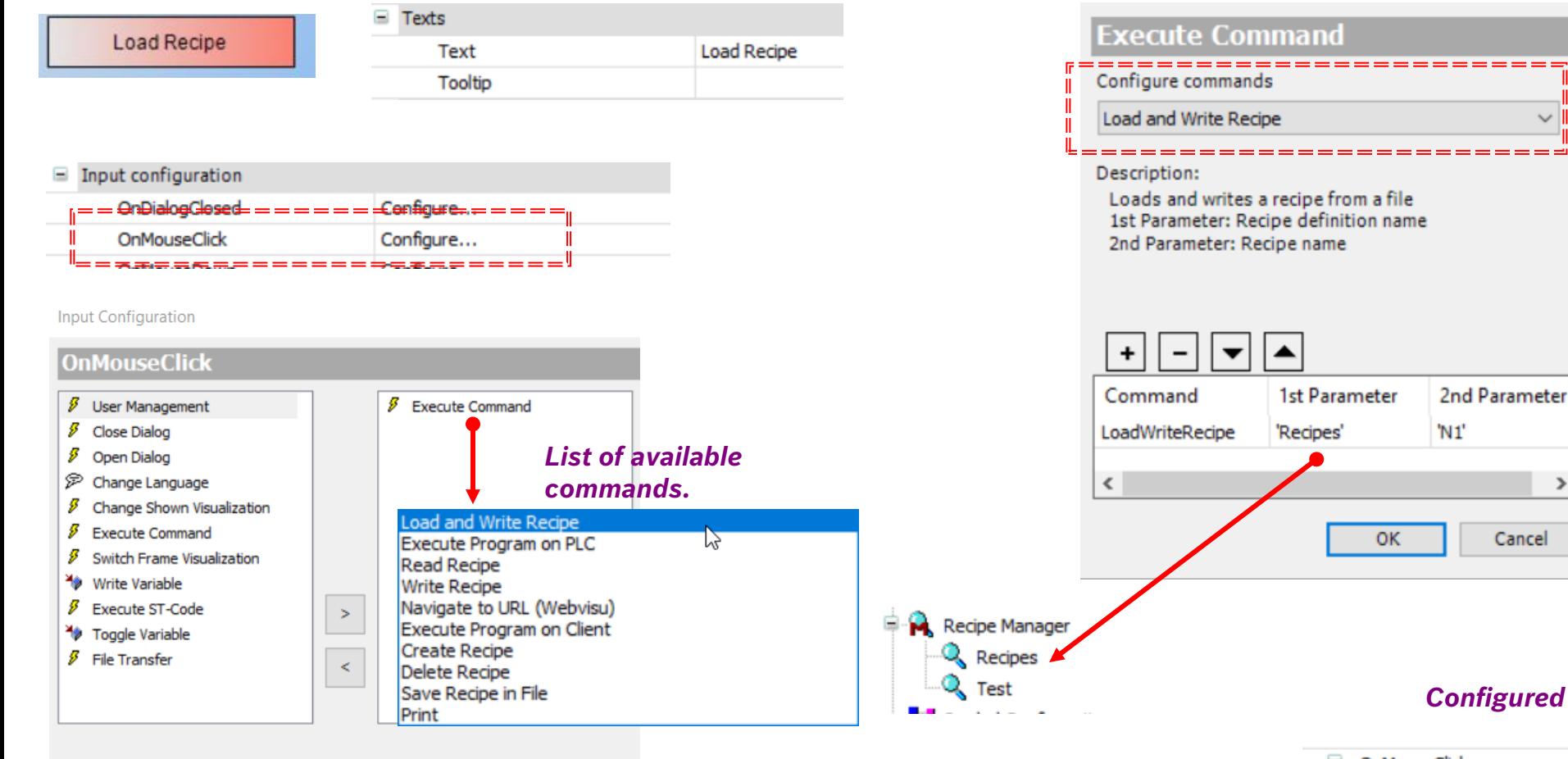

*The rest of the buttons must be created in the same way*

> *The command in question has two parameters available. The first one, and if you remember what we saw in the previous section, is the "Recipe Definition Name" and the second one is the Recipe that we just created "N1"*

#### *Configured Command:*

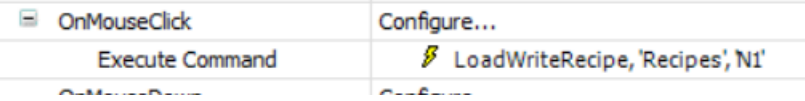

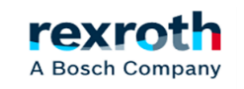

*- In "Online" and activate the "Save Recipe" button, you will see that a selection screen is displayed. Where we can enter the name of the recipe we want to store*

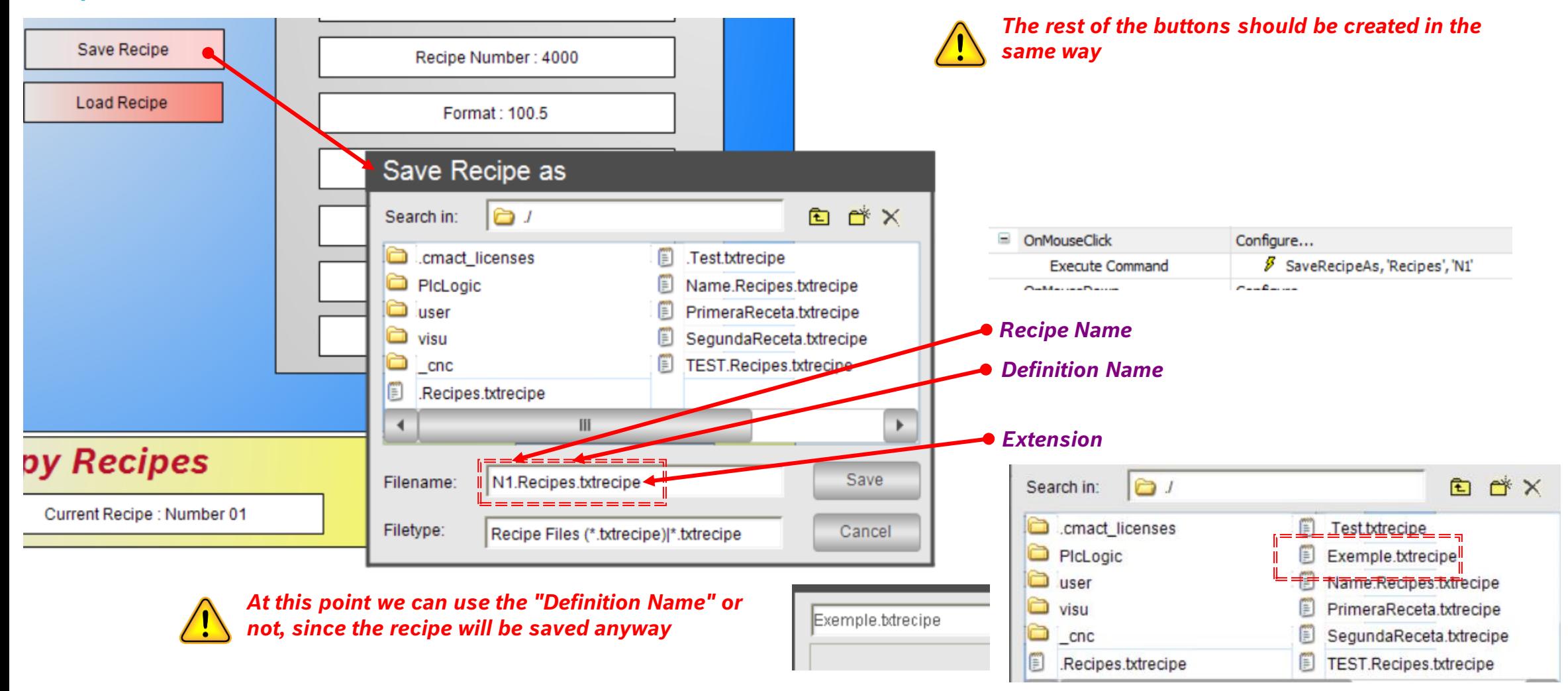

rexr A Bosch Company *- With the "Load Recipe" it happens exactly the same and we will be able to load the recipes that we have stored in the PLC variables*

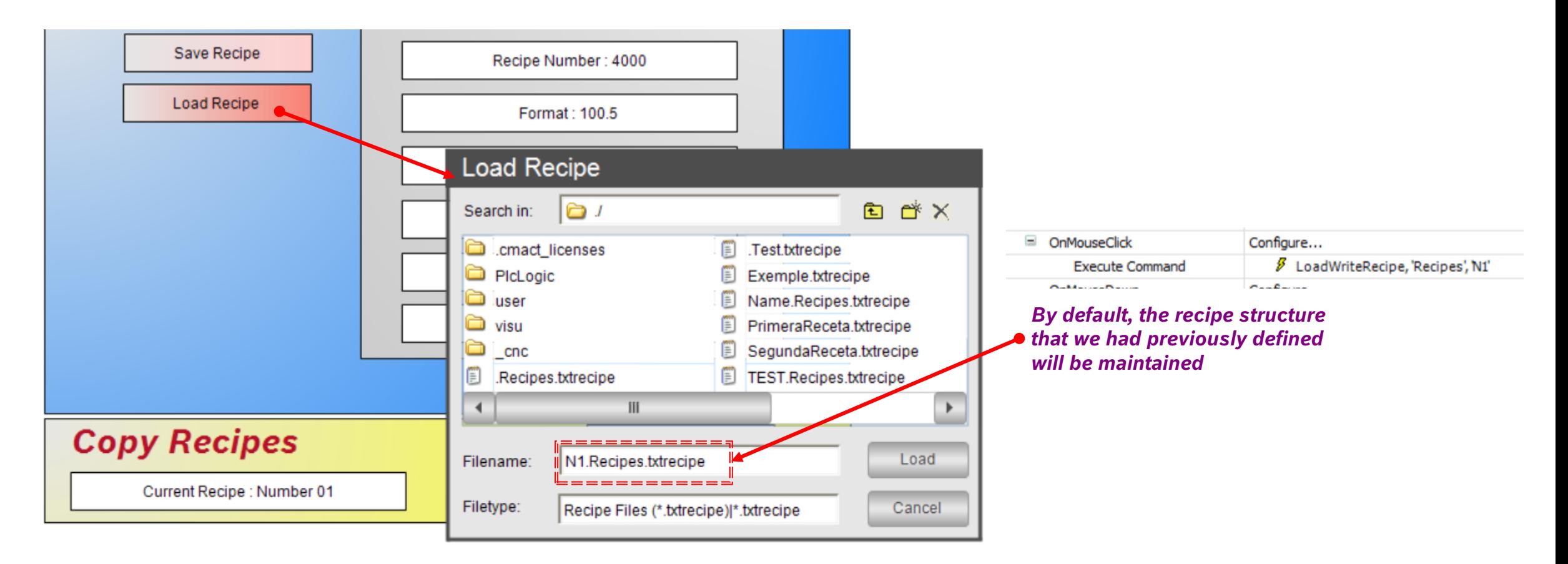

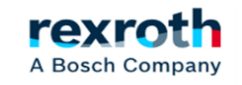

*- From my point of view, and in order to facilitate copies of the recipe(s) from or to the outside, such as a USB for example, the best thing would be to generate a specific folder for them.*

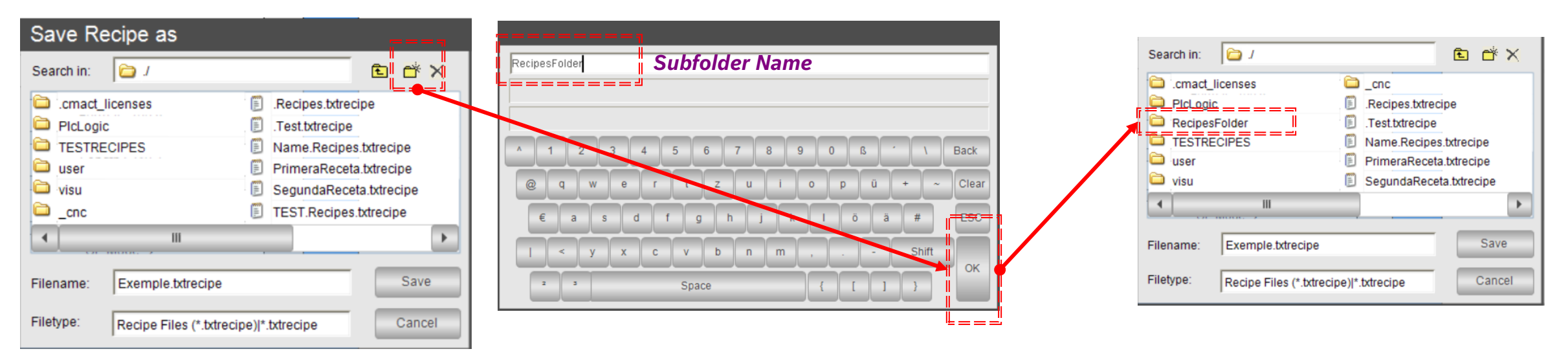

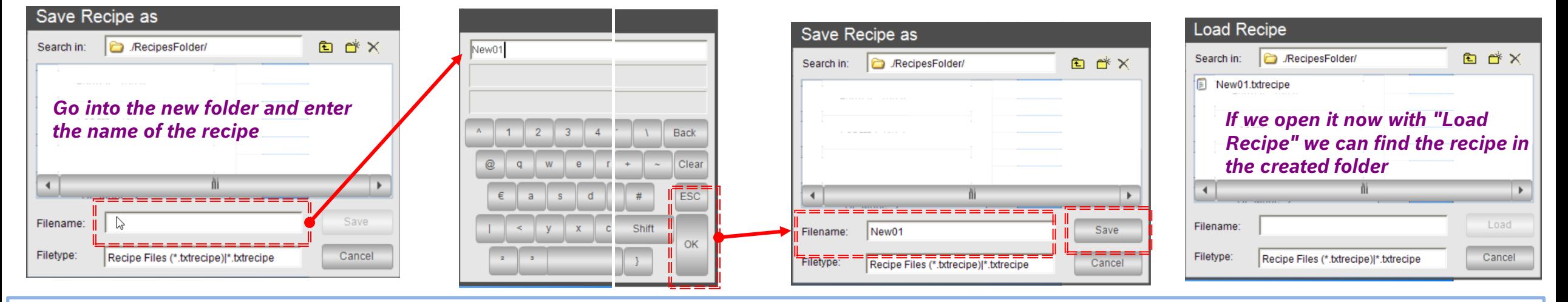

rexr

A Bosch Company

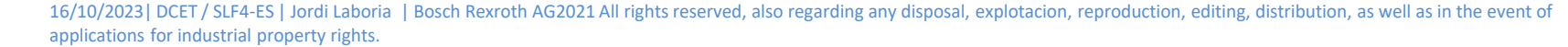

35

#### *- List of types of print elements for display :*

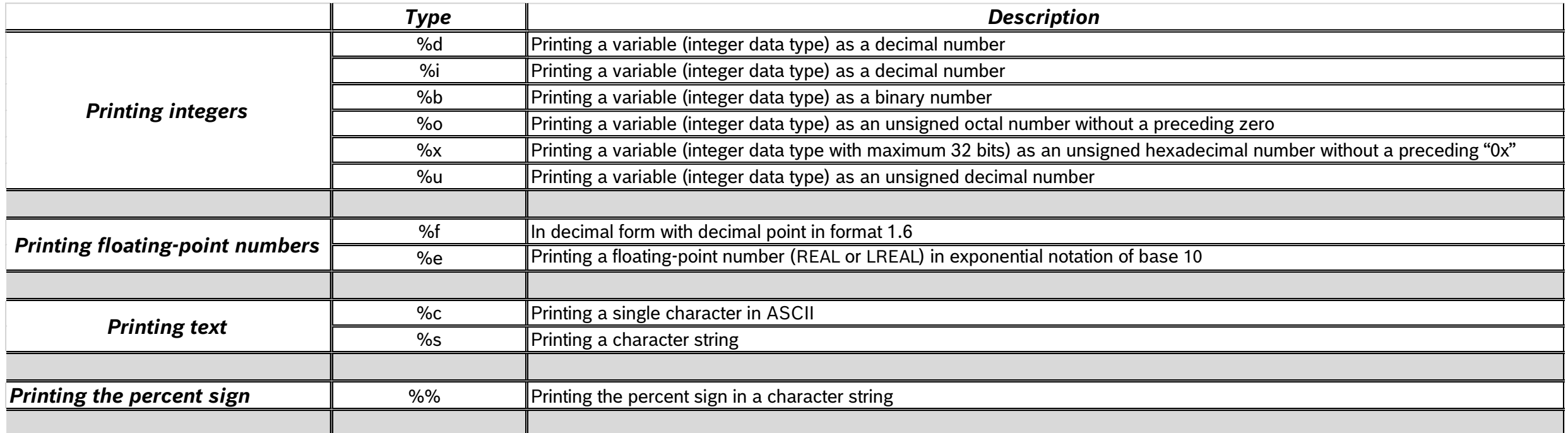

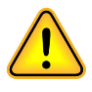

*A* Possibly not all of them are there, but the list will help  $\sqrt{\cdot}$  *us to visualize the most common ones.* **In the example, the %s has been used, which,** although it is to print a variable of type "string", is perfectly useful to define the values of the variables.

 $\mathcal{L}(\mathcal{D})$  days of week as a number (1 $\mathcal{D}(\mathcal{D})$  to  $\mathcal{D}(\mathcal{D})$  to  $\mathcal{D}(\mathcal{D})$  to  $\mathcal{D}(\mathcal{D})$ 

 $\mathcal{L}$  days in month as a number (11  $\mathcal{L}$  ) as a number (11  $\mathcal{L}$  ) as a number (11  $\mathcal{L}$  ) as a number (11  $\mathcal{L}$  ) as a number (11  $\mathcal{L}$  ) as a number (11  $\mathcal{L}$  ) as a number (11  $\mathcal{L}$  ) as a numb

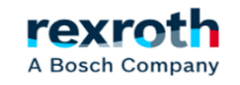
# *Printing the percent sign in a character significant significant significant significant sign in a character string the percent sign in a character string the percent sign in a character string the percent sign in a char*

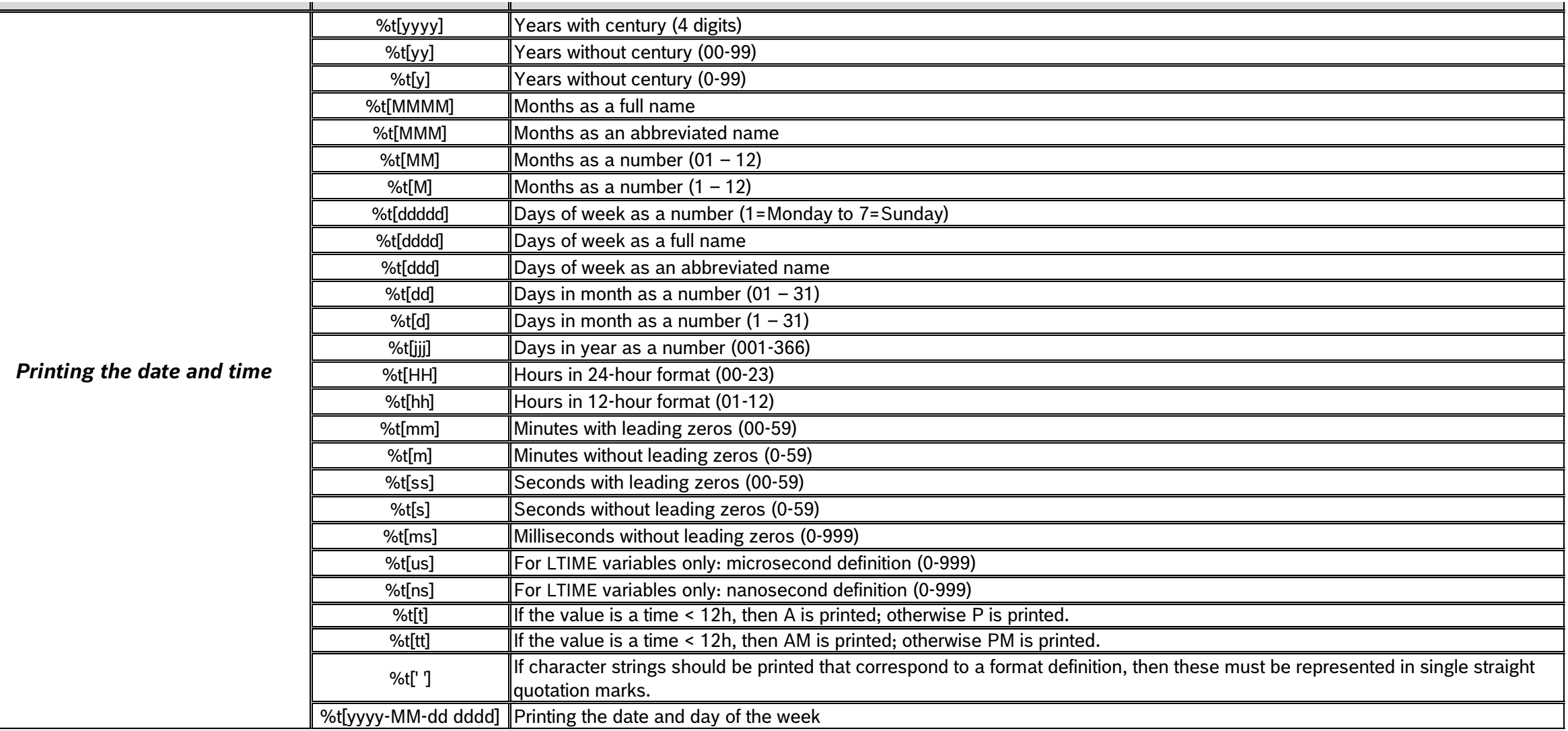

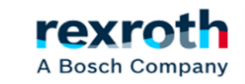

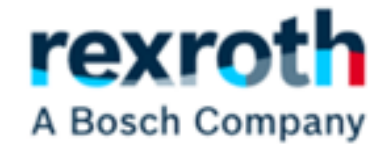

# *Recipe Control from the PLC*

16/10/2023| DCET / SLF4-ES | Jordi Laboria | Bosch Rexroth AG2021 All rights reserved, also regarding any disposal, explotacion, reproduction, editing, distribution, as well as in the event of applications for industrial property rights.

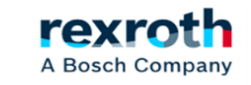

38

*- The first step is to ensure that we have the two structures created above*

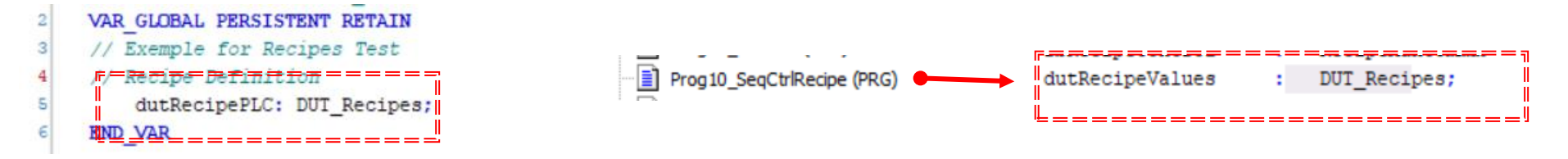

- *- Next, we will proceed to insert the "Recipe Management" library*
	- RecipeManagement = Recipe Management, 4.1.0.0 (System)

```
Recipe Management
         4.1.0.0
```
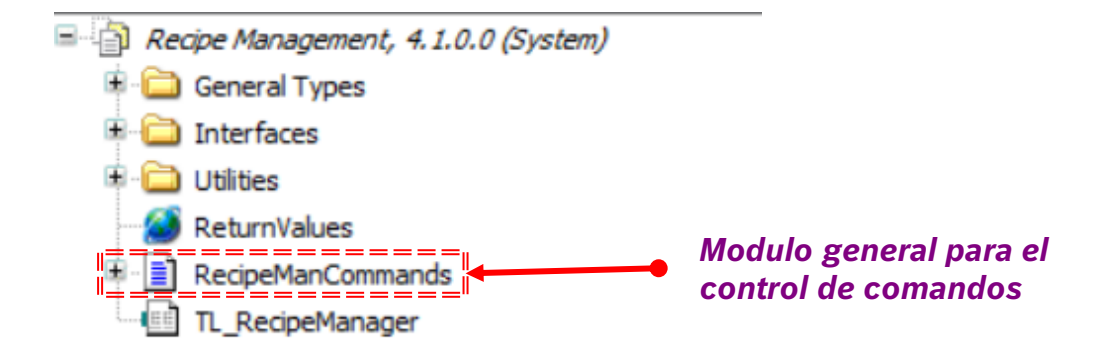

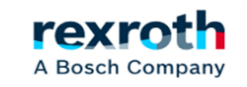

## *- List of Items in the Recipe Control Module*

- General Types
	- . Infovalues (ENUM)
	- MessageBox Struct (STRUCT)
- Interfaces
	- P IPersistantRecipeListSupportsAdd (ITF)
	- IRecipeCheckOnStart (ITF)
	- IRecipeDefinition2 (ITF)
- $ITD1$
- *In the example only two of the available methods have been used, but that will*
- RecipeManCommands (FB) *Used in the example* RecipeManCommands.CreateRecipe (METH) RecipeManCommands.CreateRecipeNoSave (METH) RecipeManCommands.DeleteRecipe (METH) RecipeManCommands.DeleteRecipeFile (METH) RecipeManCommands.GetLastError (METH) RecipeManCommands.GetLastInfo (METH) RecipeManCommands.GetRecipeCount (METH) RecipeManCommands.GetRecipeNames (METH) RecipeManCommands.GetRecipeValues (METH) RecipeManCommands.GetRecipeVariableNames (METY RecipeManCommands.LoadAndWriteRecipe (METH) RecipeManCommands.LoadFromAndWriteRecipe (METH) RecipeManCommands.LoadRecipe (METH) Private RecipeManCommands.ReadAndSaveAs (METH) RecipeManCommands.ReadAndSaveRecipe (METH) RecipeManCommands.ReadAndSaveRecipeAs (METH) RecipeManCommands.ReadRecipe (METH) RecipeManCommands.RegisterDatasourceRecipeDefinition (METH) ReturnValues (GVL) RecipeManCommands.ReloadRecipes (METH) TL RecipeManager (Text List) RecipeManCommands.ResetLastError (METH) Utilities RecipeManCommands.ResetLastInfo (METH) RecipeMan FctTypeClassToDataType (FUN) RecipeManCommands.SaveRecipe (METH) RecipeManCommands.SetRecipeValues (METH) Indices and tables RecipeManCommands.SetStoragePath (METH) RecipeManCommands.WriteRecipe (METH) - File and Project Information  $\sqrt{2}$ **Library Reference**

rexr

A Bosch Company

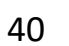

*suffice to handle the issue of recipes.*

applications for industrial property rights.

#### *- Possible errors in method status data:*

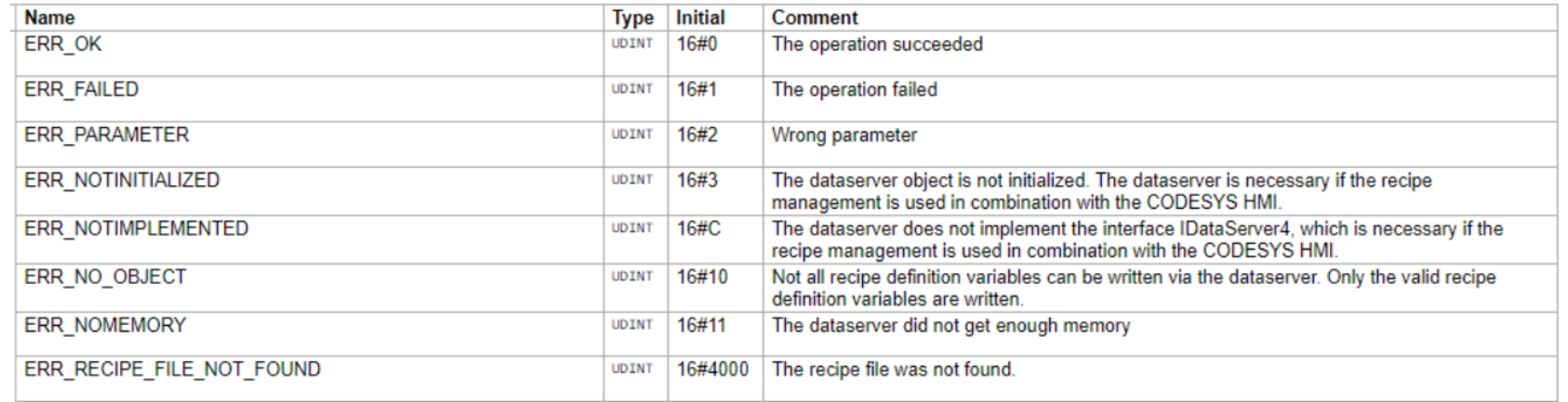

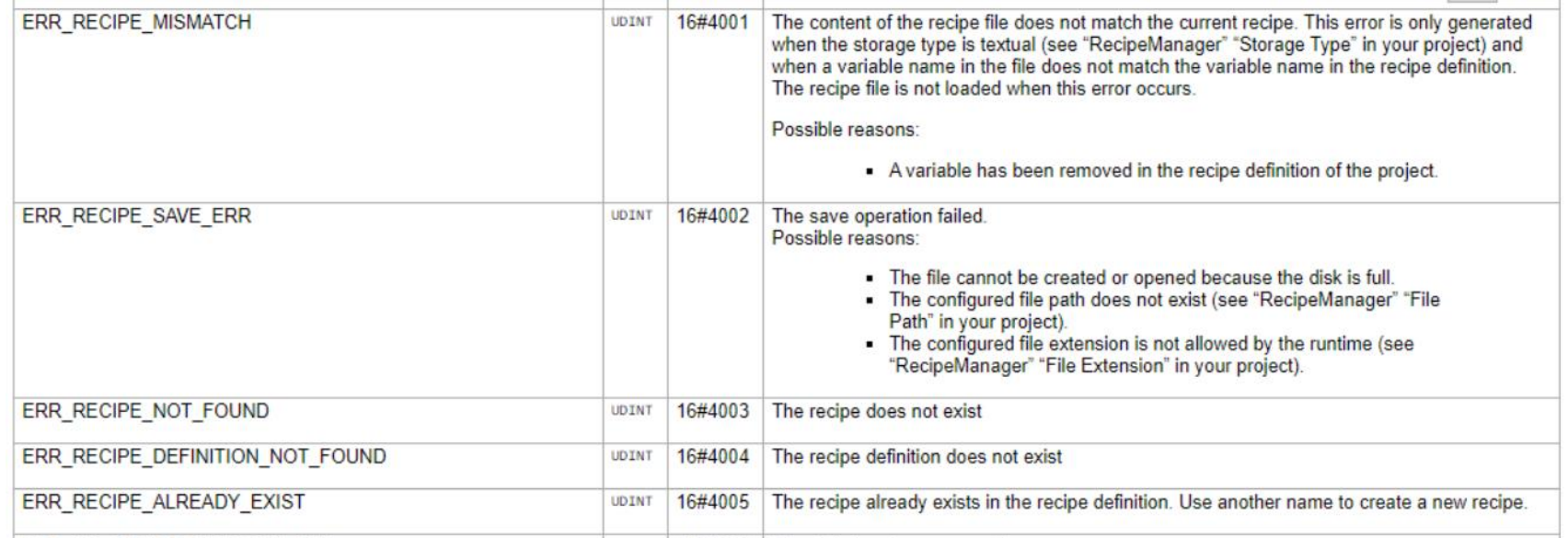

16/10/2023| DCET / SLF4-ES | Jordi Laboria | Bosch Rexroth AG2021 All rights reserved, also regarding any disposal, explotacion, reproduction, editing, distribution, as well as in the event of applications for industrial property rights.

#### *- Possible errors in method status data:*

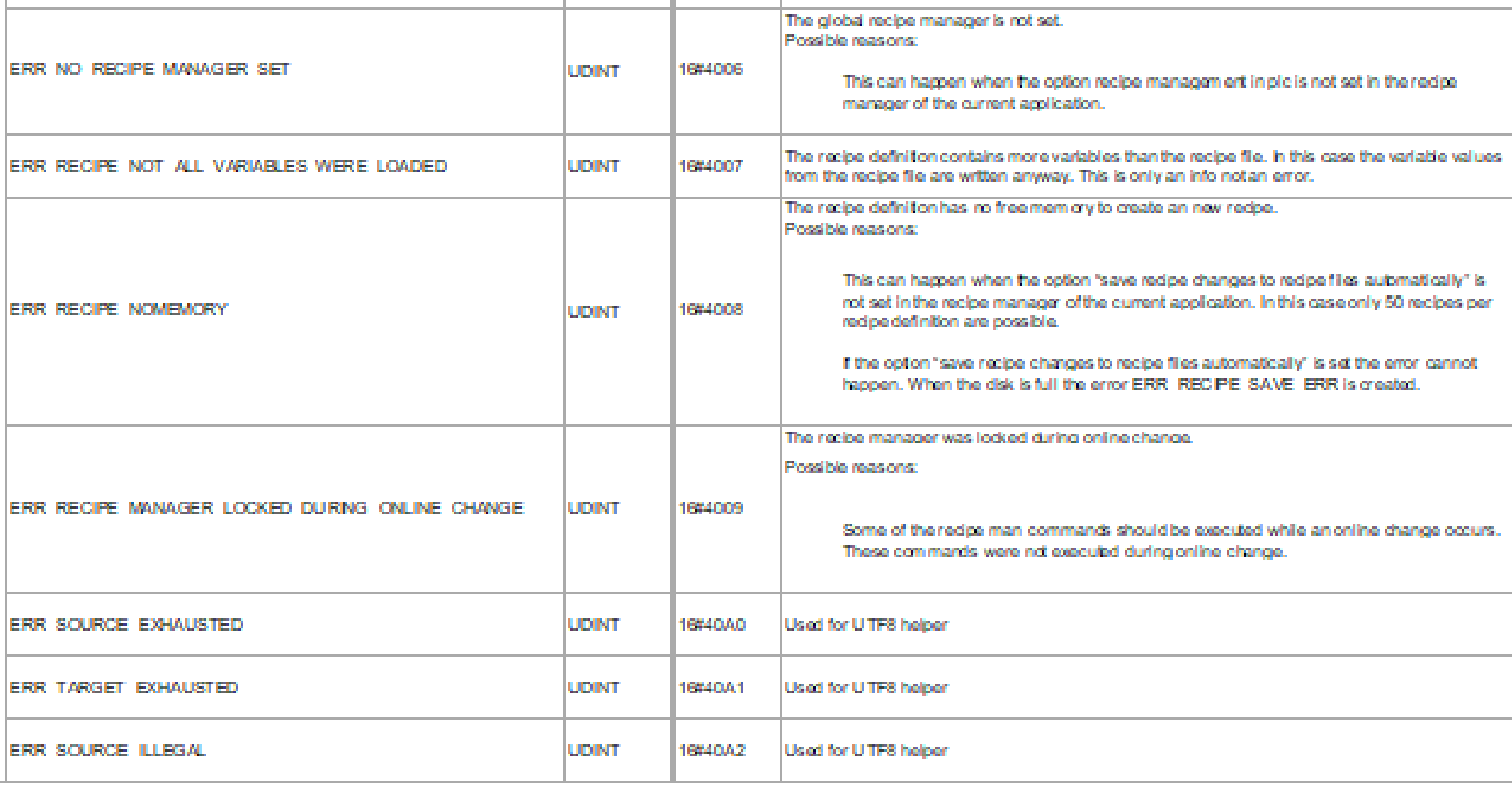

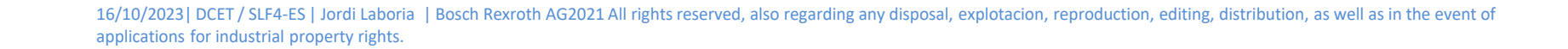

#### *- In the example program, we used the following module for recipe management:*

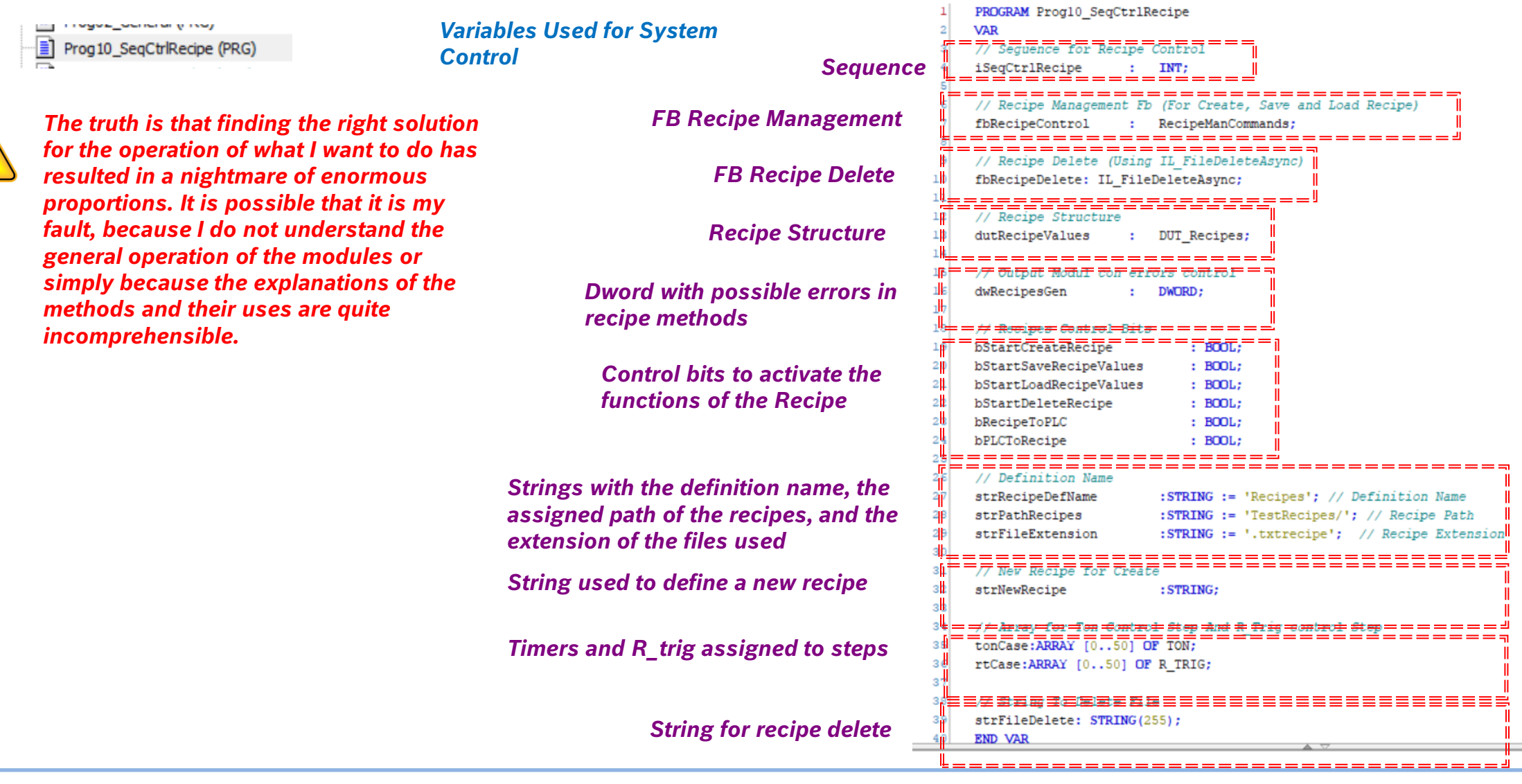

16/10/2023| DCET / SLF4-ES | Jordi Laboria | Bosch Rexroth AG2021 All rights reserved, also regarding any disposal, explotacion, reproduction, editing, distribution, as well as in the event of applications for industrial property rights.

*- If you look at the methods you will determine that each one has its function and that they should work without further problems, however, "they are difficult to understand", since they seem to act differently from what you want to do, thinking that the use should be able to be managed from the PLC.*

*1º In most cases, the recipes should be "inserted" in the generated recipe module as in the case of recipe N1, so it would be necessary to "insert" them by hand beforehand, which is a problem, if we want to execute it from the screen and without the intervention of the operator in this part of the design.*

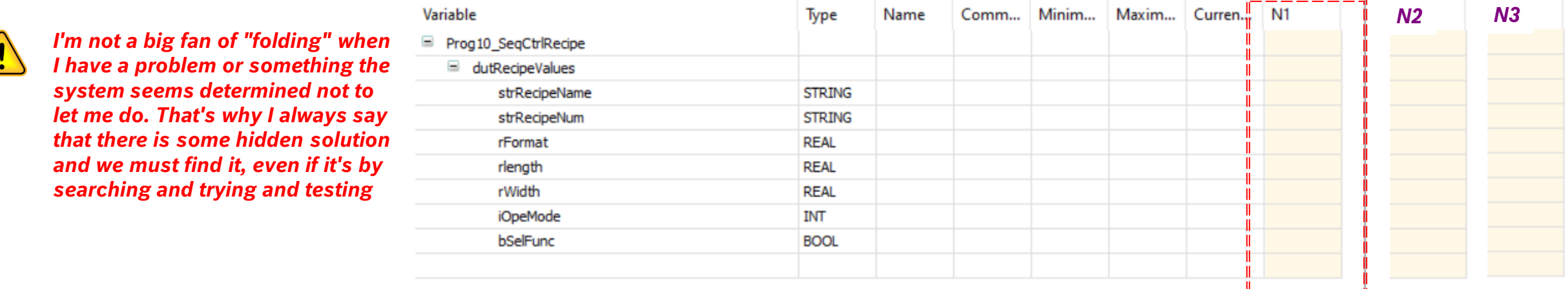

2<sup>o</sup> If the Recipes are not fixed in the "Recipe", with the "create" for example it generates the \*.txtrecipe files but they are subject to certain conditions and *once the power stops and it starts up again it seems that internally the link between Recipe and recipes disappears by magic and what worked before, Now it's gone.*

*3º The GetRecipeNames option, which returns all the recipes created and which is very interesting, had to be discarded, since when removing tension and restarting the array was empty and the information was lost despite the fact that the files were still present in the folder.*

*4º As I have already said, it has been chaotic to find a moderately "solid" solution to be able to manage the system as it was presented from the beginning. As you can see, the final recipe control program is short. Although it is necessary to add a part for the control of existing files, the function that should be used with "GetRecipeNames" and that will be executed in another way*

\_\_\_\_\_\_\_\_

### *- The sample program is as follows: (It's just a simple example, which should surely be improved)*

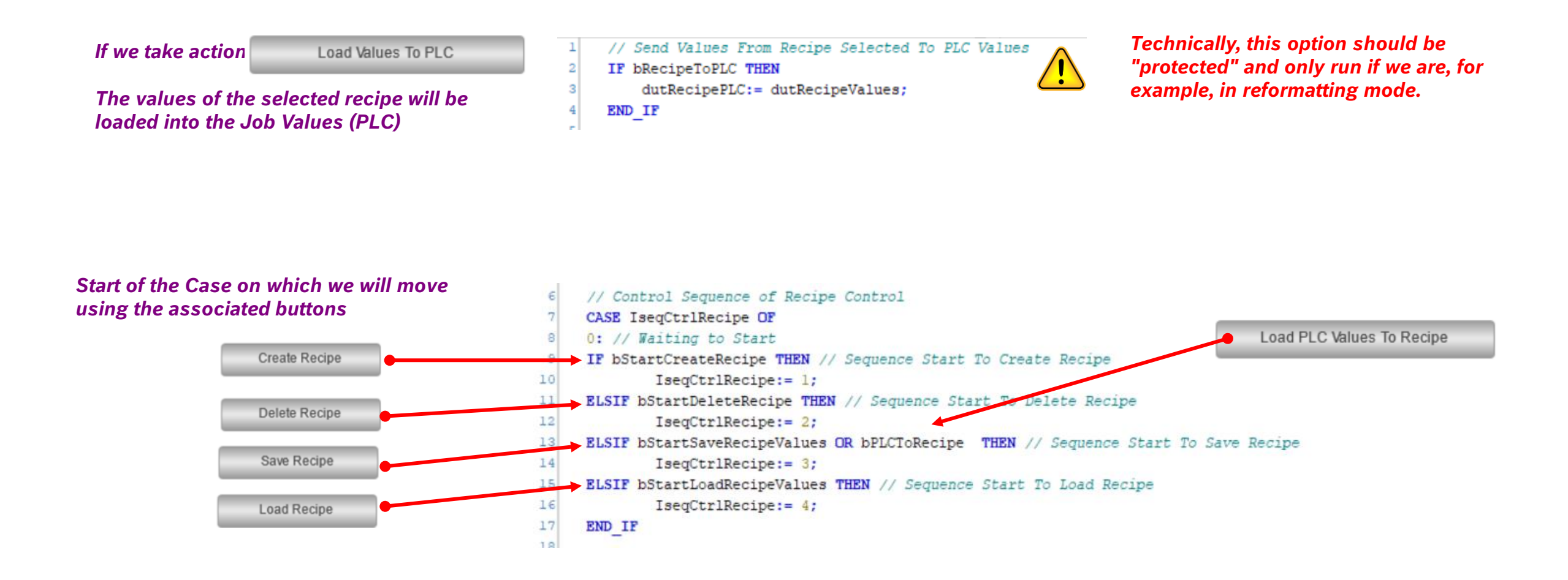

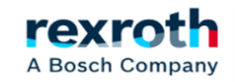

*In case 1, we created the recipe. But be careful, we are not using the CreateRecipe, but the method that creates a file based on the "Definition Name" and the N1 recipe that we had already created previously.*

*Timers are used to manage the steps.*

*Case 2 is a strange case. For starters, it doesn't have a code and it does have the control timer. It is used to "Delete" the recipe and since as in other cases the DeleteRecipe does not seem to work with the file, the solution has been to use the file deletion that does work without problems.*

> *Para poder usarlo deberéis de instalar la librería CXA\_FILEASYNC*

CXA\_FILEASYNC = CXA\_FileAsync, 1.20.0.2 (Bosch Rexroth AG)

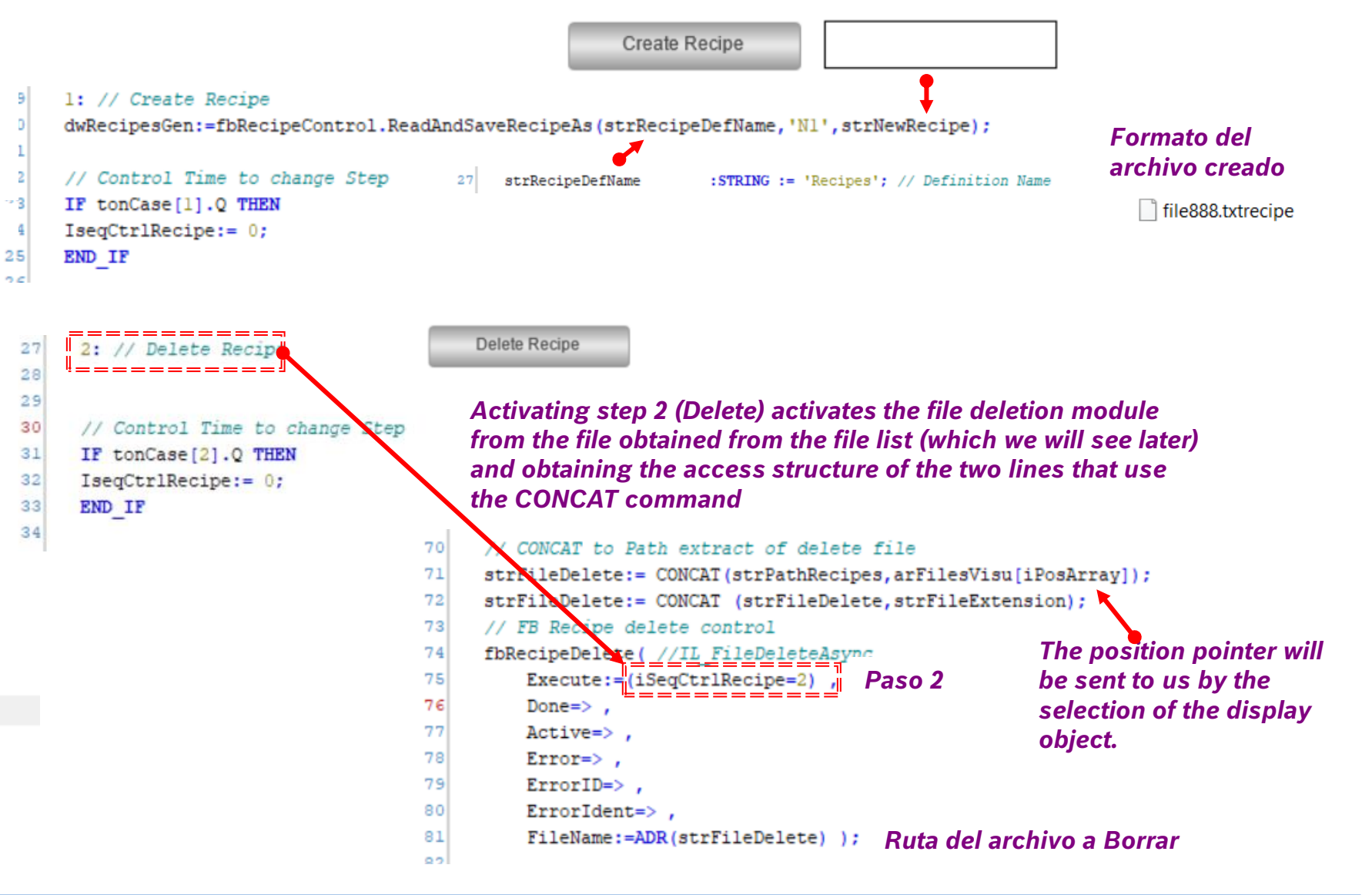

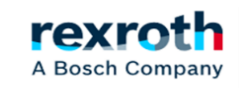

## **ctrlX**  *- Using Recipes with ctrlX Core (Using the Recipe Management Library)*

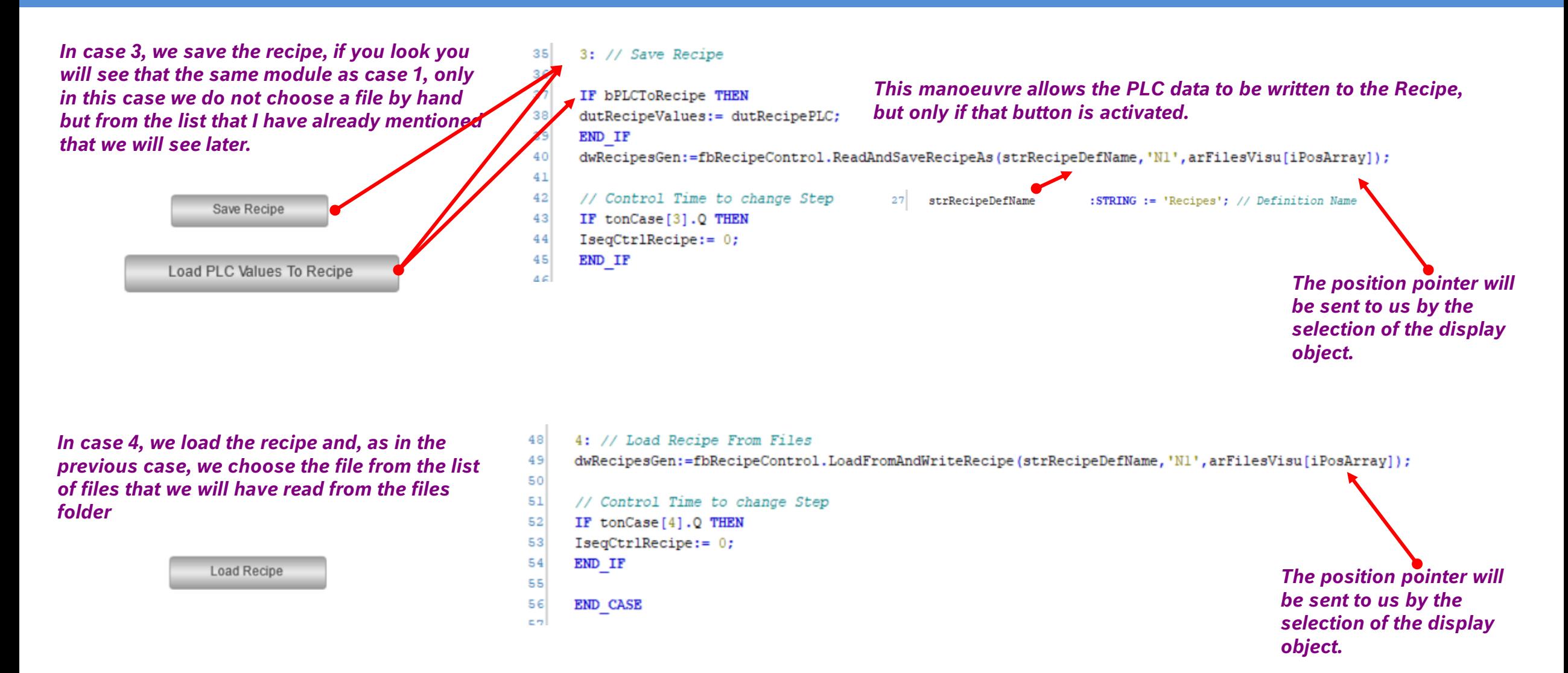

16/10/2023| DCET / SLF4-ES | Jordi Laboria | Bosch Rexroth AG2021 All rights reserved, also regarding any disposal, explotacion, reproduction, editing, distribution, as well as in the event of applications for industrial property rights.

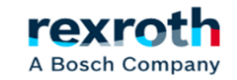

*Finally, outside the Case, we have timers one per step and that are executed with the step activated.*

58 // Timers Control change Step  $\texttt{tonCase[0]}(\texttt{IN}:=(\texttt{IseqCtrlRecipe=0}),\texttt{PI}:\texttt{=T#100MS});$ 59  $60$ tonCase[1](IN:=(IseqCtrlRecipe=1), PT:=T#100MS); tonCase[2](IN:=(IseqCtrlRecipe=2), PT:=T#100MS);  $61$ 62  $tonCase [3] (IN := (IseqCtrlRecipe=3) , PT := T#100MS)$ ; tonCase[4](IN:=(IseqCtrlRecipe=4), PT:=T#100MS); 63 64  $\texttt{tonCase[5]}$  (IN:=(IseqCtrlRecipe=5), PT:=T#100MS); 65  $\texttt{tonCase[6]}$  (IN:=(IseqCtrlRecipe=6), PT:=T#100MS);  $66$  $\texttt{tonCase[7]}$  (IN:=(IseqCtrlRecipe=7), PT:=T#100MS); 67 tonCase[8](IN:=(IseqCtrlRecipe=8), PT:=T#100MS); 68  $\texttt{tonCase[9]}$  (IN:=(IseqCtrlRecipe=9), PT:=T#100MS); 69

*- In short, the control program itself is not complicated at all, only that on many occasions the methods did not meet expectations and the solution had to be sought elsewhere*

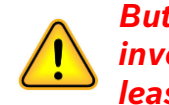

*But as I say, you always have to keep investigating, because the solution, or at least one of them, is hidden somewhere.*

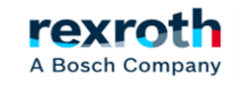

## *- The next topic is, how do we find out what files we've been creating and visualize them consistently?*

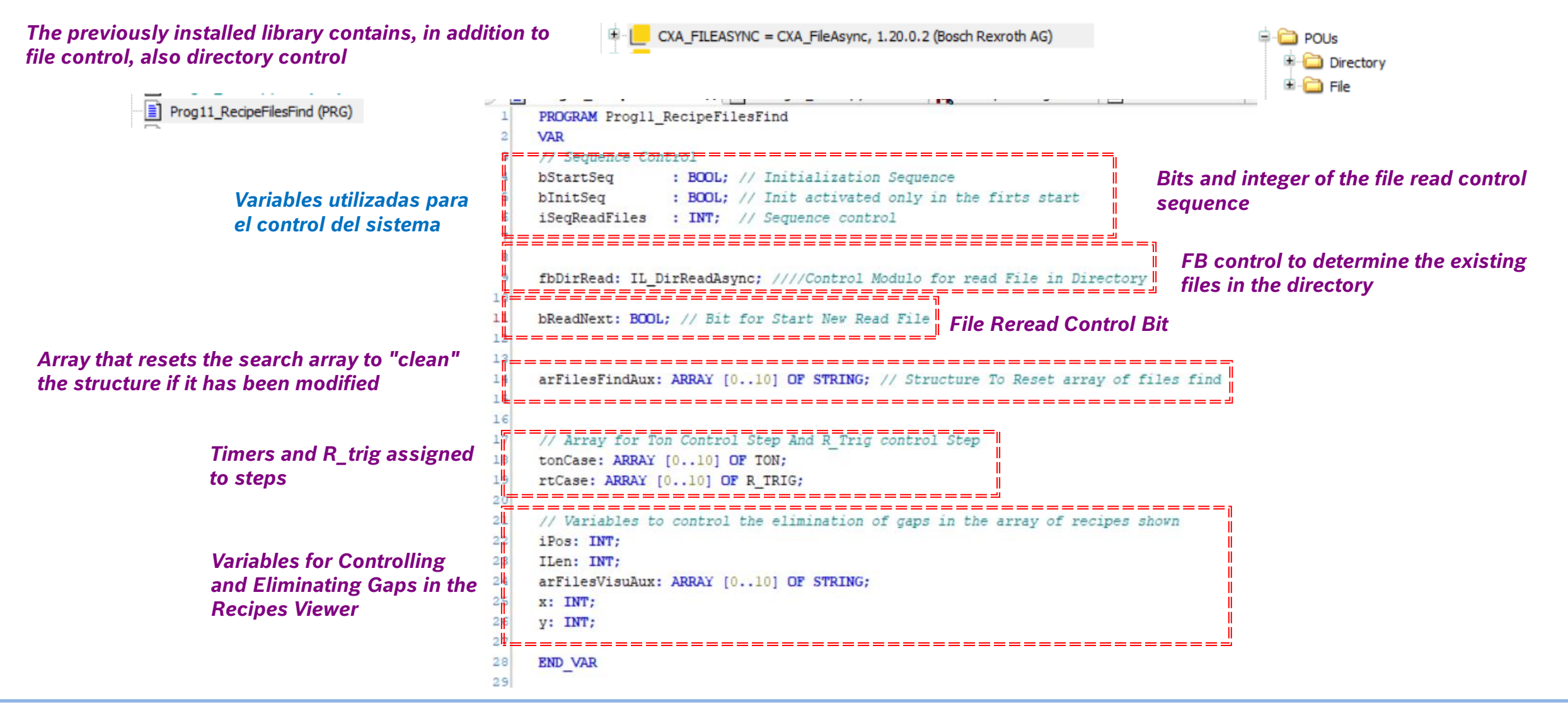

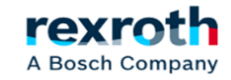

- *In the sample program, the reading of the files is managed with a total of four steps. In Case 0, the reset of the new read bit is generated and one of the signals for boot is expected to be activated:*

// Sequence to Files Read CASE iSeqReadFiles OF 0: // Init Sequence *Reset of the read the file name bit* bReadNext:= FALSE; // Start Init Sequence after start de PLC Program IF NOT bInitSeq THEN bStartSeq:=TRUE; *Sequence start-up control after a new*  **ELSE** G *PLC start-up*  $10$ bStartSeq: = FALSE; *Run part for updating the viewer during the first boot and if*  END IF 11 *the Create Recipe or Recipe Delete buttons are activated*  $12$ // Sequence Start and Inicialization of the Array control Read Files 13 IF (bStartSeq OR Progl0 SeqCtrlRecipe.bStartCreateRecipe OR Progl0 SeqCtrlRecipe.bStartDeleteRecipe)  $14$  $15$ arFilesFind:=arFilesFindAux: 16 iSeqReadFiles:=1; **Create Recipe** Delete Recipe 17 END IF 18

*- In Case 1 we wait until the system does not indicate that this "InOperation" in this step "cleans" the previous values of the control module and initializes the receipt of the file names:*

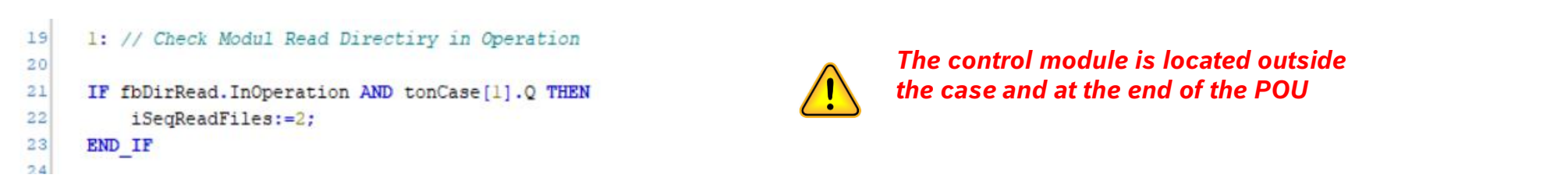

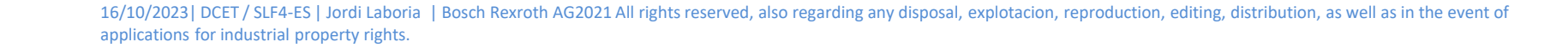

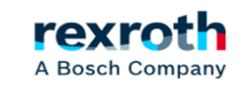

- *In Case 2, the reread bit is reset again and the value received from the file module is copied into the file array that we are going to use next*

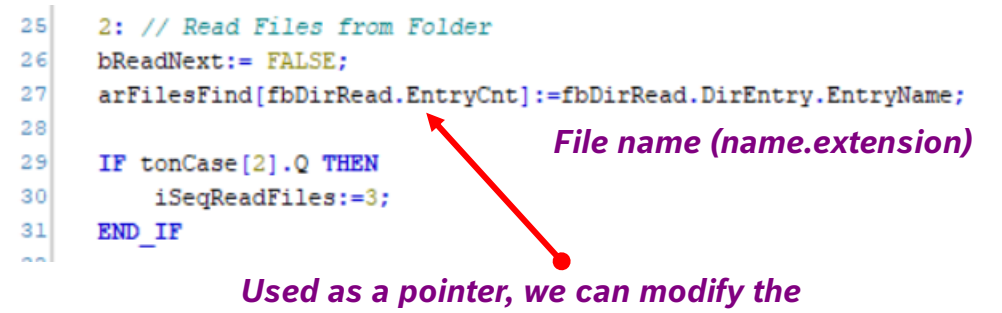

*number of arrays we want to write about.*

*The control module is located outside the case and at the end of the POU.*

*In this case:*

*fbDirRead.EntryCnt tells us the current number of files found in the directory.*

*fbDirRead.DirEntry.EntryName shows us the name of the file, including the extension or any other element that composes it*

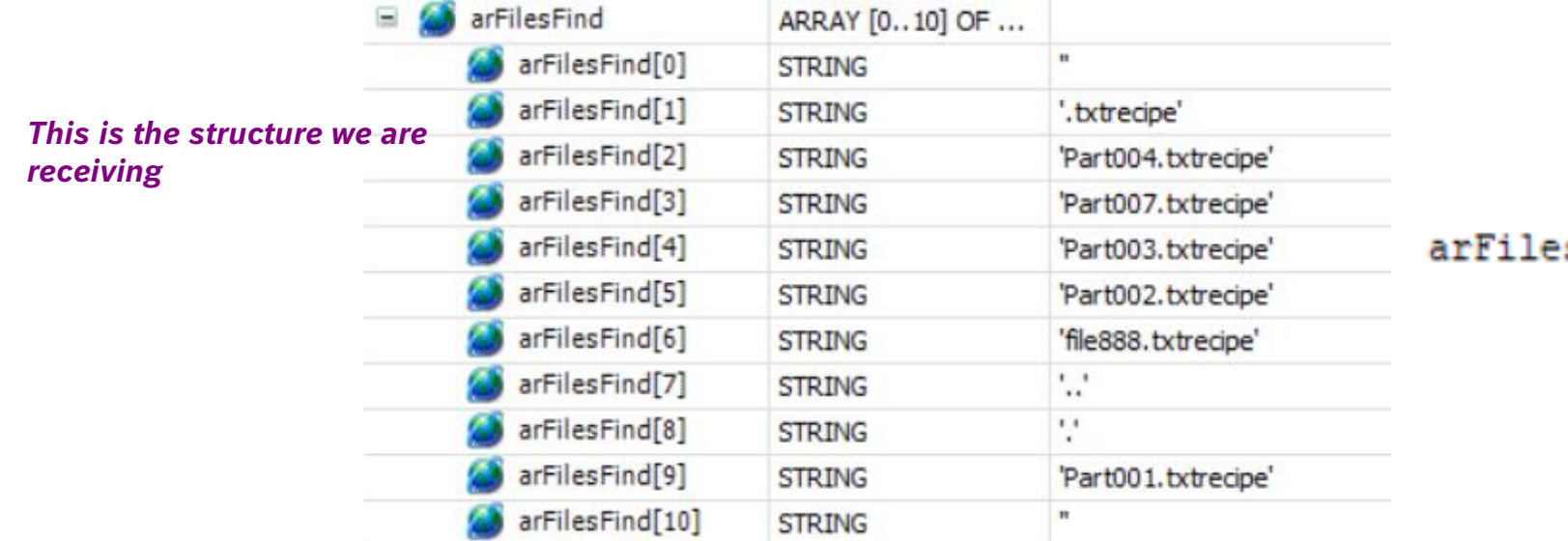

*This variable is located in a general variables folder*

sFind: ARRAY [0..10] OF STRING;

16/10/2023| DCET / SLF4-ES | Jordi Laboria | Bosch Rexroth AG2021 All rights reserved, also regarding any disposal, explotacion, reproduction, editing, distribution, as well as in the event of applications for industrial property rights.

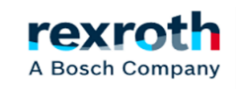

- *In Case 3, the reread command is triggered and the reread acknowledgment is awaited before returning to Case 2 and copying a new received file name.*

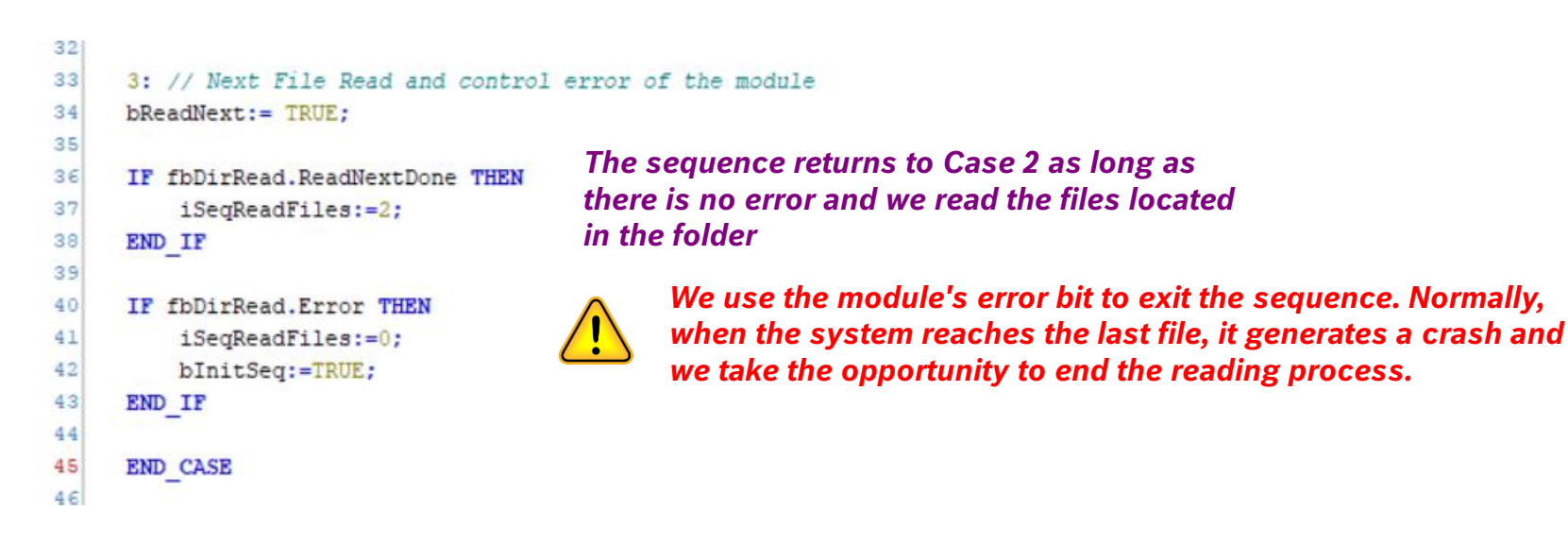

- *Outside of the Case, we have the timers used to jump to the next step*

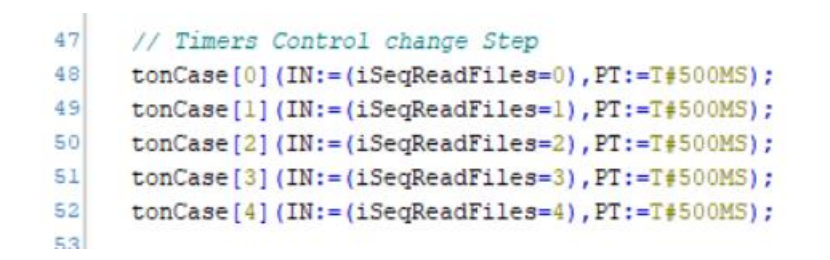

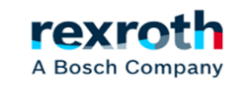

#### - *And also the file reading control module*

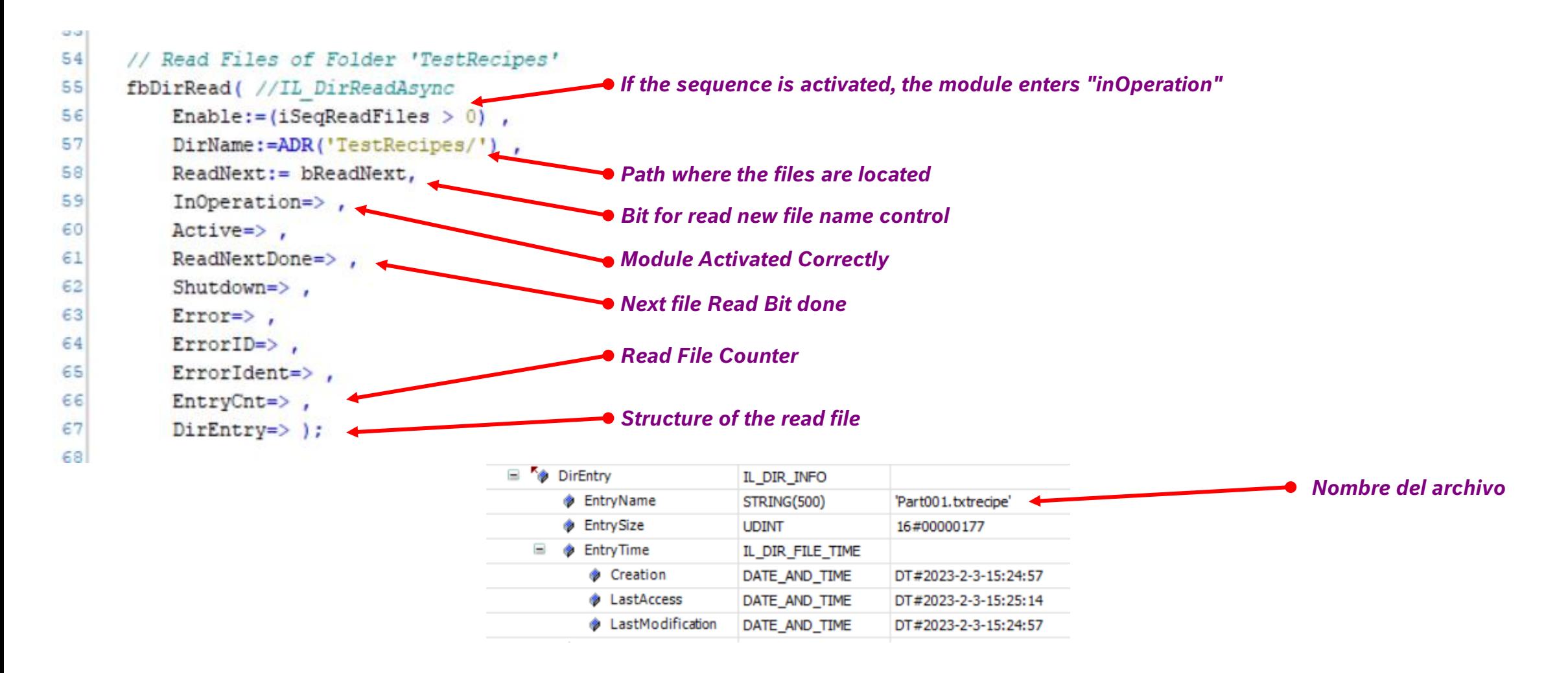

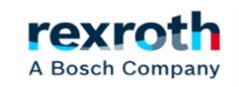

The last part of the module will be the one that will remove the extension and place the names of the files without holes in the display *system.*

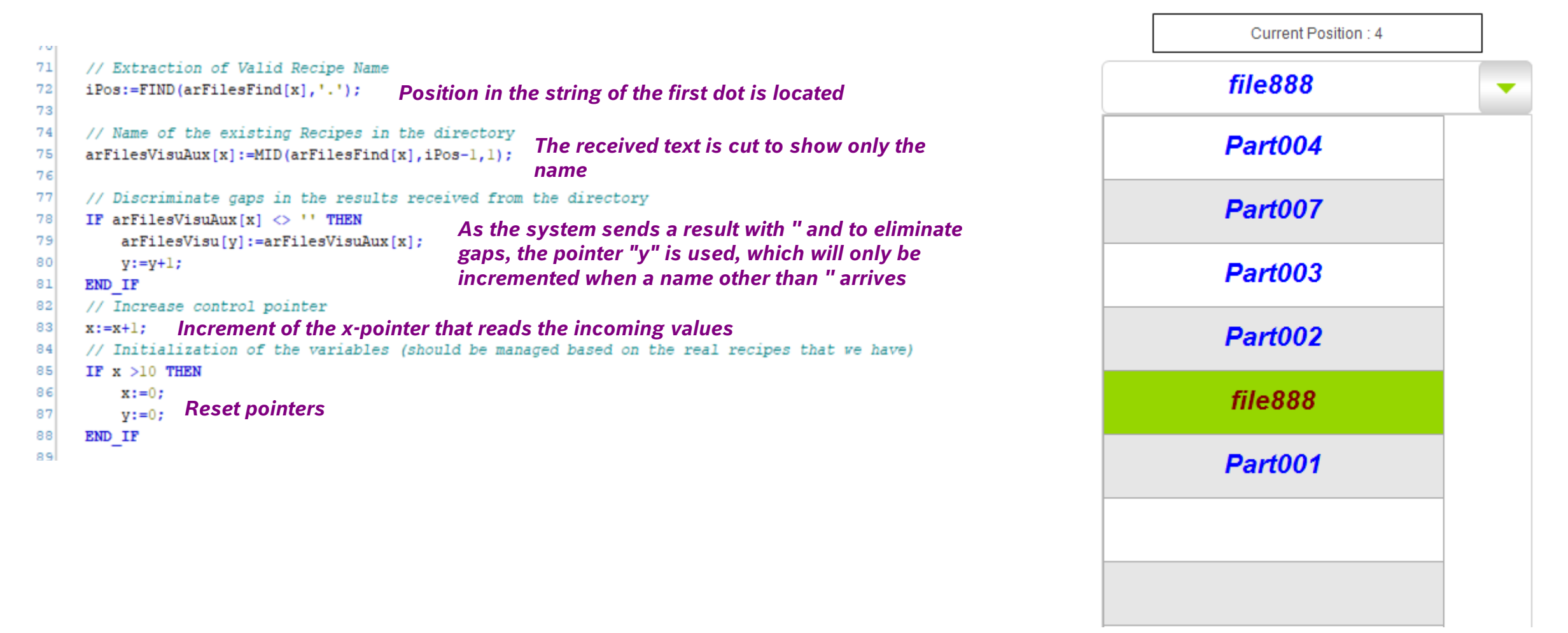

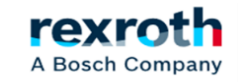

## - *The display object must also be programmed.*

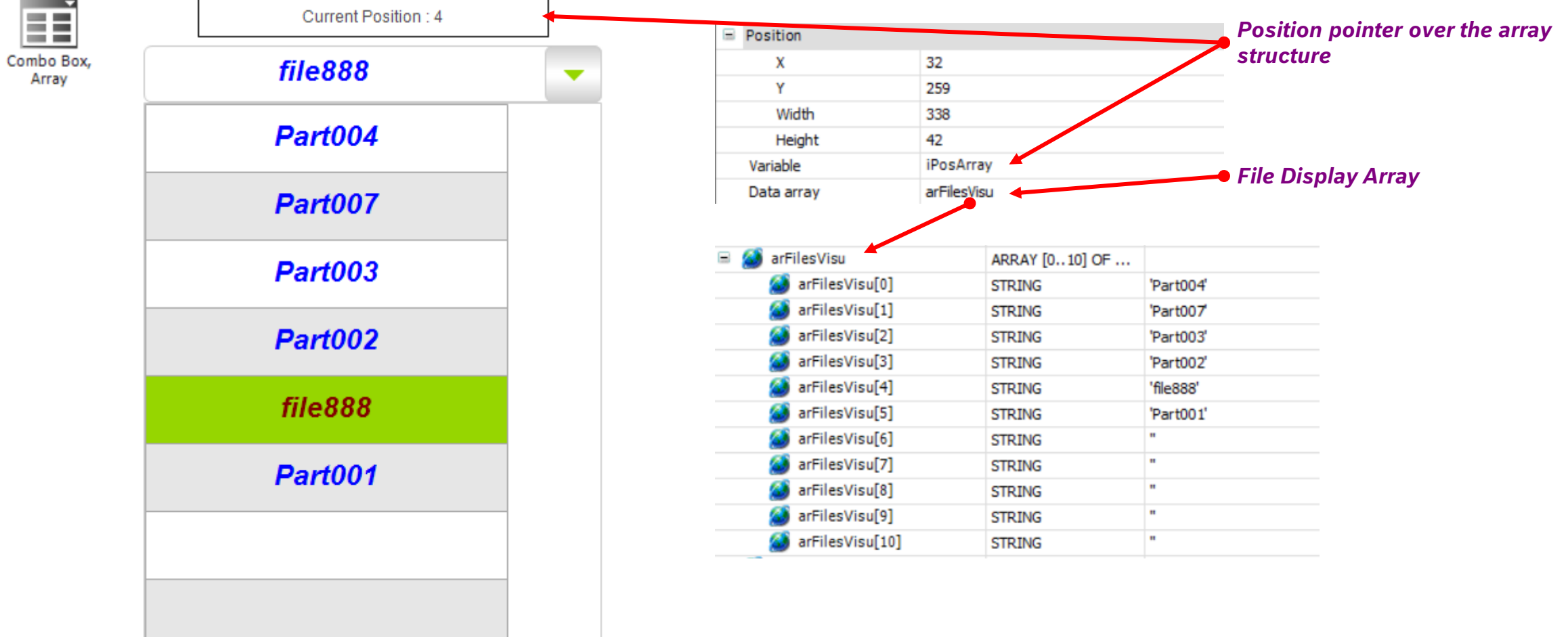

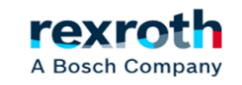

- *Other parameters used in the display object example:*

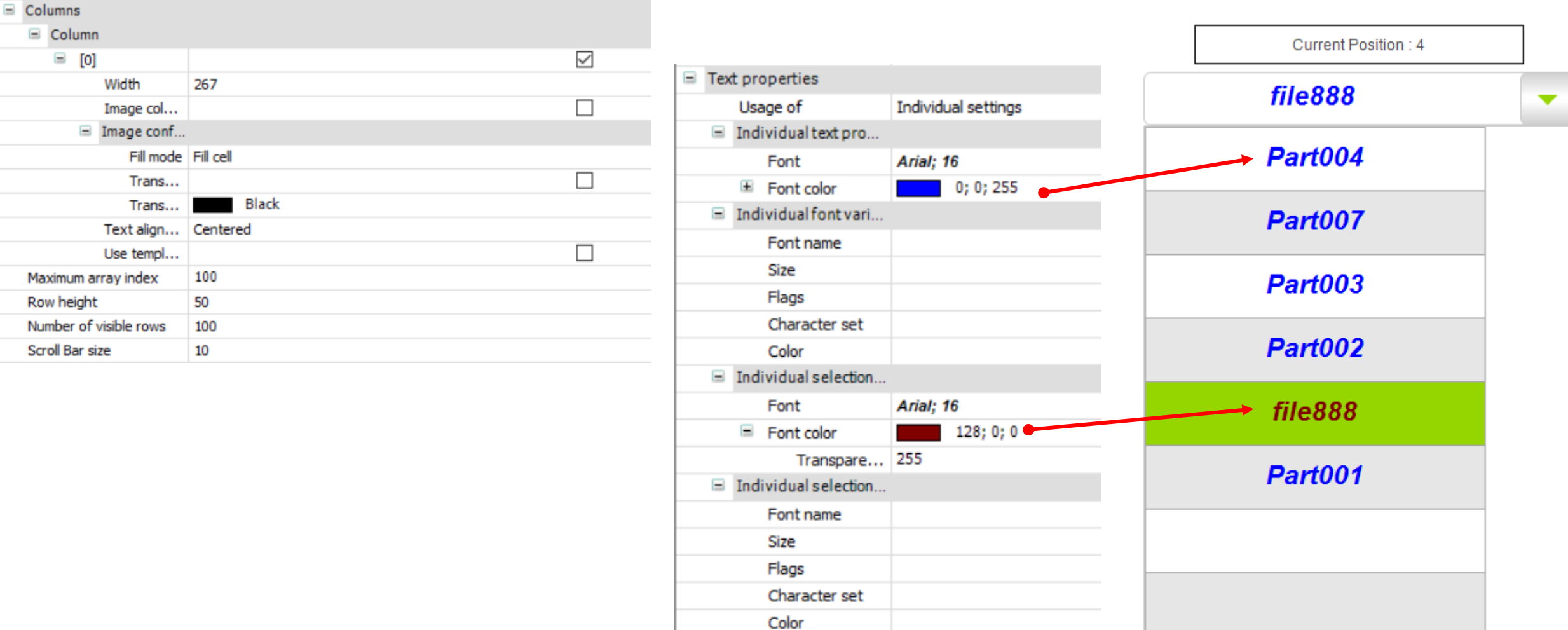

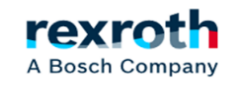

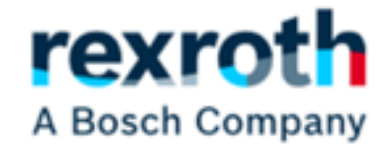

# *Controlling USBs on a ctrlX Core*

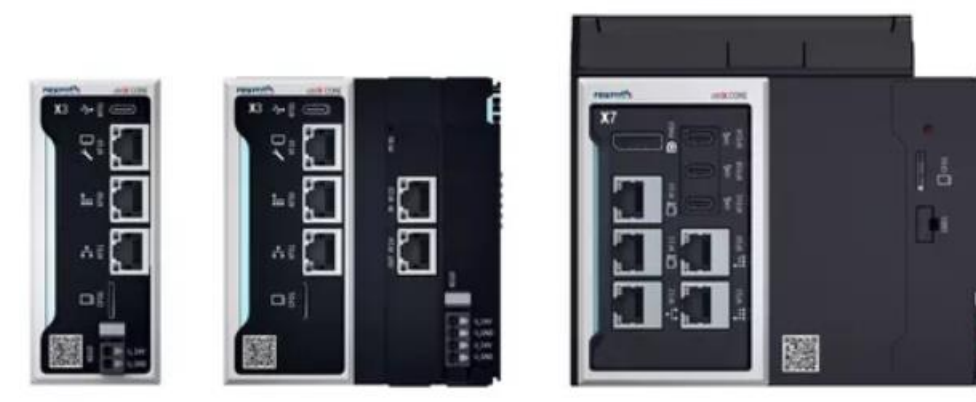

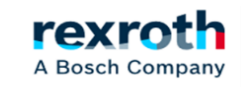

57

*To access the status of the USB, you have to access it from the "Settings" tab of the device to which you are connected.*

- *In the example we are going to use as a base the USB located in an X3 and specifically the existing one in the XF01 connector*

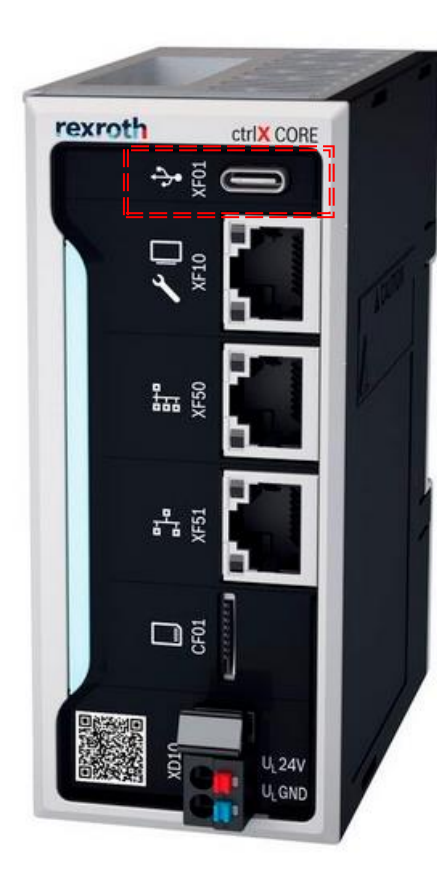

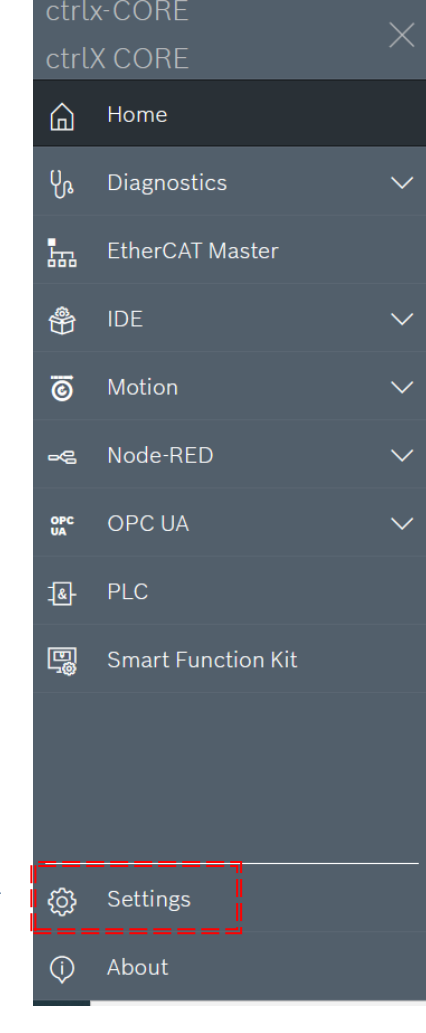

#### *We should display the "Storage" option*

Storage  $\overline{a}$ Manage storage and removable media

#### *And inside it the USB and System Data:*

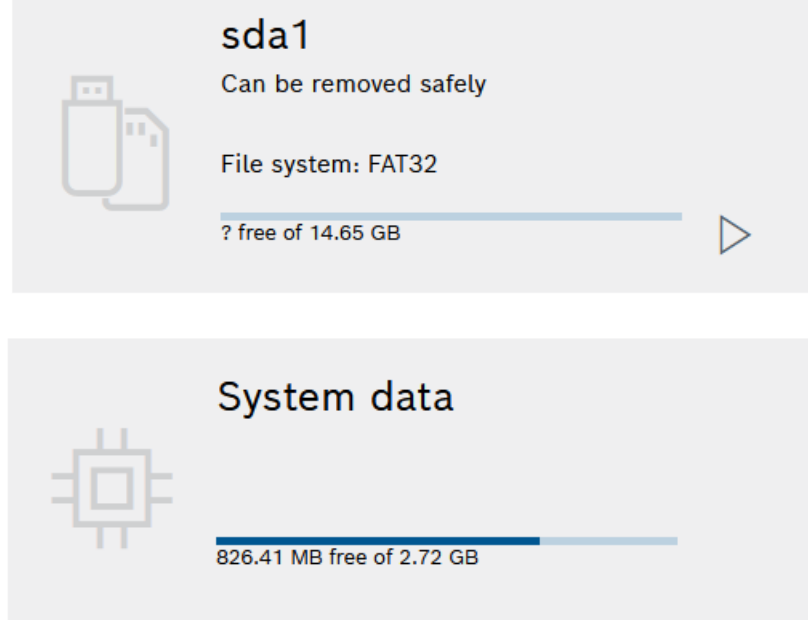

rexr

A Bosch Company

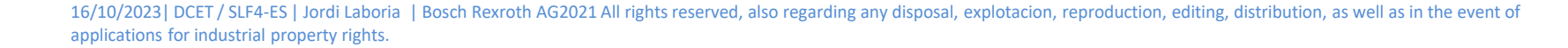

- *By default, the USB comes unmounted and should be assembled before it can be used. As you can see, apart from the "Mount" option, there is also the "Format" option*

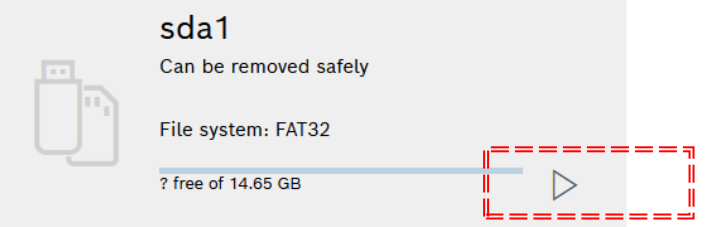

#### sda1

*Activate "Mount"*

Available space

? free of 14.65 GB

The device is currently not in use and can be removed safely

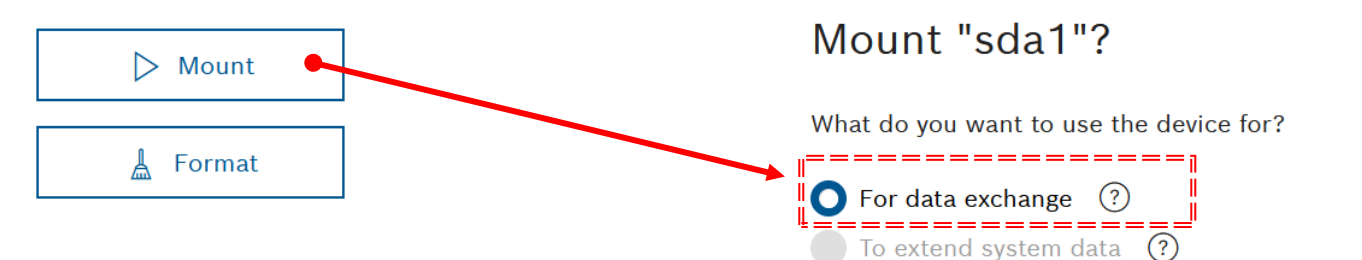

*And select "For data Exchange"*

To enable this option, switch to state "Service"

**Mount** 

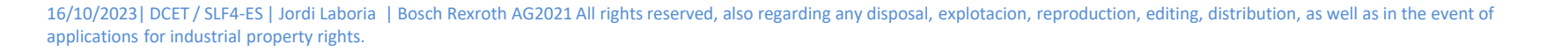

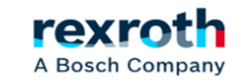

 $\times$ 

Cancel

## **ctrlX**  *- USB control on a ctrlX Core (X3 / X7)*

- *After a period of waiting, the USB is mounted and ready to use:*

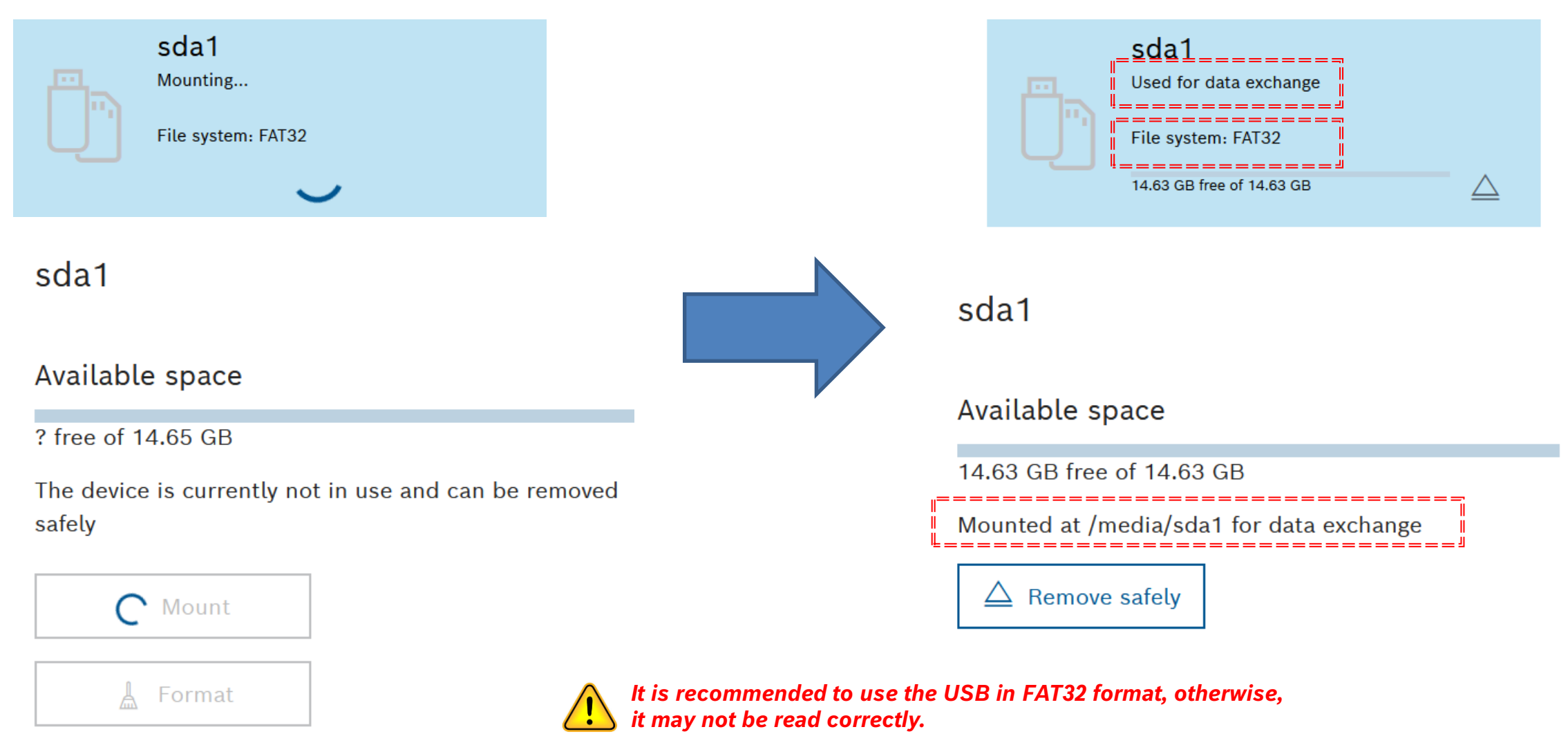

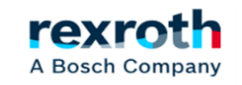

## **ctrlX**  *- USB control on a ctrlX Core (X3 / X7)*

- *Obviously, if what we want is to insert the USB and for the system to run itself, that is, to run the "Mount" without having to access the device but by inserting it into the corresponding connector, we must use the following way:*
	- *On the one hand, PLC functions to determine that the USB is connected*
	- *On the other hand, NodeRed will have to execute the "Mount" from the commands coming from the PLC*

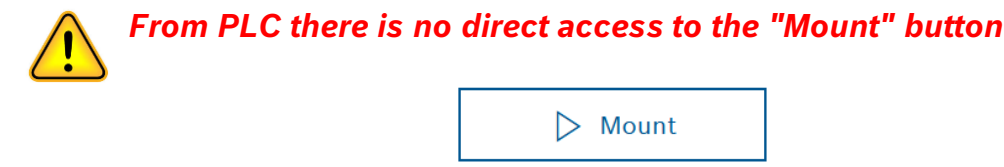

- *To do this, we will first insert the DataLayer access library, CXA\_DATALAYER, which will allow us to access the different sections of the system.*

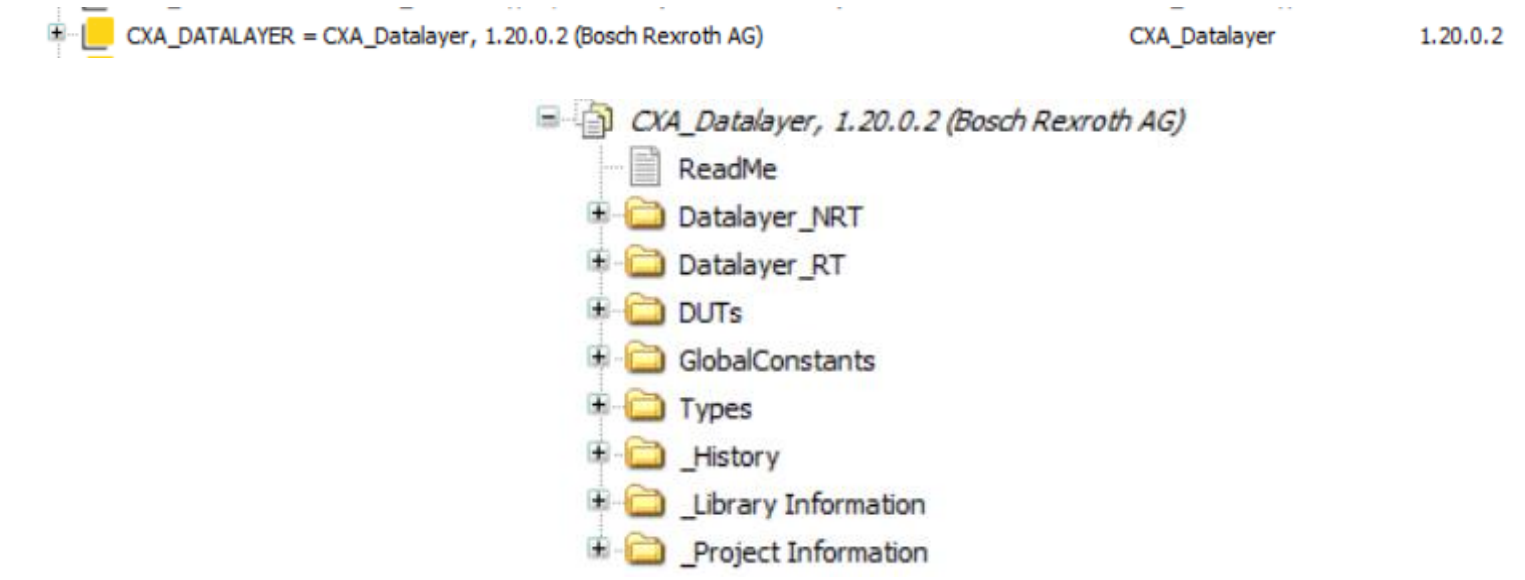

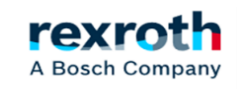

- *The system will detect the introduction of the USB and activate the rest of the functions to "mount" and leave the USB ready for file transfer.*

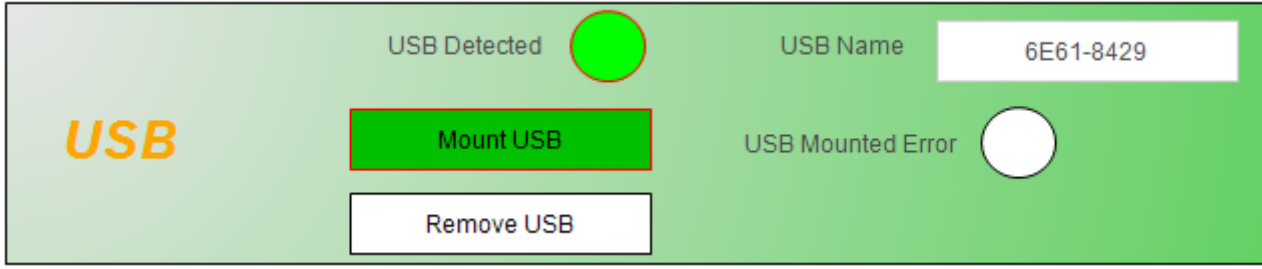

- *The module in charge of controlling the reading of the Datalayer is:*

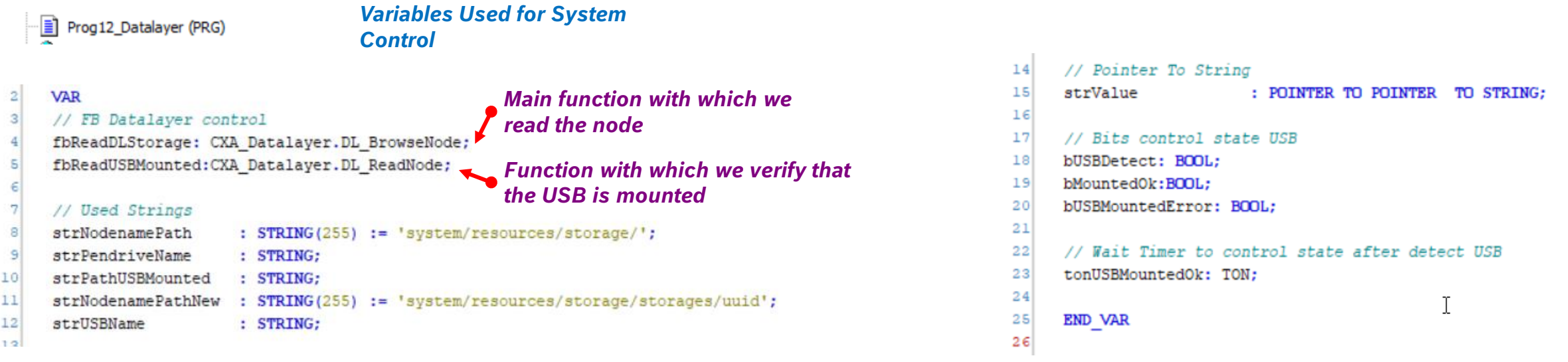

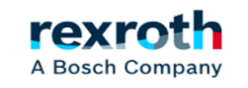

- *Before we get into the code part, let's see how the structures appear inside the Datalayer with the USB connected in the ctrlX:*

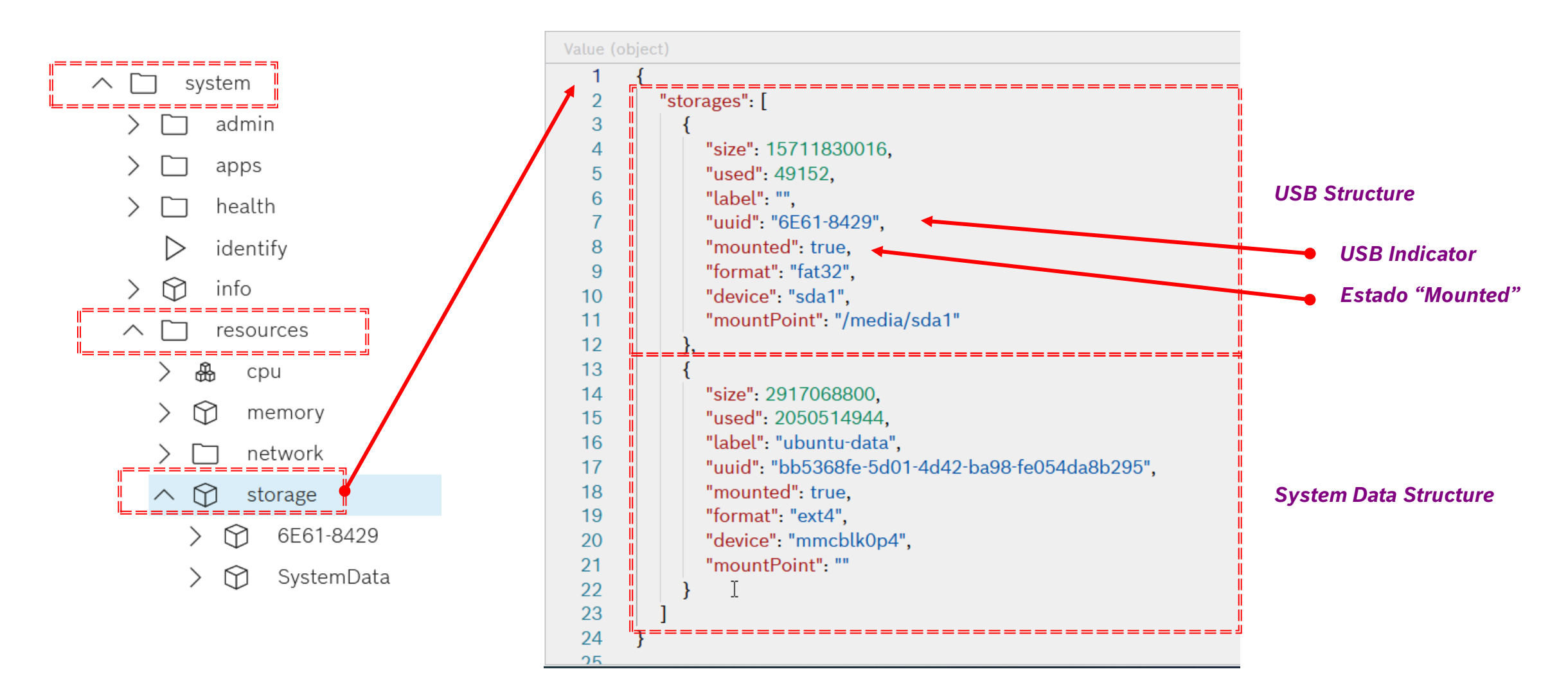

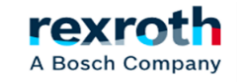

## **ctrlX**  *- USB control on a ctrlX Core (X3 / X7)*

- *The first part of the code reads the structure discussed before the Datalayer*

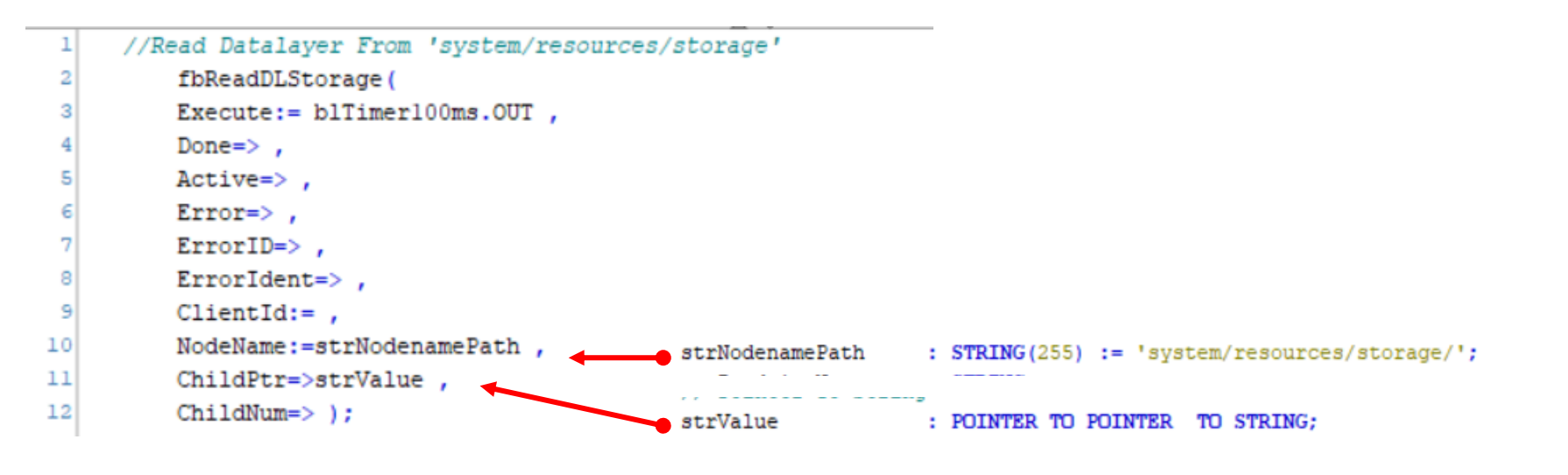

*With the strValue structure, we receive a series of data on a pointer, of which the only ones we should be interested in are the first ones. Once these values have been dereferenced, they show us the name of the USB and the Data System.*

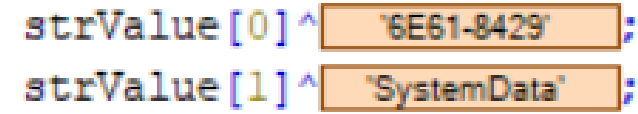

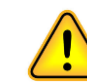

*For practical purposes, the only one that works for what we want to do is the value 0 that corresponds to the USB*

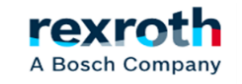

- *Checking to find out if the USB is connected in this case is easy, since we can only have the USB and the System Data*

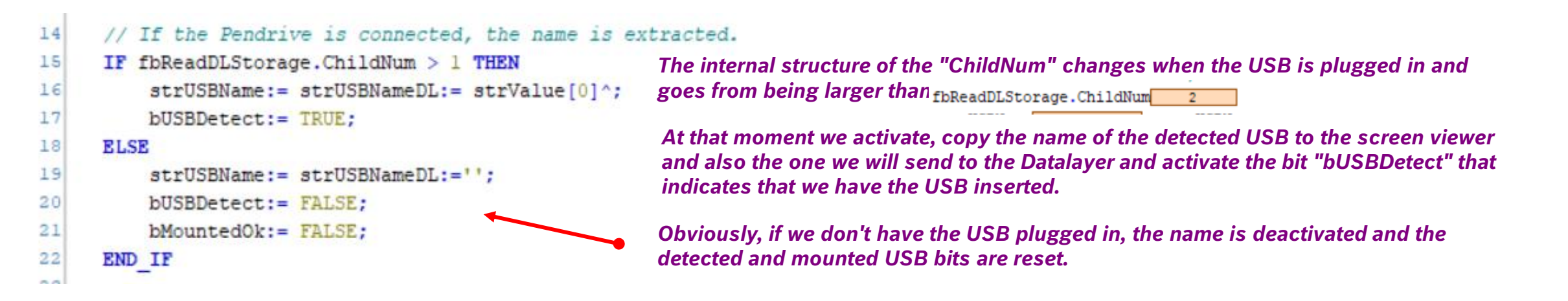

- *If we detect the USB, we proceed to activate the "Mount" command, which in this case will be executed from NodeRed (we will see the NodeRed part later)*

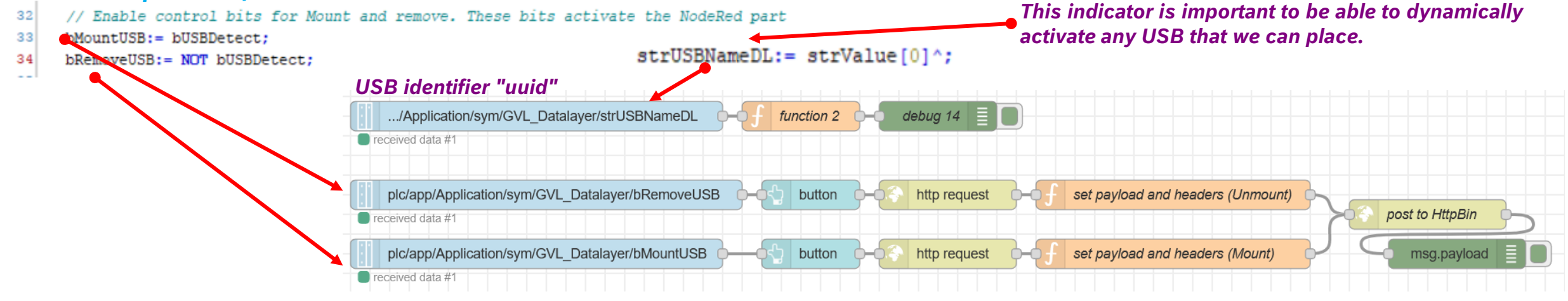

rexi

A Bosch Company

16/10/2023| DCET / SLF4-ES | Jordi Laboria | Bosch Rexroth AG2021 All rights reserved, also regarding any disposal, explotacion, reproduction, editing, distribution, as well as in the event of applications for industrial property rights.

- *The next step once the Nodered part has been executed is to check that the USB is mounted*

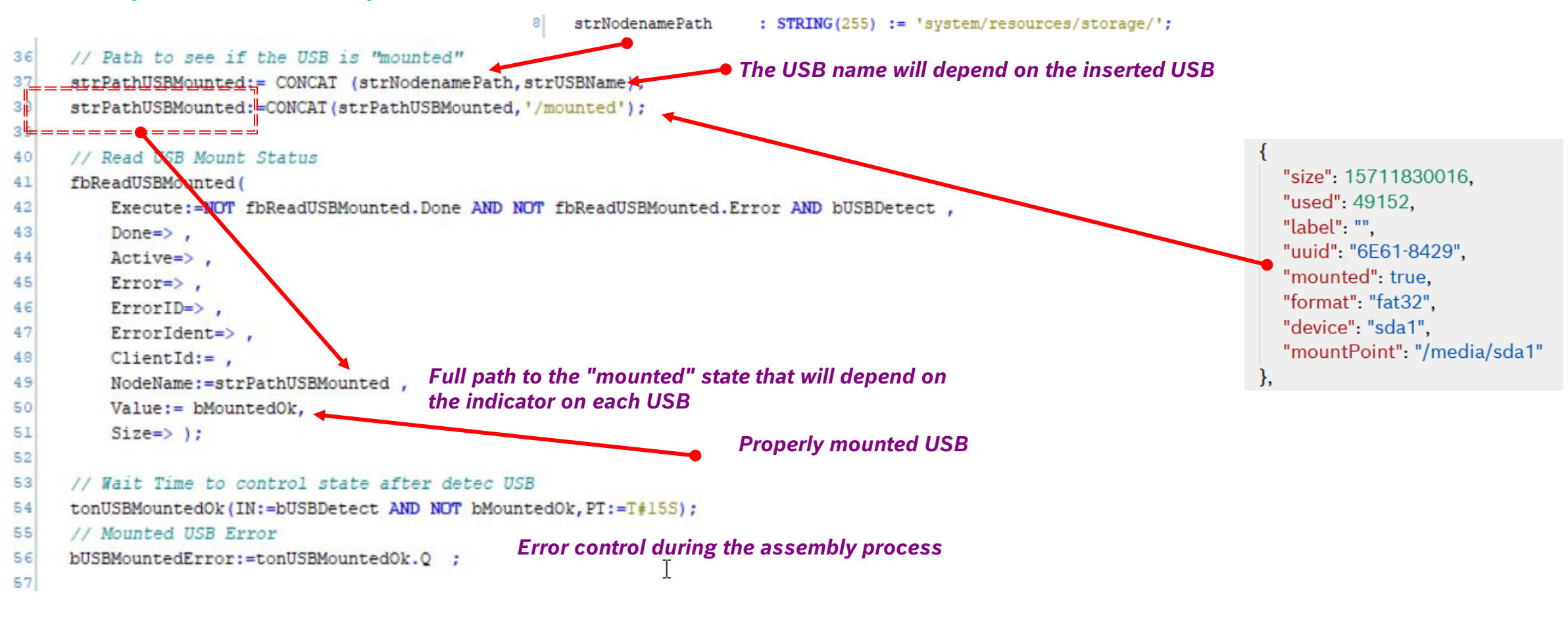

*The "Mount" error may vary depending on the characteristics of each USB and it may be the case that an error is indicated prior to indicating the "mount" status*

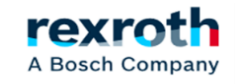

*- In the case of a ctrlX Core X7 that has three possible USB inputs, access to the USB inputs must be managed in a different way:*

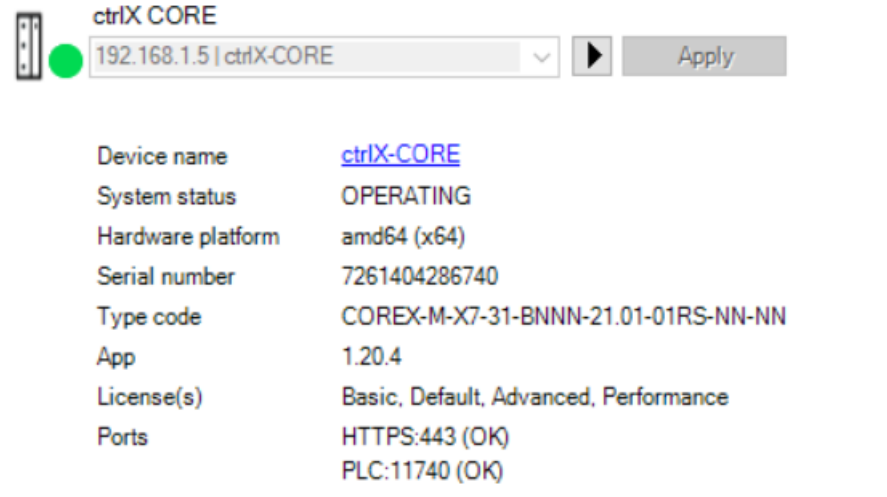

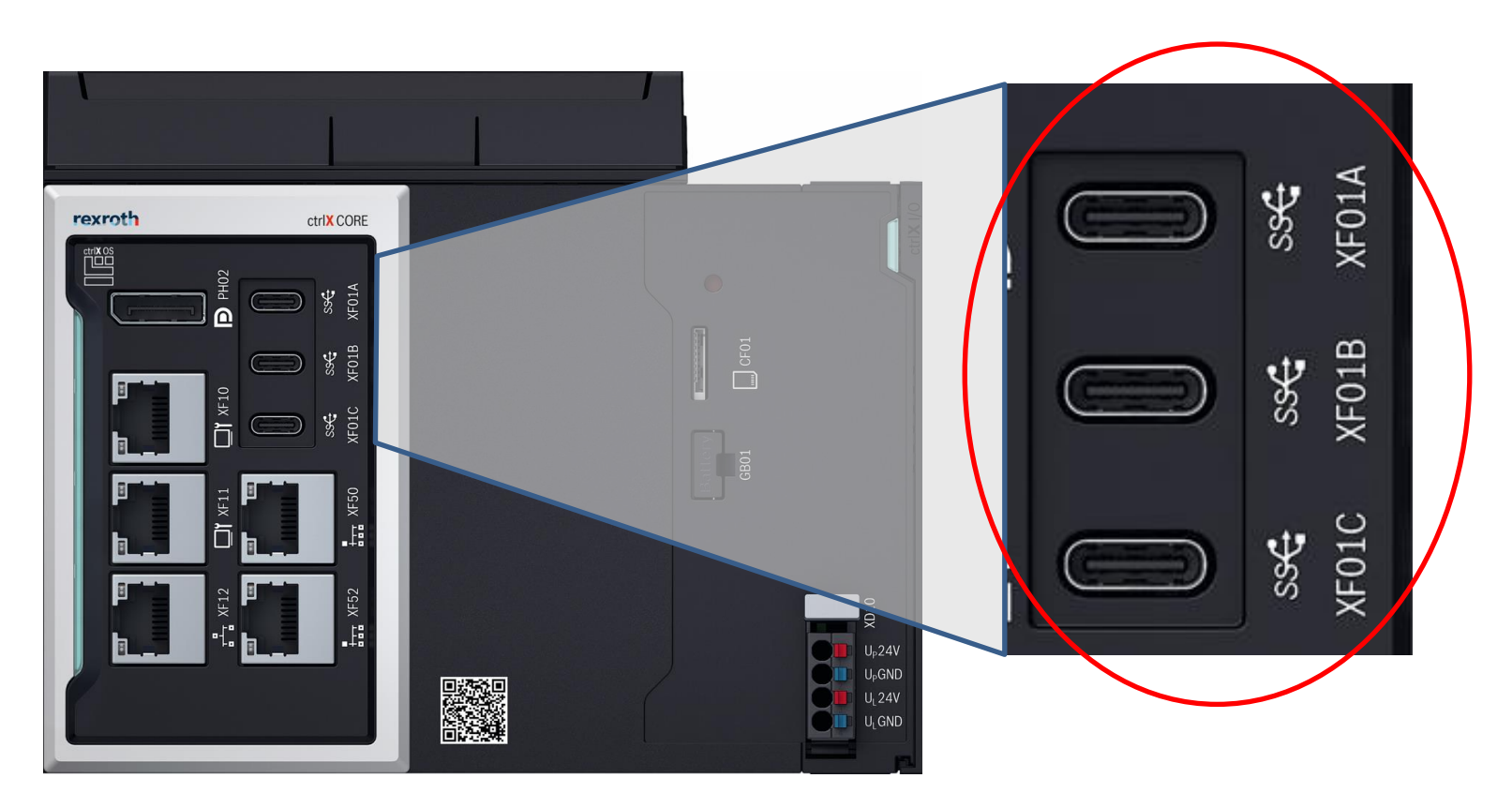

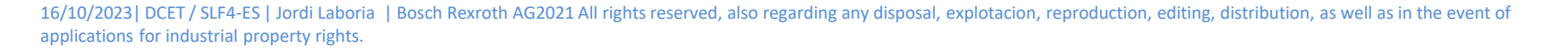

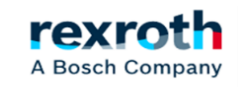

*- Configuration test on the PLC part of the Datalayer reading with three USB:*

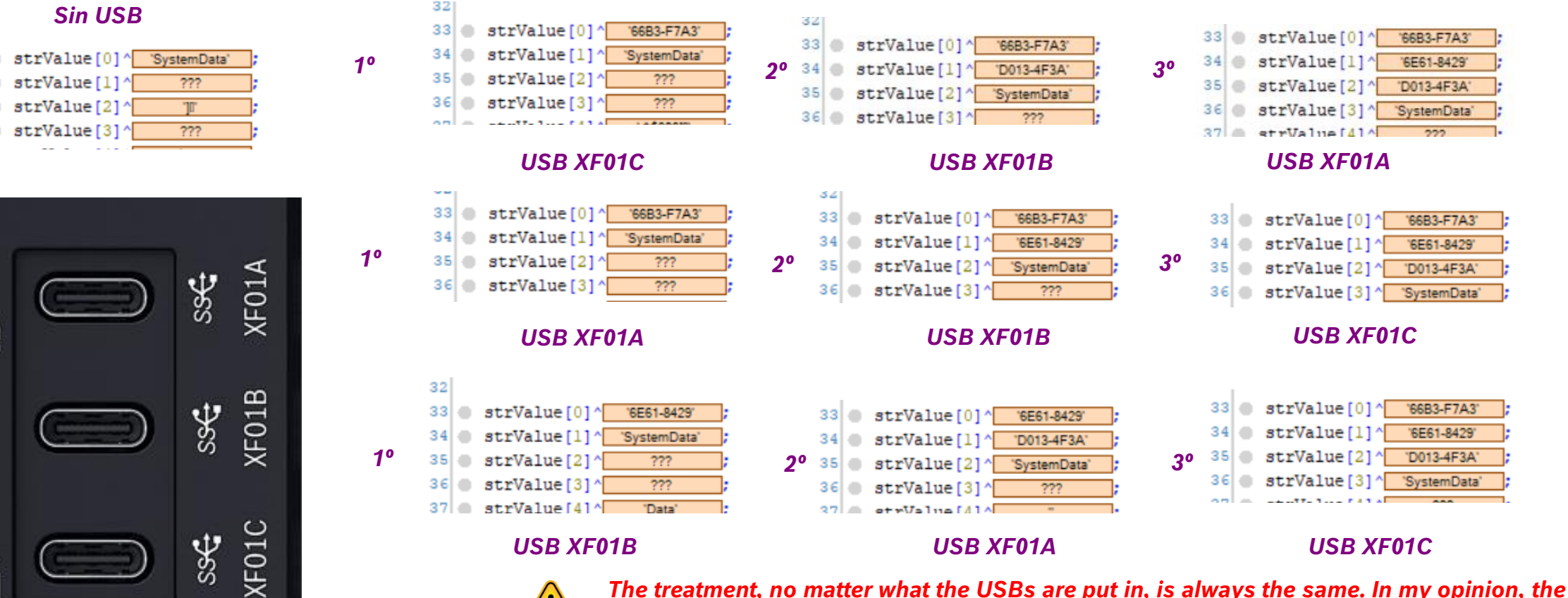

*occupancy in the structure will depend on the "uuid" number, always from lowest to highest number in input Hexadecimal based on the first numbers of the USB.*

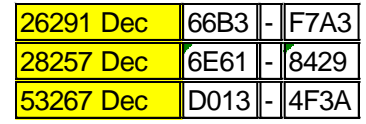

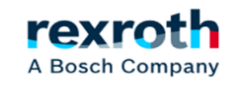

68

33

34

35

36

#### *- On the Datalayer side, the distribution is as follows:* {

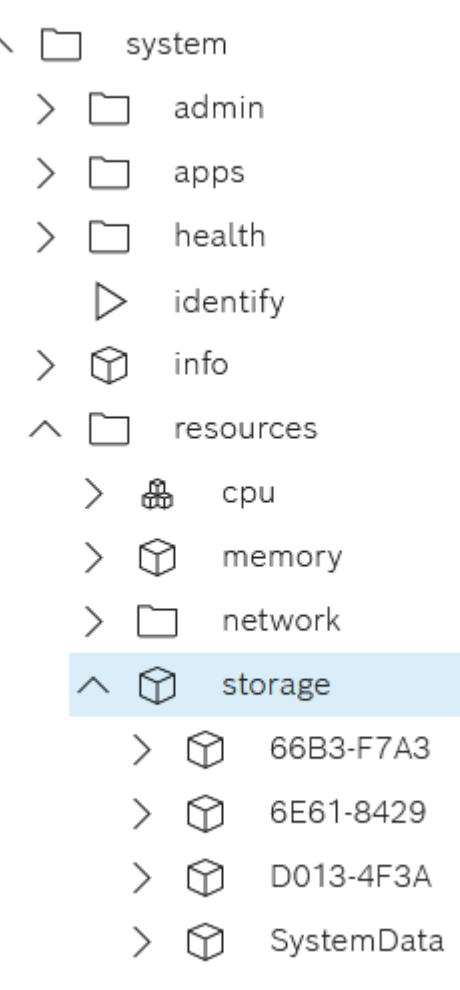

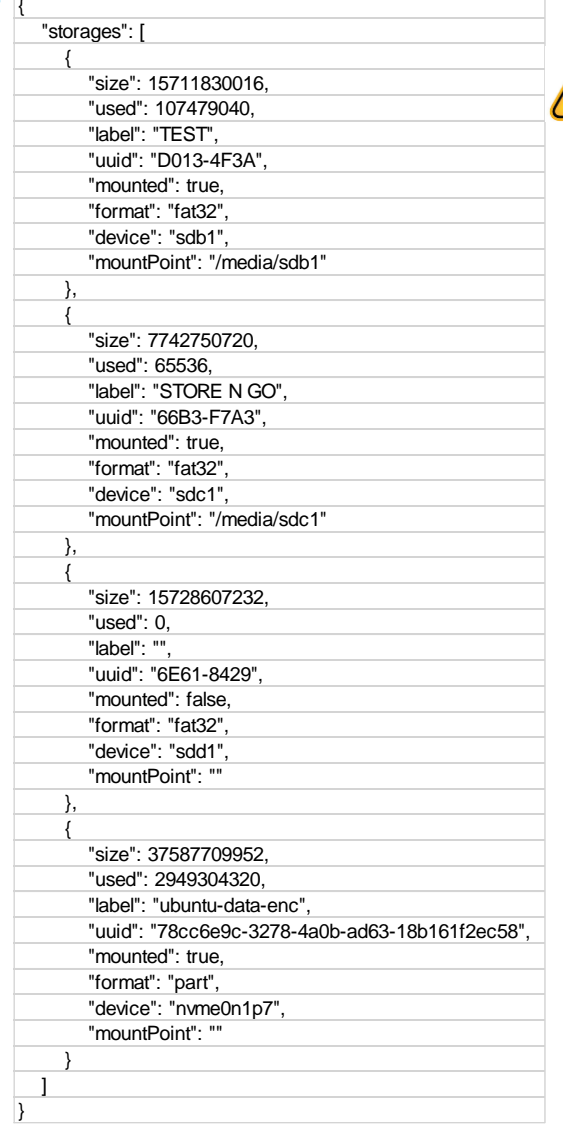

*In this case, I recommend reading the datalayer of the "mountPoint" or "device" element to determine where we should assign the USB path. By default, the system, even without having "mounted" the usb, already assigns the path as can be seen in the image at the time of insertion:*

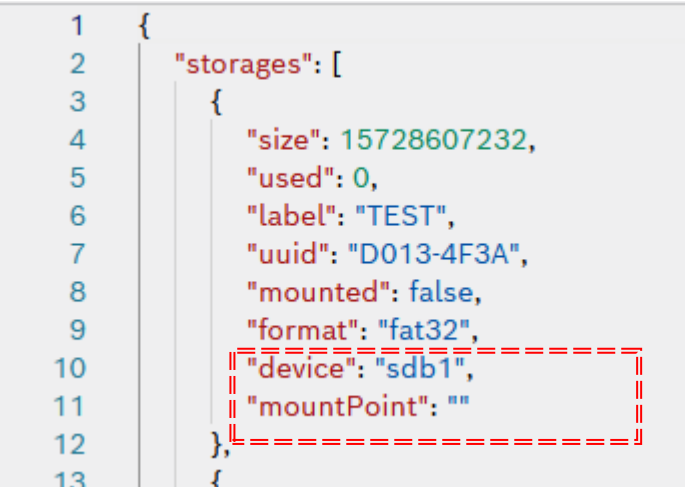

#### *Routes according to access:*

#### */media/sdb1*

*/media/sdc1*

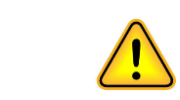

*Remember that the order in which the USBs are inserted will determine the Path assignment.*

*/media/sdd1*

╱

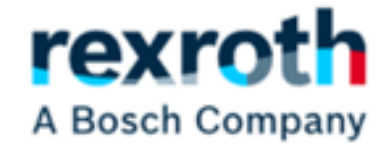

# *NodeRed for USB control*

Node-RED for ctrlX

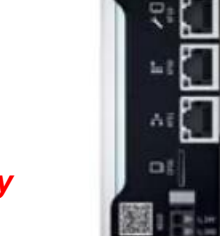

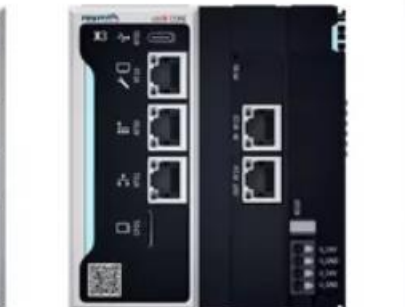

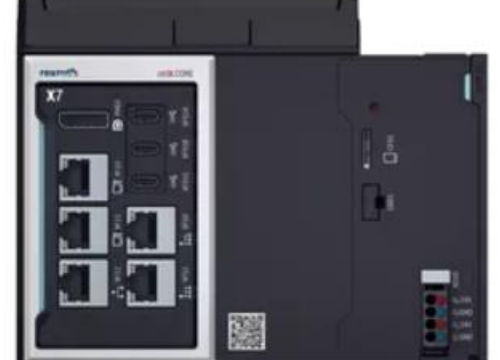

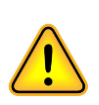

*Some of the elements marked with have been used from the base created by our colleague Mauro Riboni*

> 16/10/2023| DCET / SLF4-ES | Jordi Laboria | Bosch Rexroth AG2021 All rights reserved, also regarding any disposal, explotacion, reproduction, editing, distribution, as well as in the event of applications for industrial property rights.

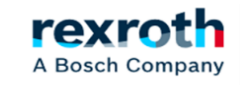

70

- *NodeRed used for USB name control:*

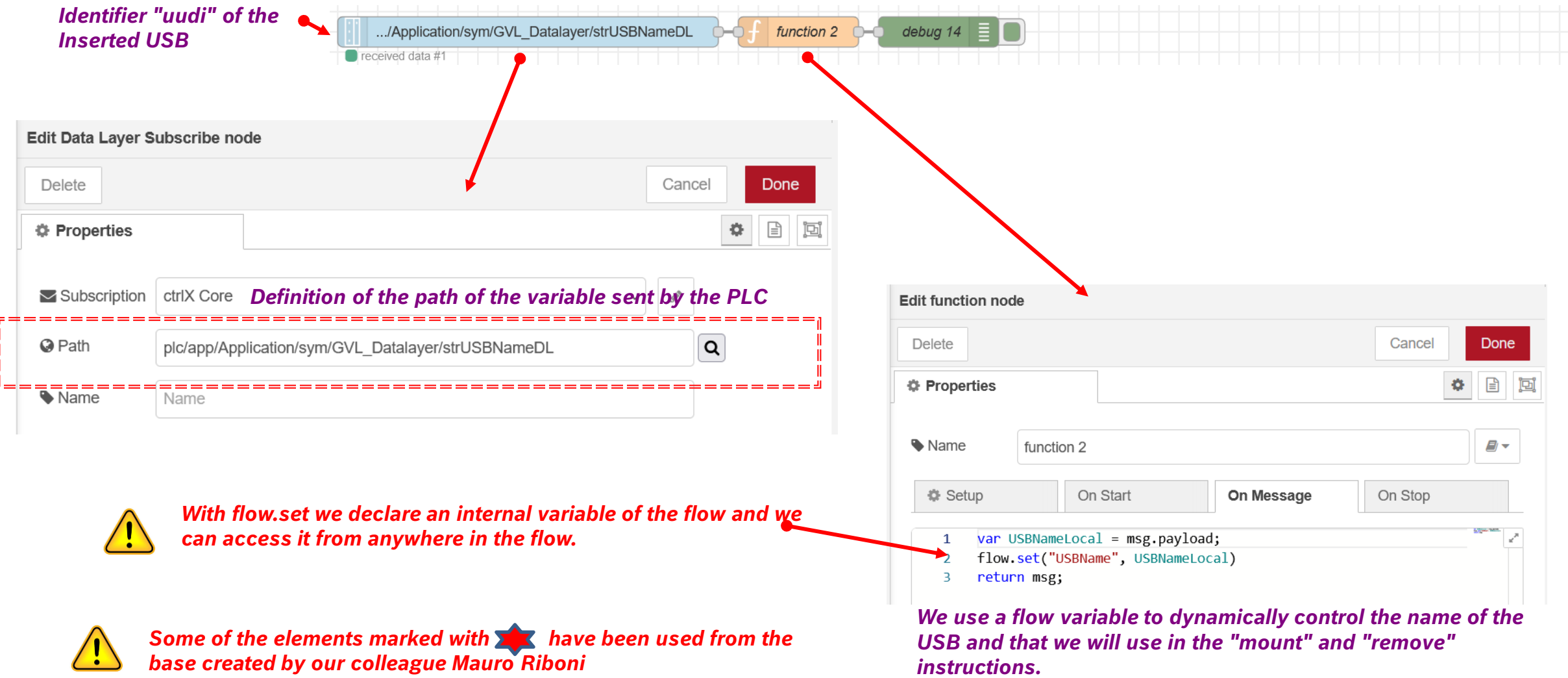

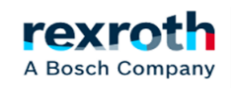

## - *NodeRed used for "remove" control*

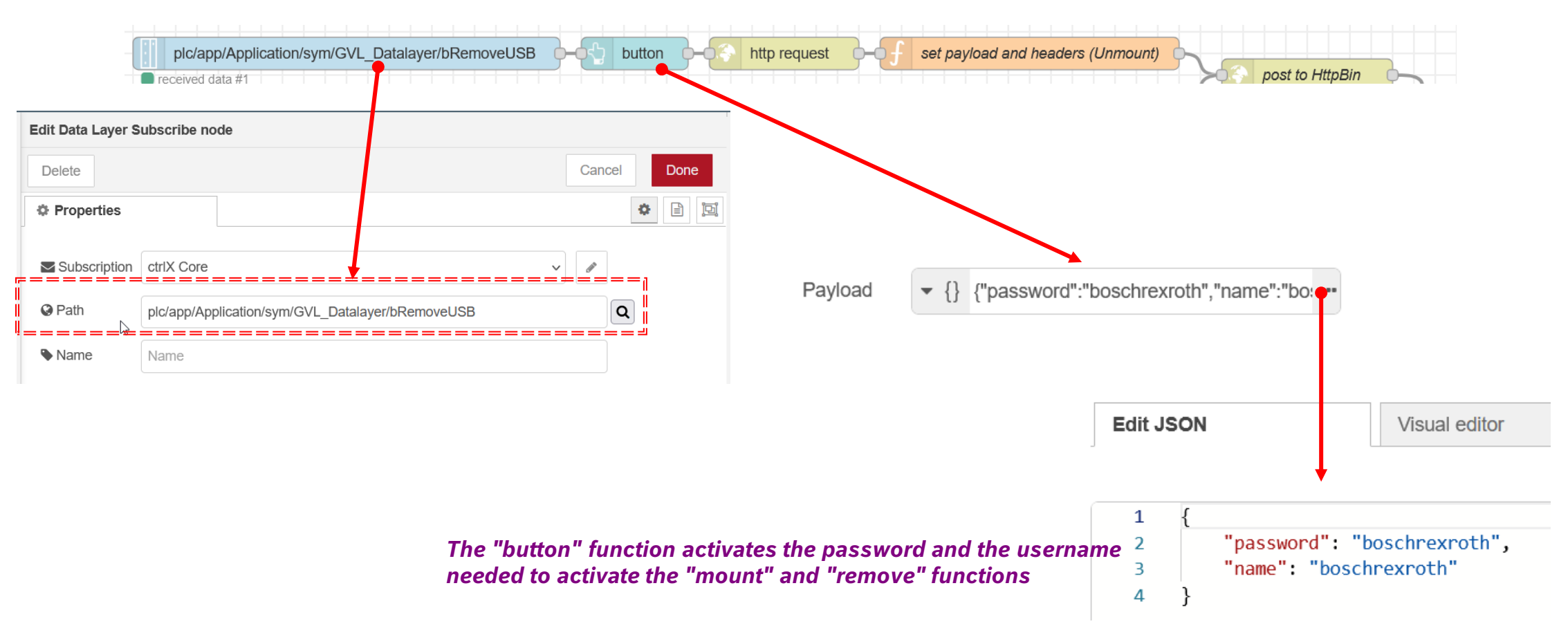

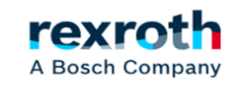
#### **ctrlX**  *- NodeRed for USB control on the ctrlX Core*

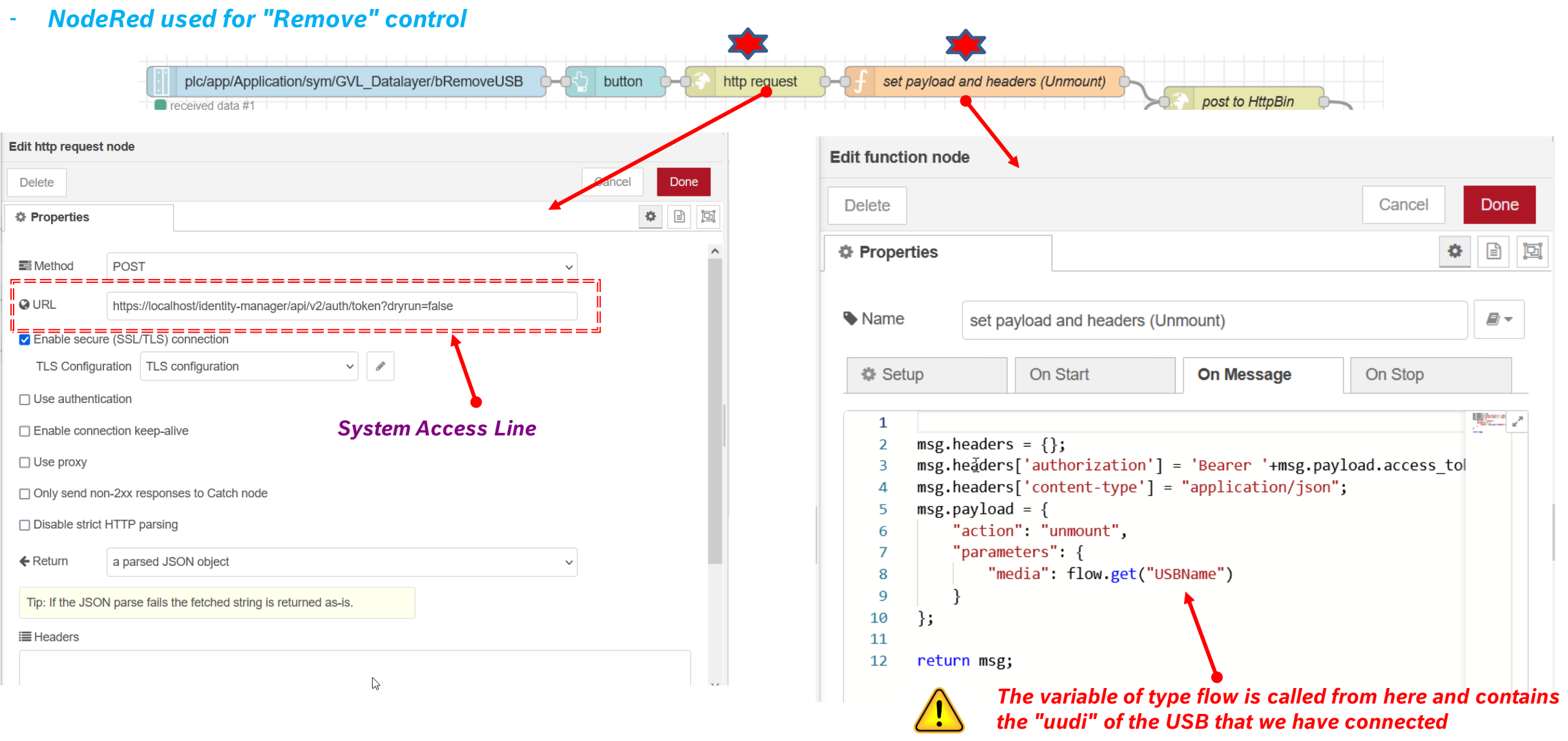

rexroth A Bosch Company

#### - *NodeRed used for mount control*

74

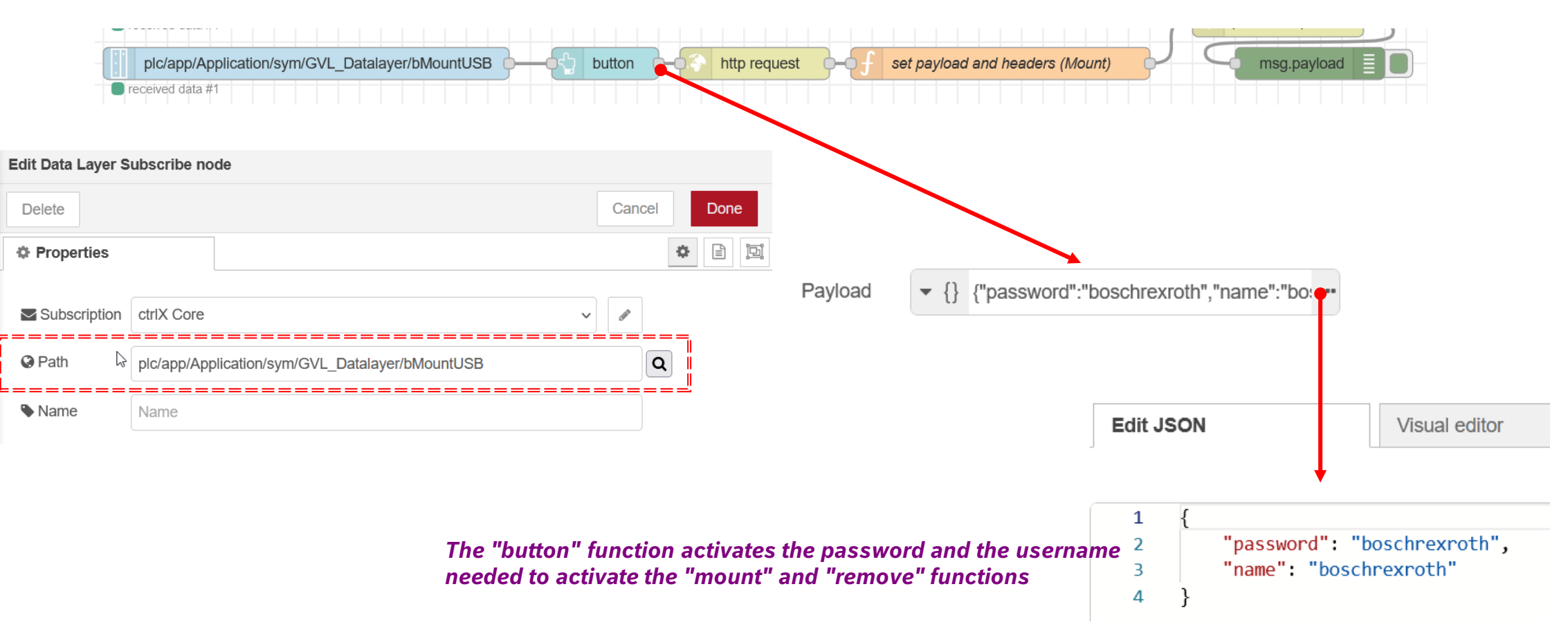

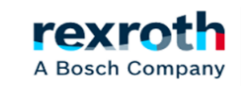

#### **ctrlX**  *- NodeRed for USB control on the ctrlX Core*

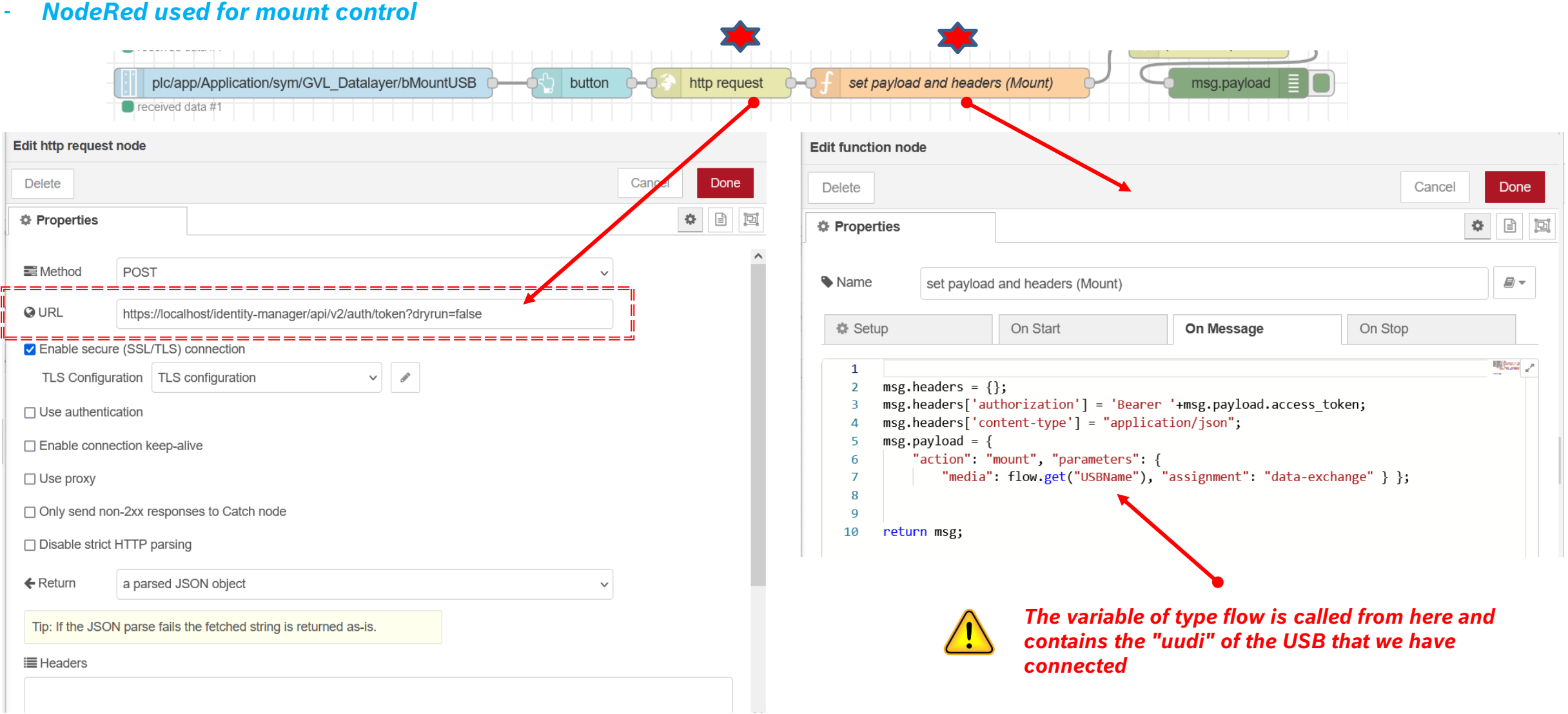

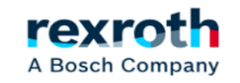

#### **ctrlX**  *- NodeRed for USB control on the ctrlX Core*

#### - *NodeRed, common modules, used in mounting and removing*

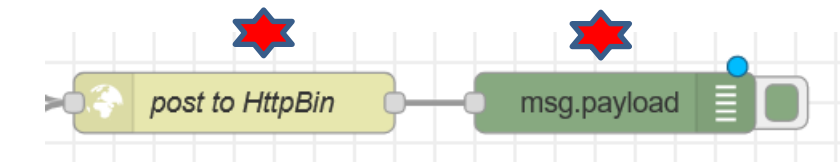

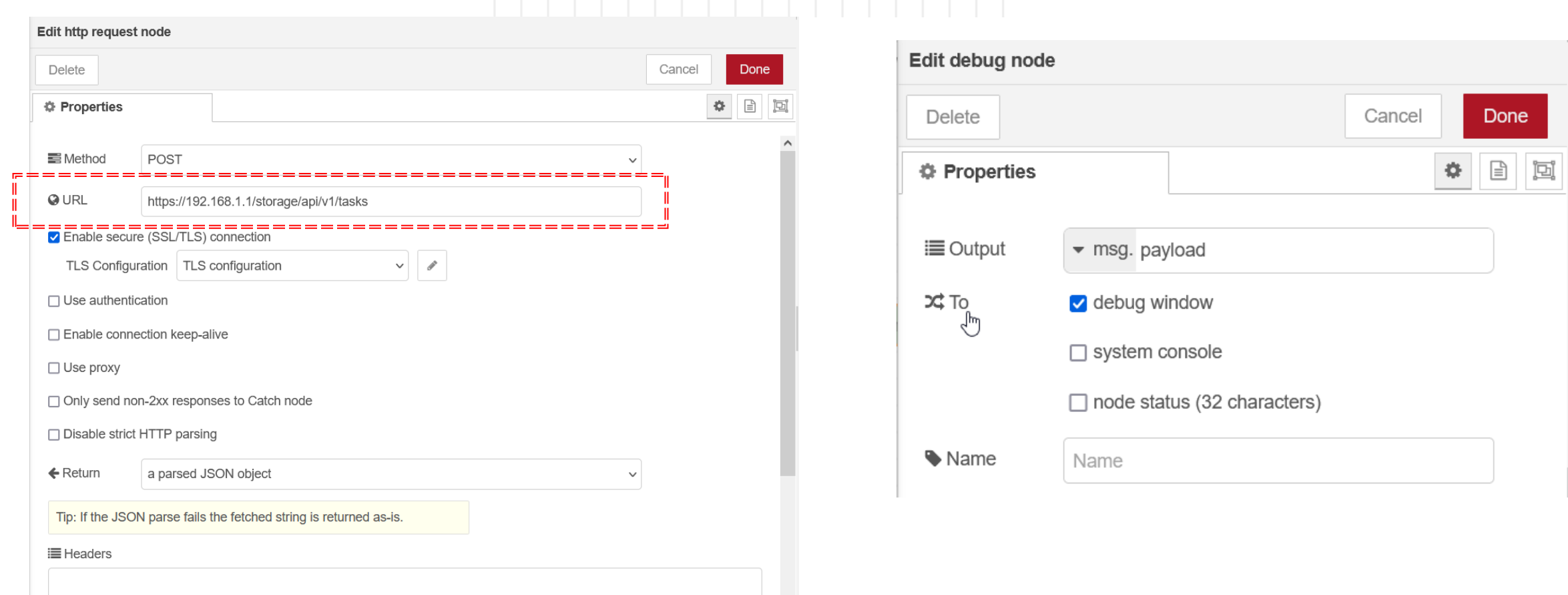

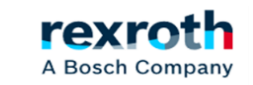

### *Copy of the recipe directory to USB*

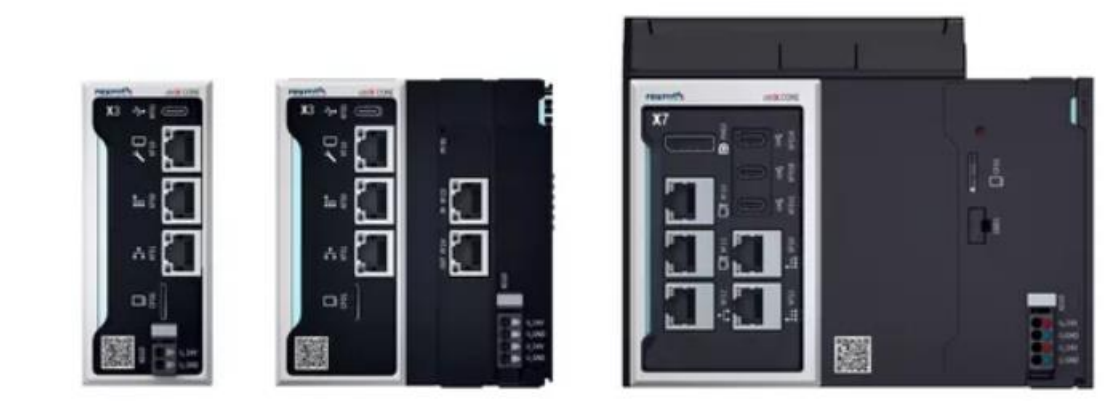

16/10/2023| DCET / SLF4-ES | Jordi Laboria | Bosch Rexroth AG2021 All rights reserved, also regarding any disposal, explotacion, reproduction, editing, distribution, as well as in the event of applications for industrial property rights.

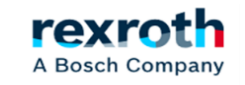

77

- *The last section that we are going to look at is the copy of the files, the complete directory on the USB for extraction, obviously it can also be managed the other way around and copy from the USB to the part of the recipes.*

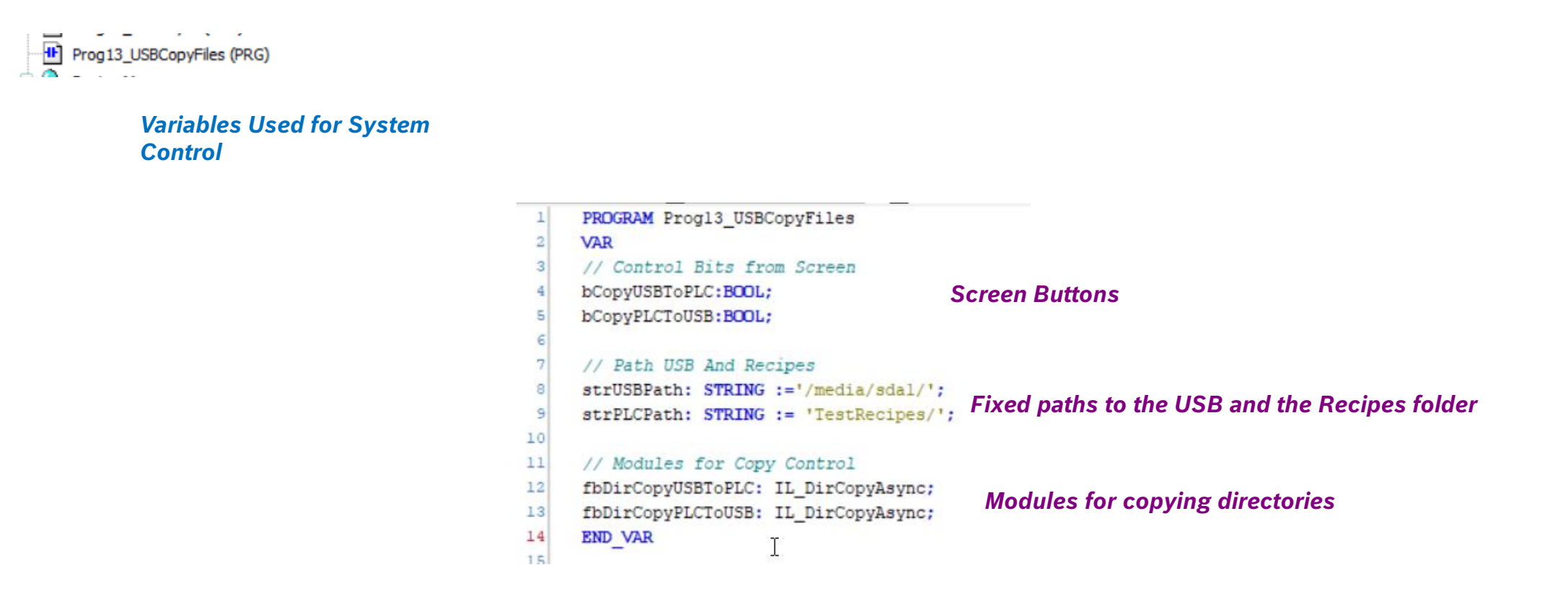

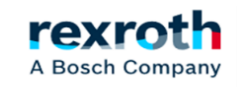

- *The program only has two modules and the copy is direct*

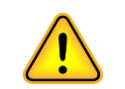

*The only requirement to try to make the copy is that the USB is mounted*

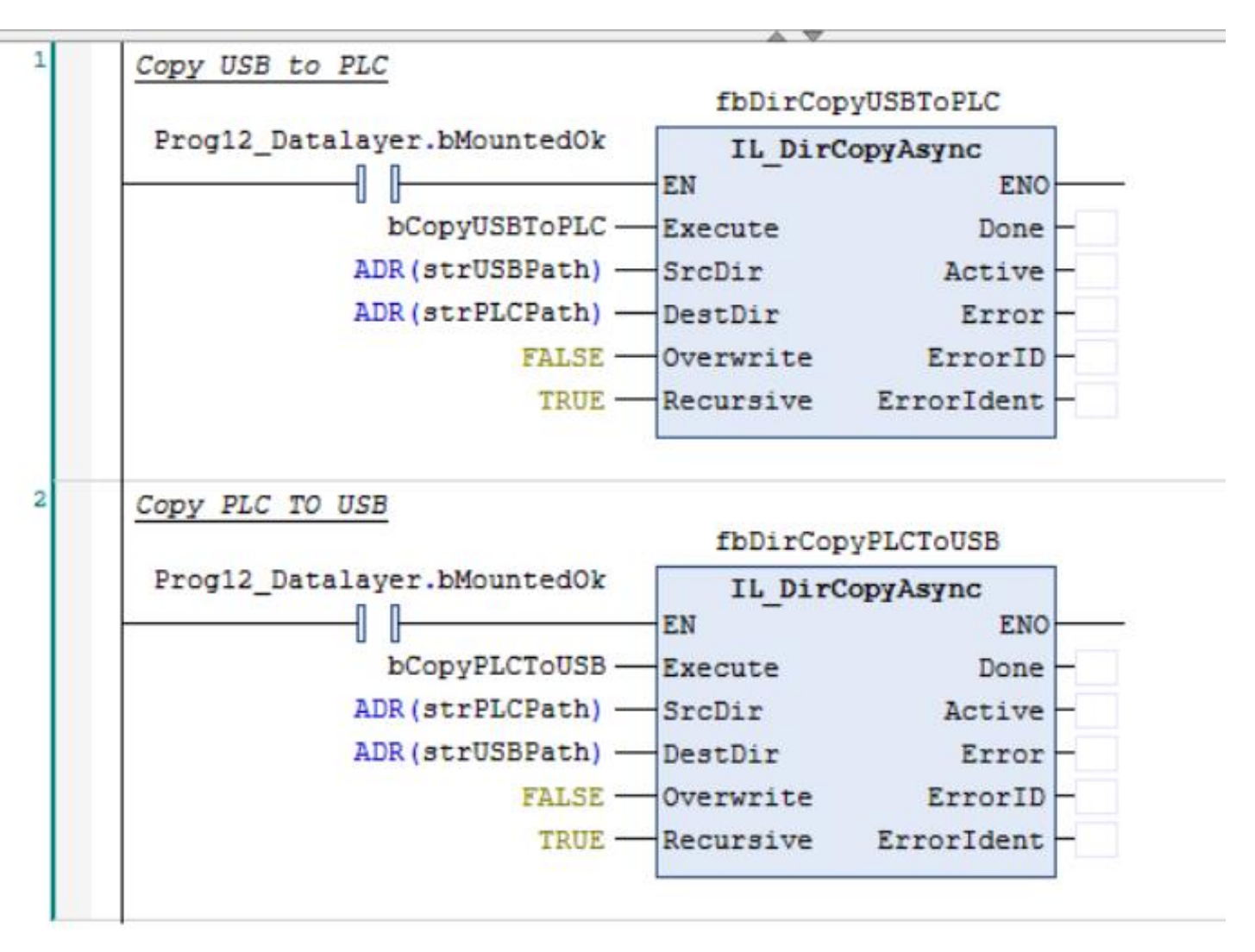

- *ADDITIONAL NOTES:*
- *The "mount" depending on the type of USB takes a long time to manage (in some cases 3 minutes approx. or more)(ctrlX Core X3)*
- *On some occasions it may be necessary to "reattach" the USB to restart the activation cycle*
- *In some ctrlX Core with three USBs you should determine which one you want to work with, but in general the structure should be the same.*
- *If necessary, you could modify the write paths and turn the system into something more dynamic*

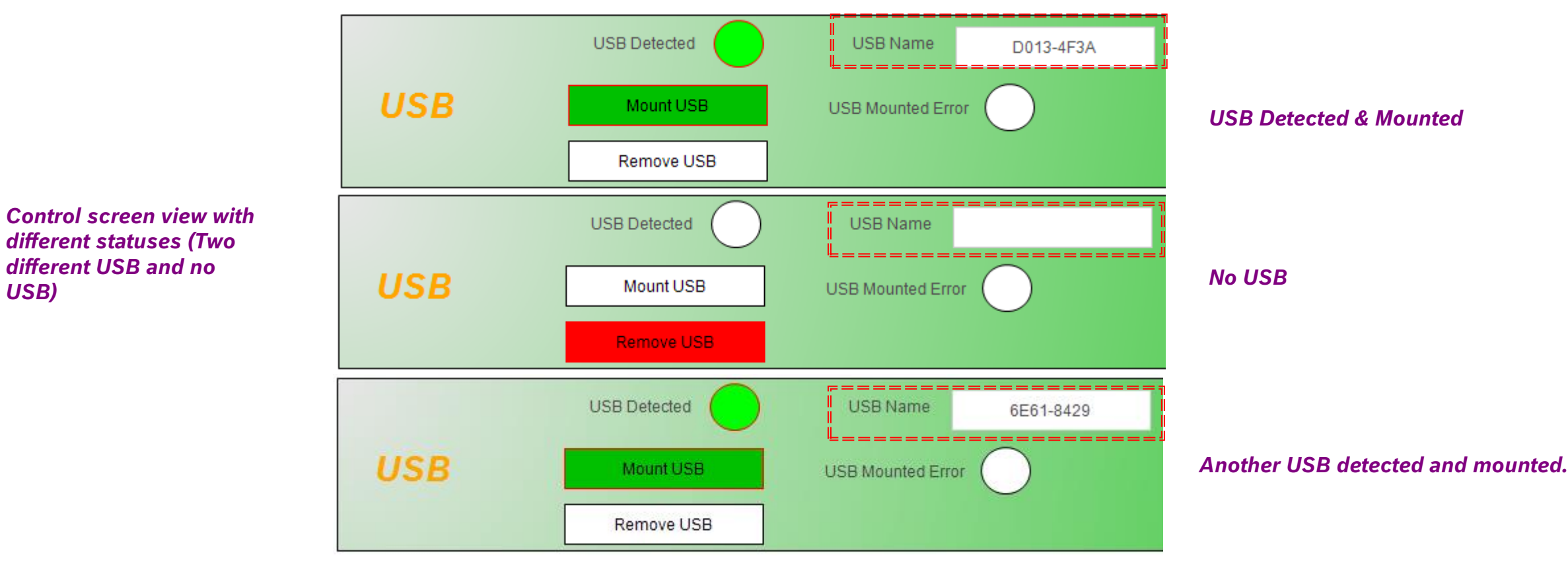

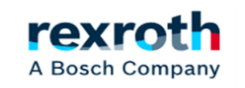

## Thank you for your attention rexroth

# **A Bosch Company**

16/10/2023| DCET / SLF4-ES | Jordi Laboria | Bosch Rexroth AG2021 All rights reserved, also regarding any disposal, explotacion, reproduction, editing, distribution, as well as in the event of applications for industrial property rights.

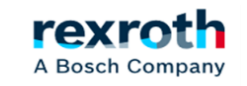

81